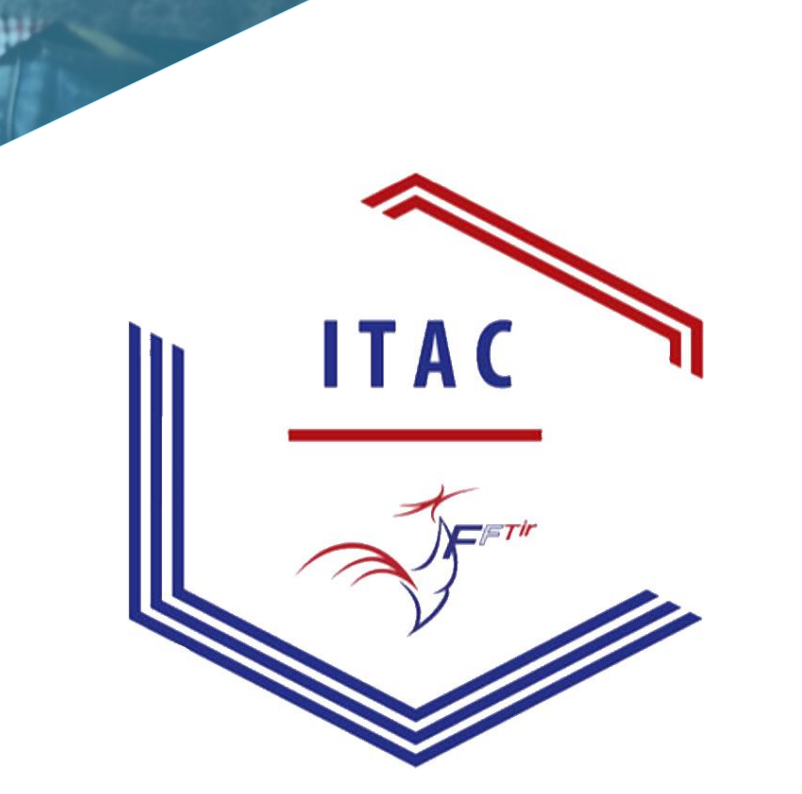

**ITAC Gestion Internet du Tir, des Avis préalables et des Cartes découvertes**

- Notice Utilisateur niveau Ligue

Maj. : 02/02/2023

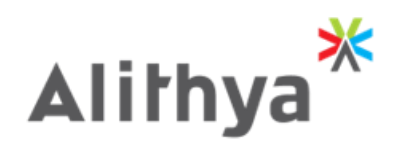

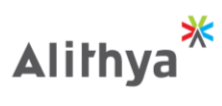

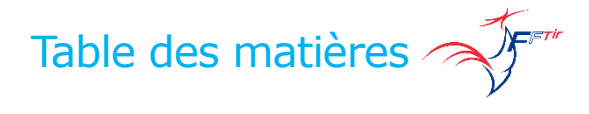

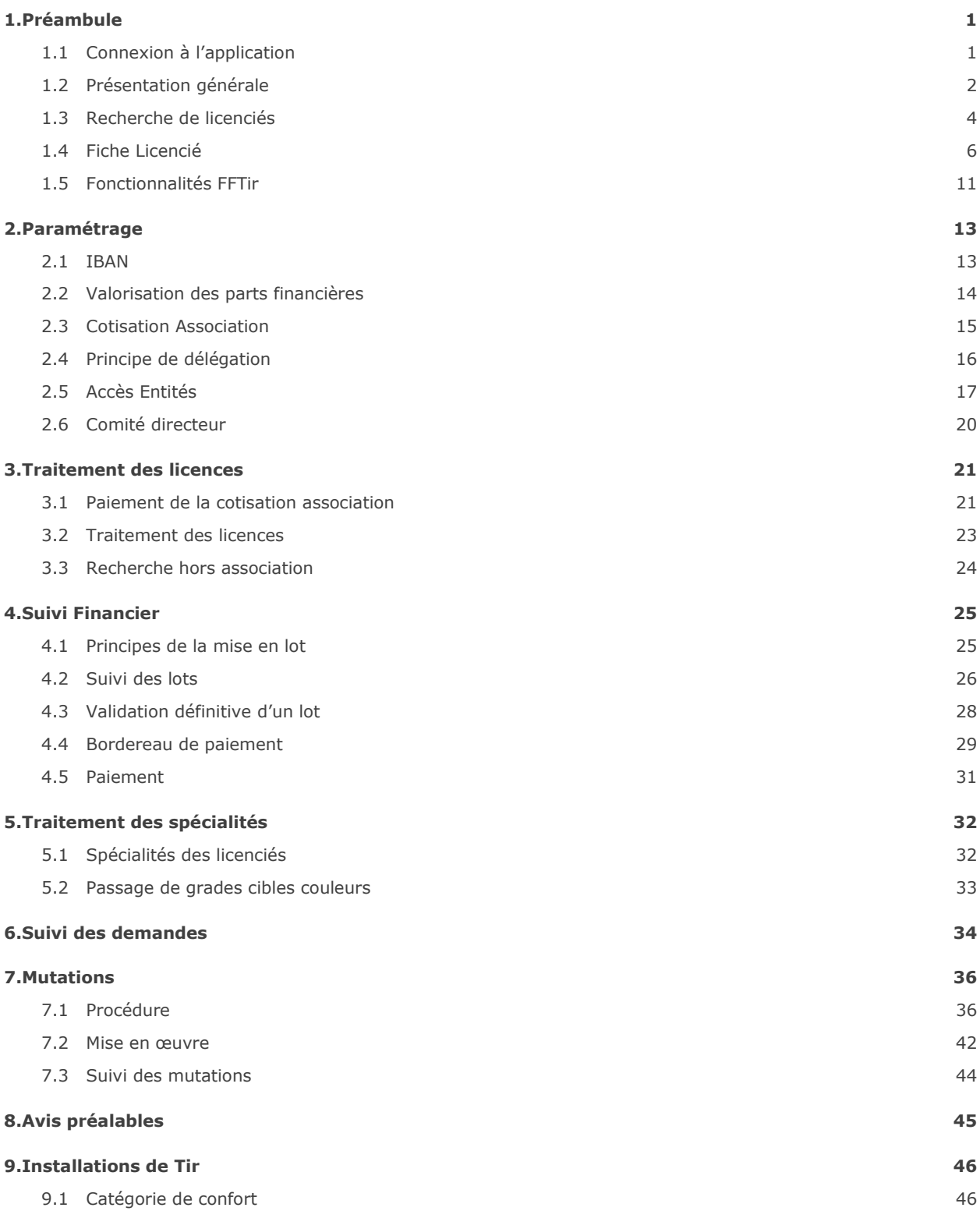

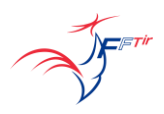

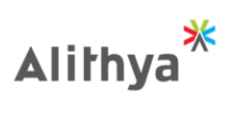

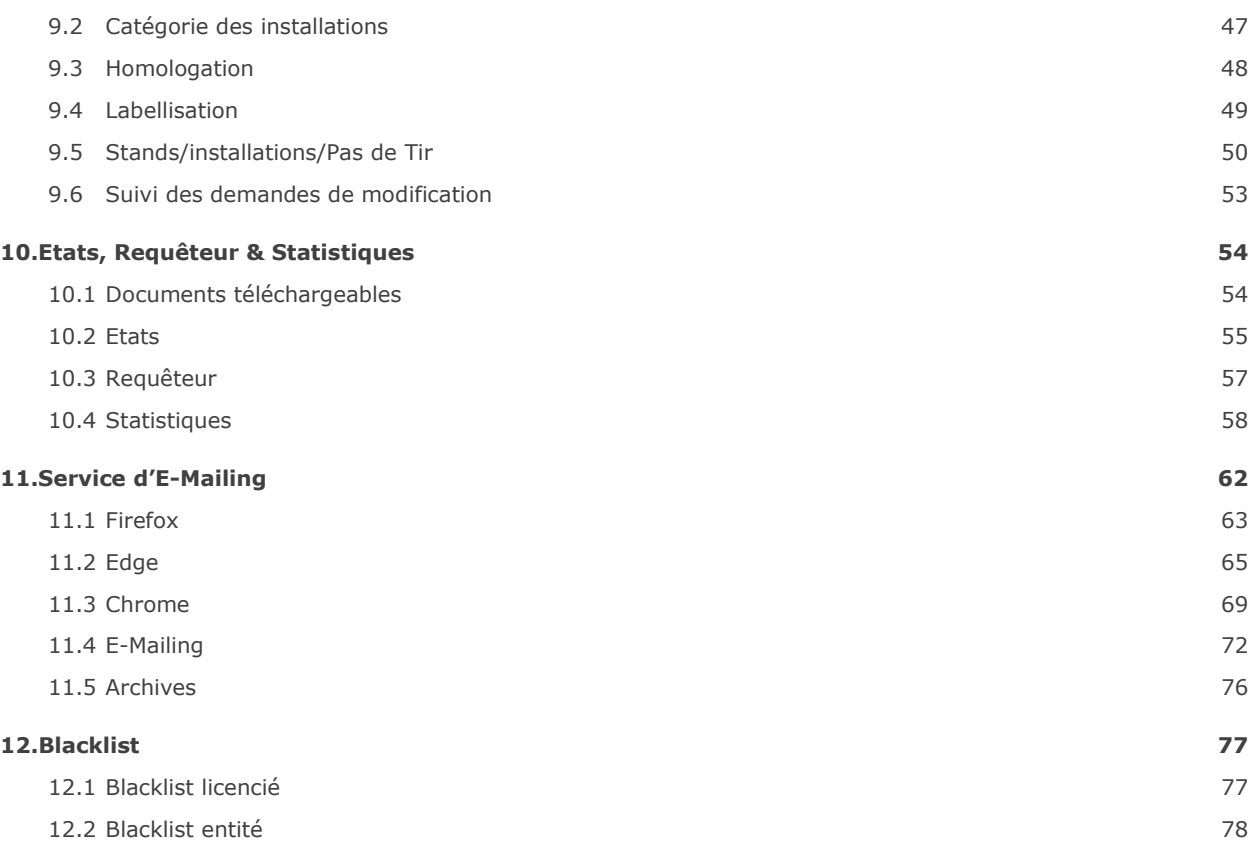

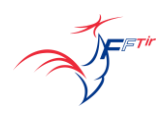

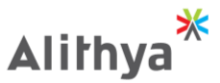

# <span id="page-3-0"></span>1.Préambule

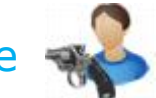

#### <span id="page-3-1"></span>**1.1 Connexion à l'application** Veuillez vous identifiez: Numéro de licence ou E-mail \* Saisissez votre numéro de licence à 8 chiffres ici. Mot de passe \* Ainsi que votre mot de passe (reçu par mail au préalable). **CONNECTEZ-VOUS** Vous avez oublié votre mot de passe ? Activer votre compte Adresse de courrier électronique support: fftir-support@alithya.com Si vous possédez plusieurs Veuillez sélectionner le groupe avec lequel vous souhaitez vous connecter : mandats, choisissez celui avec F.F.Tir - Administrateur général ITAC OK lequel vous souhaitez vous F.F.Tir - Administrateur général ITAC connecter après avoir entré vos F.F.Tir - Circuit papier identifiants.  $\cup$  Se connecter en tant que Veuillez sélectionner le groupe avec lequel vous souhaitez vous connecter : **OK** F.F.Tir - Administrateur général ITAC Selon vos droits d'accès, vous **Connexion à**  pouvez vous connecter en lieu **la place d'un**  et place d'un autre utilisateur Se connecter en tant que **utilisateur**  afin de vérifier le **avec son**  fonctionnement de son compte **OK Numéro de**  utilisateur ITAC, et de **Licence**  sélectionner un mandat précis. Veuillez sélectionner le groupe avec lequel vous souhaitez vous connecter : OK CDT LOIRET - Responsable Formation **Sélection du mandat du**  F.F.Tir - Administrateur genéral ITAC C.J.F. TIR - Responsable Formation Association **Licencié**C.J.F. TIR - Président d'association F.F.Tir - Consultation générale CENTRE-VAL DE LOIRE - Président de Ligue CENTRE-VAL DE LOIRE - Elu responsable Région AUVERGNE-RHÔNE-ALPES - Elu responsable Région CENTRE-VAL DE LOIRE - Gestion des grades F F Tir - Gestion National des Grades Formation CDT LOIRET - Responsable Formation Département RFD F.F.Tir - Responsable Arbitrage National CENTRE-VAL DE LOIRE - Responsable Formation Ligue - RFL CENTRE-VAL DE LOIRE - Responsable arbitrage Ligue - RRA

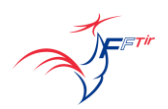

OK

CDT LOIRET - Responsable Formation

**Alithy** 

<span id="page-4-0"></span>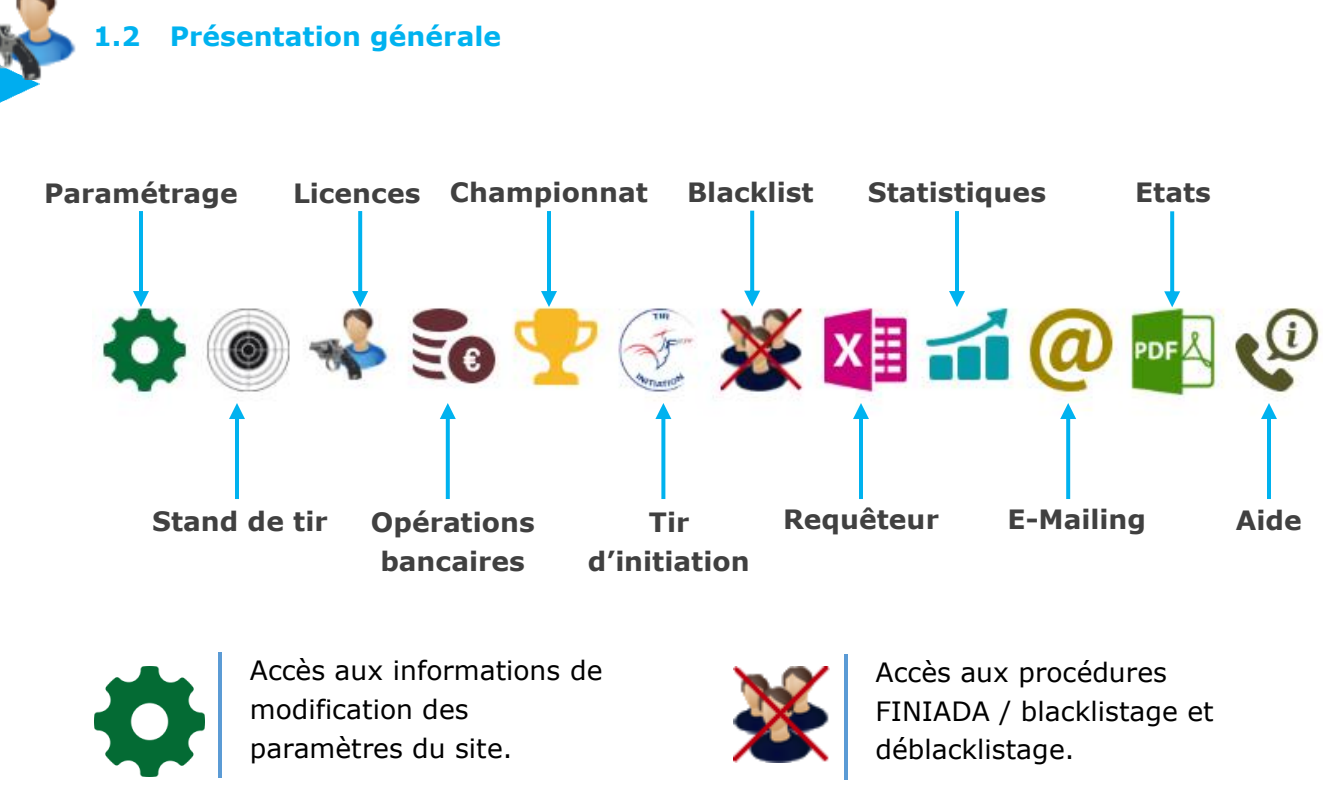

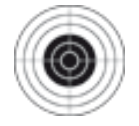

Accès aux informations sur les installations et stands de tir.

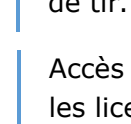

Accès aux informations sur les licences, leur état et les licenciés.

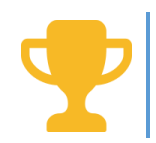

Accès aux informations des championnats et des licenciés participants.

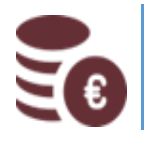

Accès aux informations de payement et modalités de régularisation.

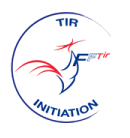

Accès aux informations du tir d'initiation et mise en place de visiteurs.

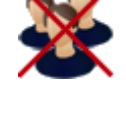

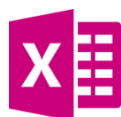

Permet d'effectuer des requêtes d'extraction de modèles de fichiers d'ITAC.

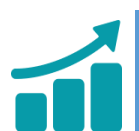

Accès aux informations de statistiques relatives au site/licenciés/entités.

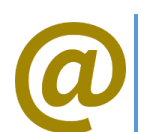

Outil d'envois de mails groupés aux licencié/entités.

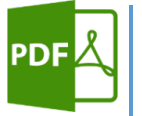

Permet de télécharger les données de licenciés/entités en lot.

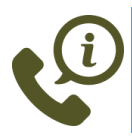

Outil d'informations diverses contenant des notices et aides.

**Les icônes d'accès au menu sont présentes selon les droits accordés par le président de l'association**

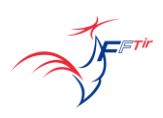

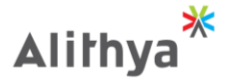

**Sous-menu Menu principal Informations de connexion Changement de mot de passe** GE Y X H 1 @ B Q 00000005 - Administrateur ITAC<br>FÉDÉRATION FRANÇAISE DE TIR<br>Administrateur général ITAC<br><u>Se déconnecter</u>  $\Omega$ n Française de Tir Saison 2021/2022 **LICENCES** nció | Admin ▶ | Nouveau Licencié | Mutations ▶ | Renouvellement par lot | Suivi des avis préalables ▶ | Suivi des demandes | Carte second club Licences > Menu Recherche de licenciés ē **Impression de la page Fil d'ariane Affichage de la saison courante**

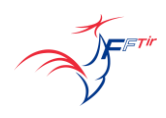

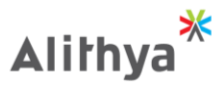

#### <span id="page-6-0"></span>**1.3 Recherche de licenciés**

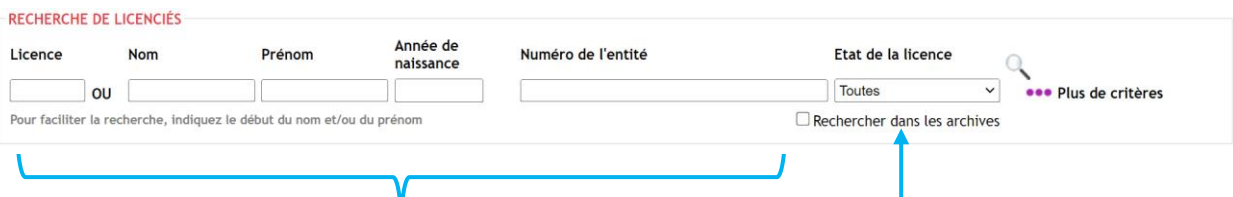

La recherche de licencié peut se faire : - Par numéro de licence ou une partie du numéro de licence

- Le nom/prénom ou une partie du nom/prénom et/ou l'année de naissance

**On peut également filtrer sur une entité (ligue, comité ou association) et sur l'état de la licence pour la saison courante.**

Par défaut la recherche se fait sur les licenciés non décédés, qui sont en cours de validité ou datant de la saison dernière.

En cochant la case "Rechercher dans les archivés", on obtient la liste de tous les licenciés de la base de données.

En cliquant sur "Plus de critères" il est possible d'affiner les critères de recherche d'un licencié.

## → ●●● Plus de critères

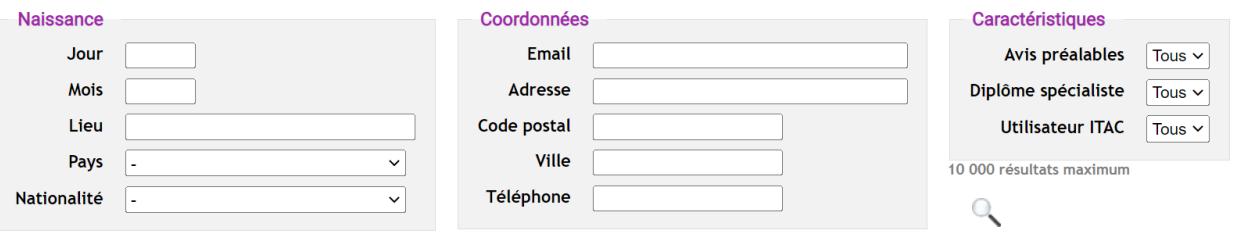

Il est tout à fait possible de combiner la recherche simple et la recherche avancée.

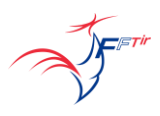

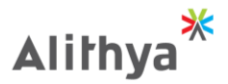

Nombre de licenciés trouvés : 104

Tous A B C D E F G H I J K L M N O P Q R S T U V W X Y Z

**Extraction Excel** 

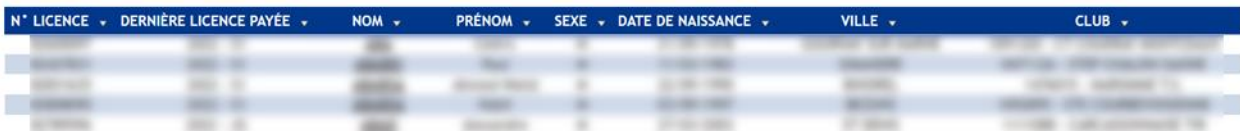

En haut, le nombre de licenciés trouvés pour la recherche en cours. Par défaut la recherche affiche tous les noms, mais il est possible de cliquer sur les lettres en dessus du nombre de résultats pour affiner la recherche.

Le tableau de résultat peut également être trié en fonction d'une colonne si on clique sur l'intitulé de celle-ci.

En cliquant sur une ligne, on accède à la fiche complète du licencié.

Pour garder le résultat de votre recherche en ouvrant la fiche d'un licencié, il vous suffit de faire un clic droit sur la ligne désirée et de sélectionner "ouvrir dans un nouvel onglet". Le tableau de recherche est ainsi conservé et la fiche du licencié est ouverte dans un nouvel onglet de votre navigateur.

Il est également possible d'exporter l'ensemble de la recherche en cours dans un tableau Excel en cliquant en haut à droite sur "Extraction Excel".

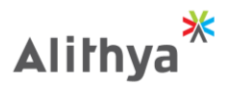

# <span id="page-8-0"></span>**1.4 Fiche Licencié**

Le haut de la page contient le numéro de la licence, le nom et le prénom de la licence pour la saison courante.

Licence N° 00000005 - Administrateur ITAC EN COURS DE VALIDITÉ

est suspendue, **la licence n'est pas téléchargeable** et les actions suivantes ne sont pas possible :

-Demande de duplicata de licence

Ce lien permet de renouveler le licencié pour la saison courante (si la licence n'est pas déjà validée) ou de consulter les prestations souscrites (si la

- -Impression de l'attestation de licence
- -Création d'avis préalable

licence est validée).

Il existe 5 statuts de licence : Si le licencié est blacklisté ou la licence

- **O NON RENOUVELÉE**
- EN ATTENTE DE PAIEMENT À LA FFTIR
- EN COURS DE VALIDITÉ
- **LICENCIÉ BLACKLISTÉ**
- LICENCE SUSPENDUE. ENQUÊTE EN COURS.

Consulter sa licence (ou souscrire aux services annexes à la licence)

Si la licence est en cours de validité on peut télécharger une attestation soit au format A4 soit au format de badge. Éditer une nouvelle licence imprimable.

Ce lien permet d'accéder à l'historique des licences du licencié en fonction des saisons.

#### HISTORIQUE DES LICENCES SOUSCRITES

- Télécharger l'attestation de licence pour la saison 2021/2022
- Télécharger le badge pour la saison 2021/2022
- Editer une nouvelle licence pour la saison 2021/2022

Date d'origine connue : 17/08/2010

Dernière année de souscription : 2021/2022

> Historique des licences souscrites

**Attention : les licences d'avant 2005 n'ont pas été reprises sur ITAC**

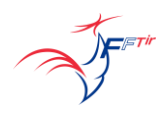

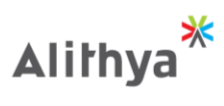

La fiche licenciée contient toutes les informations d'un licencié.

## **La Fédération peut modifier tous les champs.**

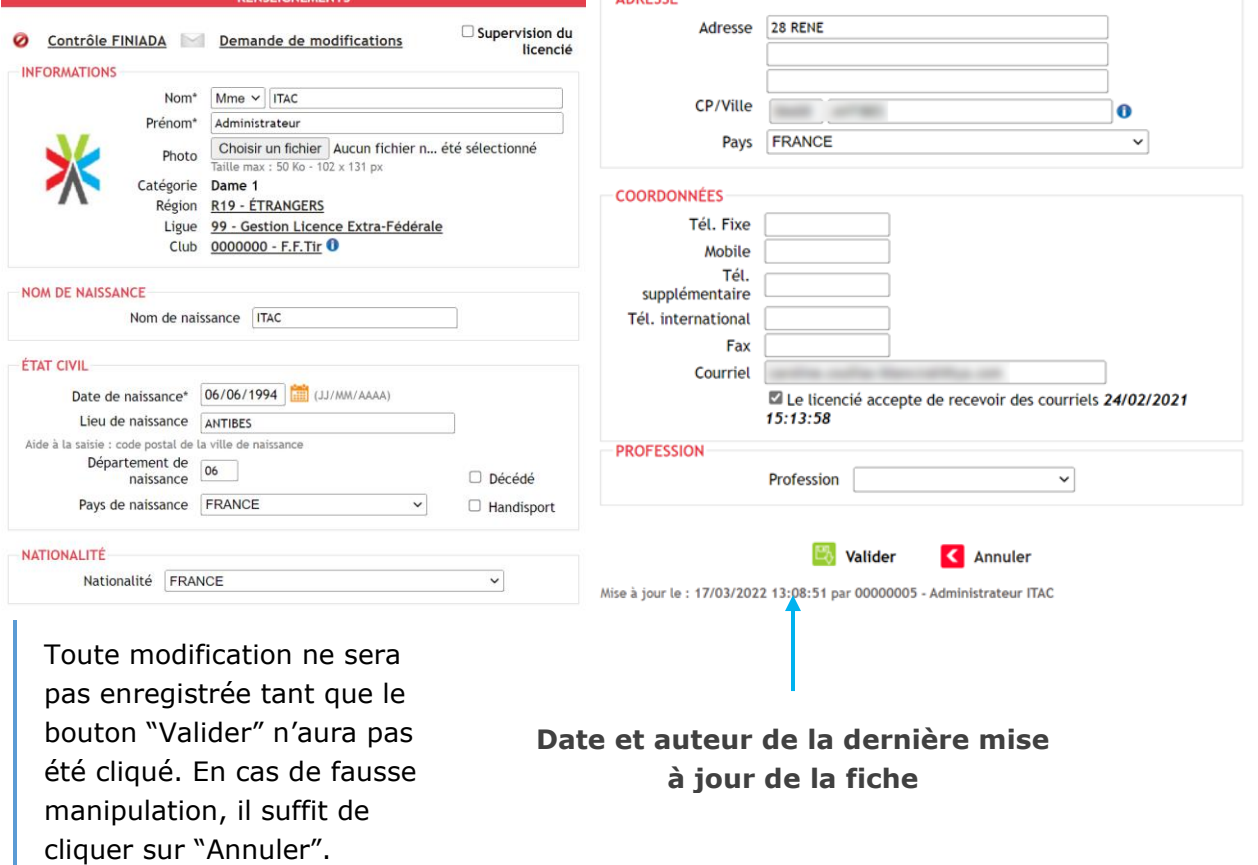

 $MDECCF$ 

٠

FETIT

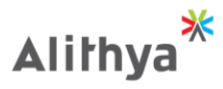

Toutes les demandes faites sont enregistrées et visibles sur la fiche du licencié. Elles sont traitées par l'administrateur fédéral.

Les certificats médicaux sont visibles ici. Il est possible d'en charger un manuellement ou d'invalider un certificat ou de le télécharger.

Si la licence est en cours de validité, on peut faire une demande de duplicata. **Celleci passe en lot et il faut valider le lot pour finaliser la demande.**

On retrouve le listage des grades cibles couleur que l'on peut éditer au format PDF avec ou sans fond.

**Seuls les formateurs peuvent ajouter/modifier/Supprimer un grade cible couleur.**

L'historique des mutations apparaît sur la fiche du licencié.

On retrouve le listage des avis préalables sur la fiche du licencié.

Si toutes les conditions d'obtention d'un avis préalable sont réunies, on peut en faire la demande.

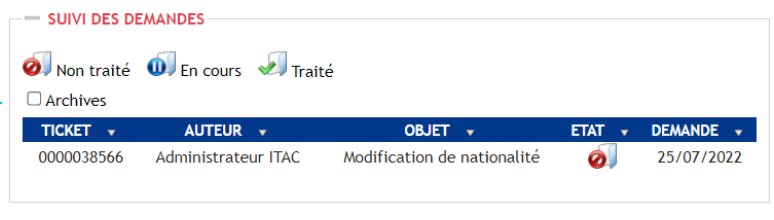

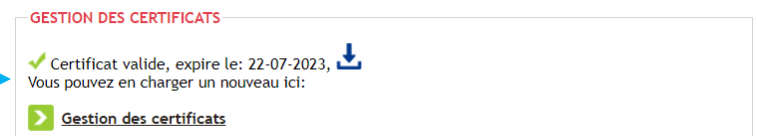

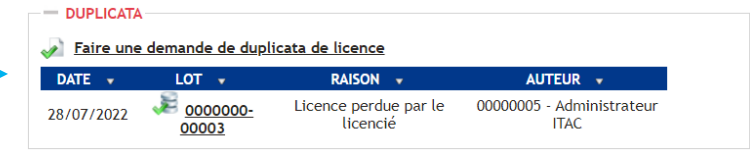

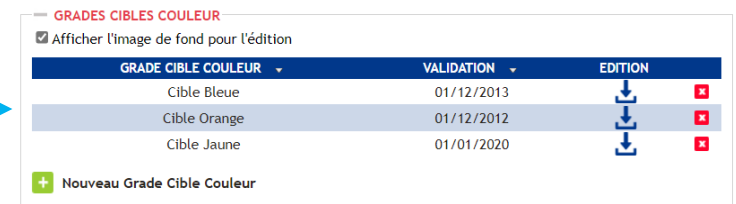

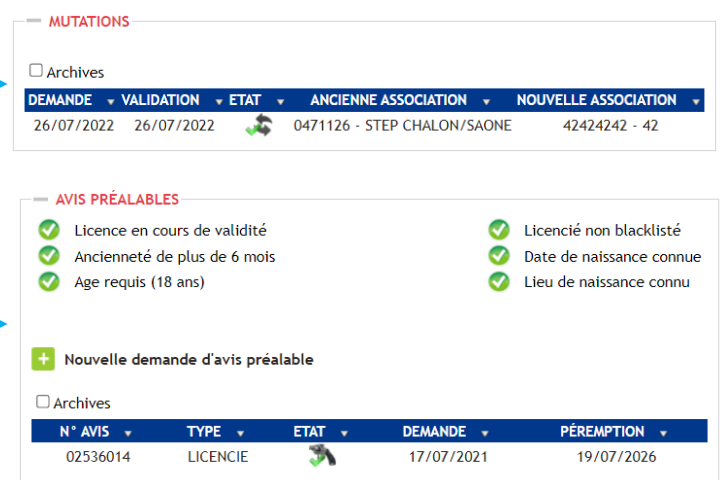

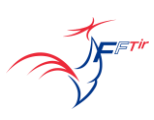

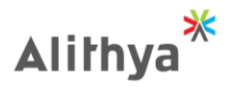

# L'historique de

blacklistage/déblacklistage d'un licencié apparaît sur sa fiche.

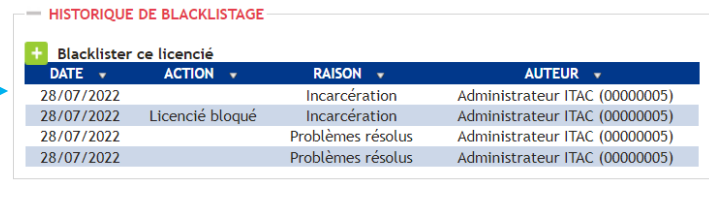

Les derniers diplômes spécialistes apparaissent sur la fiche (les autres sont en historique).

On peut éditer un diplôme au format PDF avec ou sans fond.

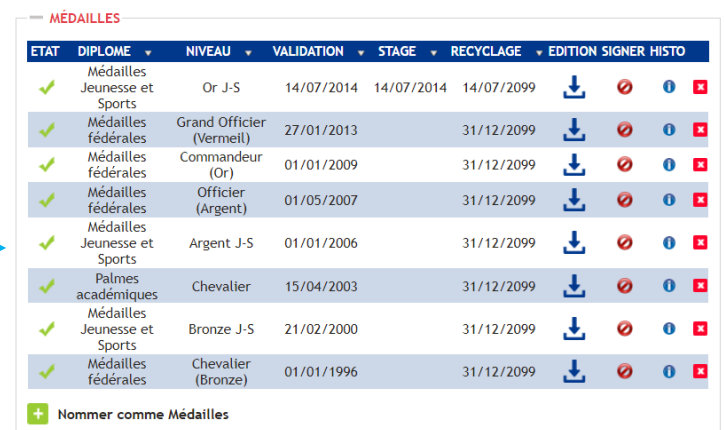

Toutes les affectations administratives du licencié sont aussi listées sur sa fiche.

#### **Informations sportives du licencié** ı

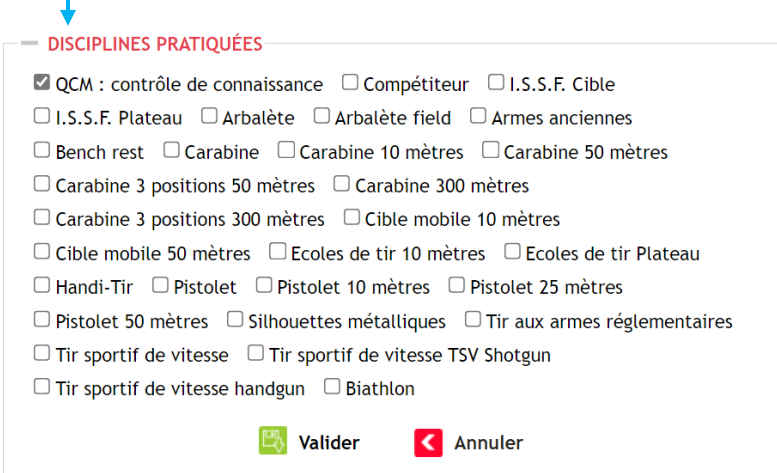

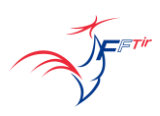

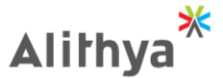

- Vous pouvez maintenant identifier la pratique sportive de votre licencié, ce qui vous permettra :
- De faire des mailings ciblés à travers l'emploi de l'outil E-Mailing
- De faire des statistiques à travers l'emploi de l'outil Requêteur
- De lire le résultat de votre saisie dans l'outil Statistiques Tableau de bord

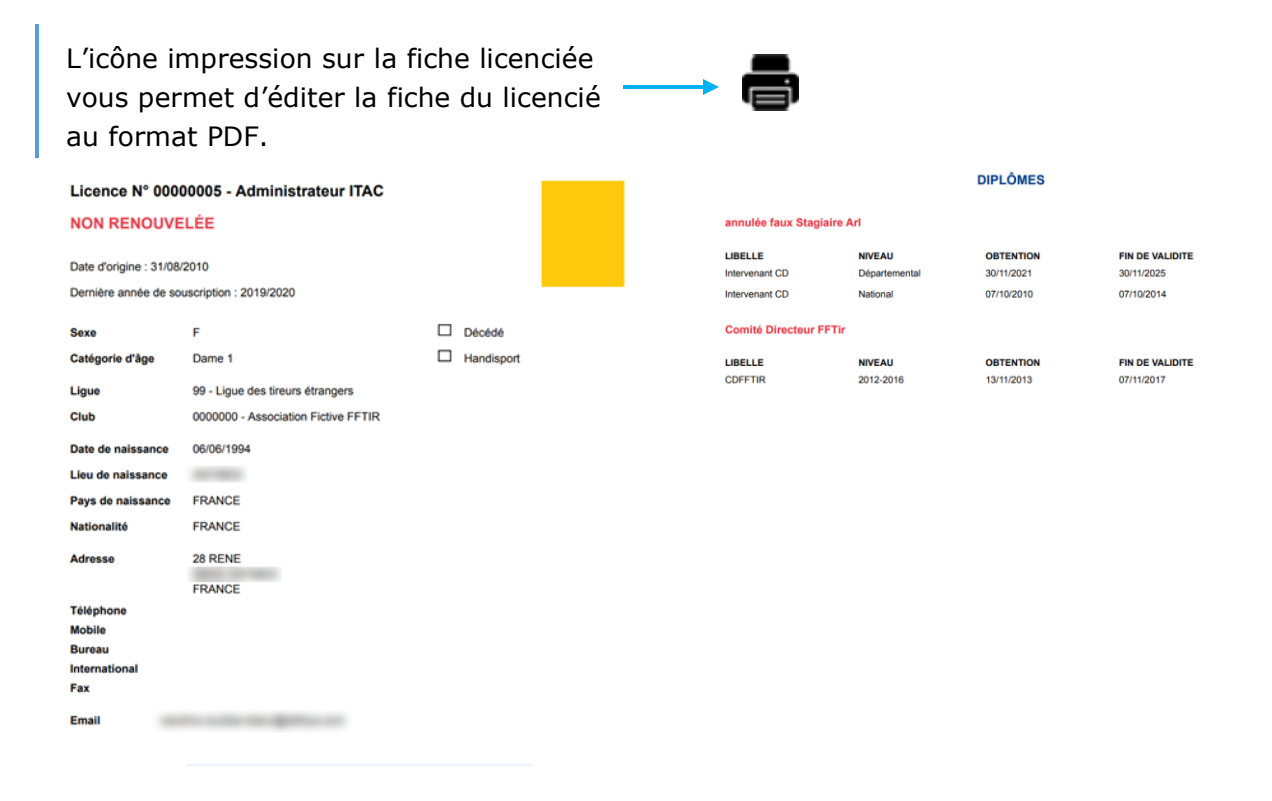

ITAC - Édité le 21/07/2022

 $1/2$ 

ITAC - Édité le 21/07/2022

 $2/2$ 

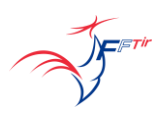

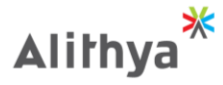

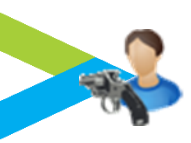

Fonctionnalités réservées à la Fédération depuis la fiche du licencié :

#### <span id="page-13-0"></span>**1.5 Fonctionnalités FFTir**

• Contrôle FINIADA :

## **La fonction permet de vérifier si le licencié est inscrit au fichier FINIADA.**

Le statut de licence est alors mis à jour en cas de changement.

- **Contrôle FINIADA** Ø  $\bowtie$  Demande de modifications
- Demande de modification : -

Permet de faire parvenir une demande de modification de la fiche licencié.

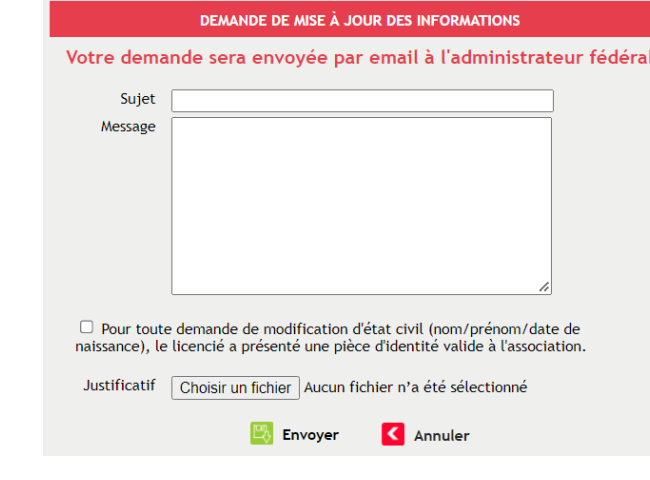

Demande exceptionnelle d'avis préalable • Avis préalable Mineur : -

#### **Permet la création d'un avis préalable pour un licencié mineur (dossier DTN).**

• Enquête administrative : - $\leftarrow$  Enquête administrative en cours

#### **Permet de bloquer la délivrance des avis préalables du licencié.**

Les enquêtes ne sont pas affichées pour les ligues et les associations. Le blocage est fait indépendamment de la saison.

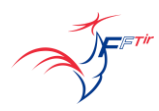

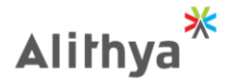

Affichage du message en cas de création d'avis préalable si enquête en cours :

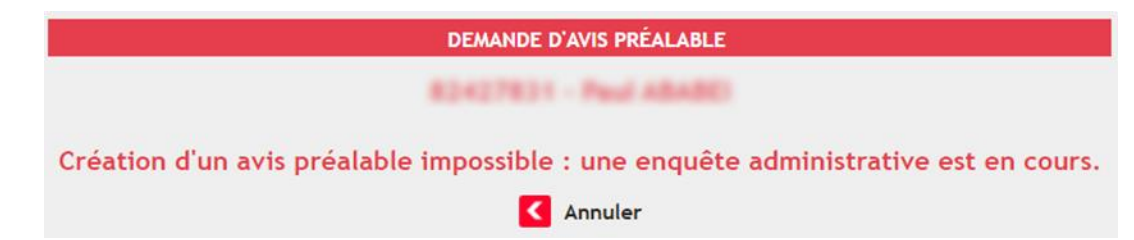

L'historique des enquêtes est affichée sur la fiche du licencié et est extractible depuis le requêteur :

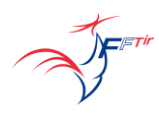

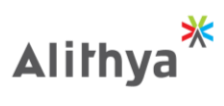

<span id="page-15-0"></span>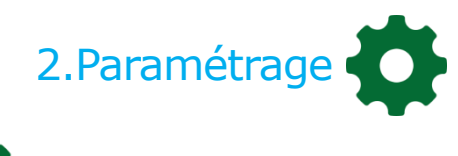

<span id="page-15-1"></span>**2.1 IBAN**

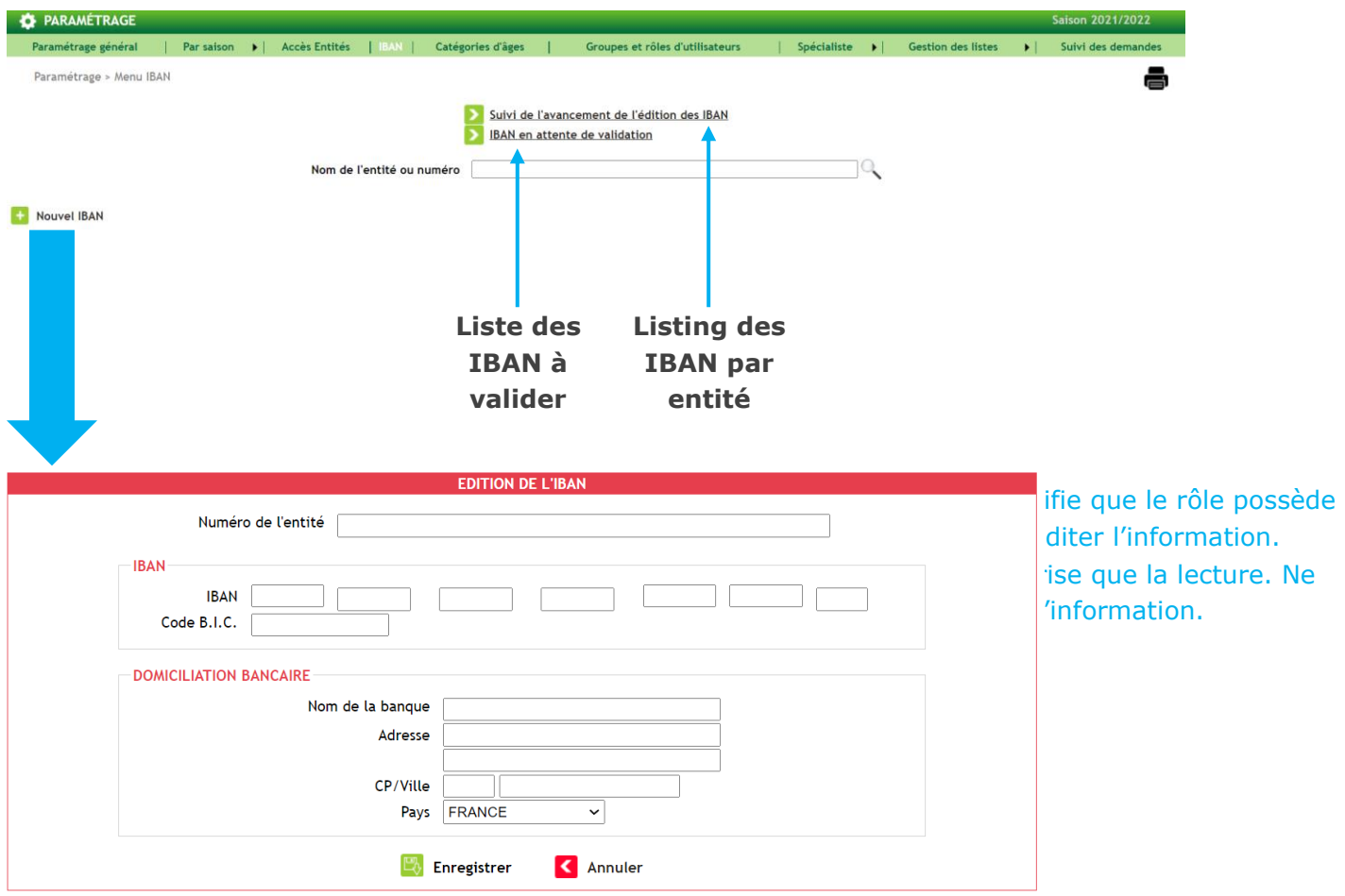

FETIT

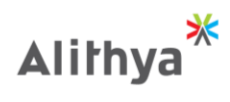

<span id="page-16-0"></span>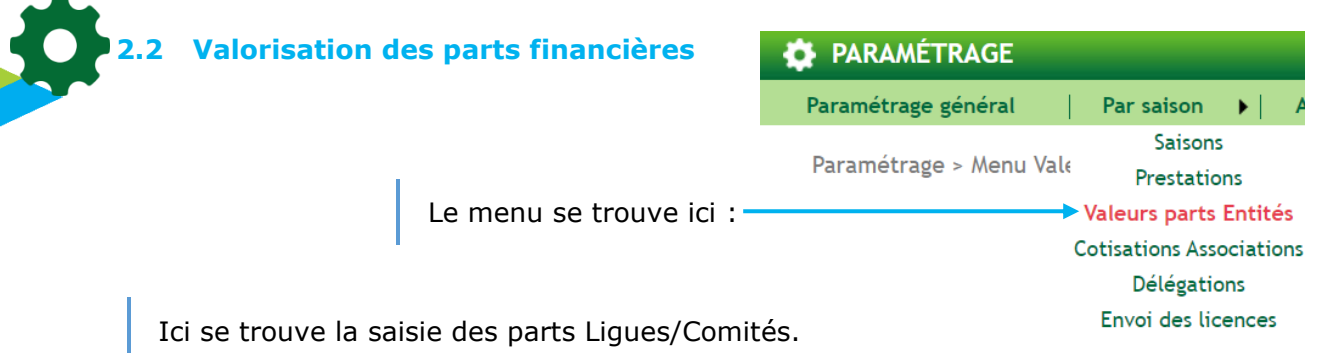

Elles ne sont prises en compte qu'une fois validées par la Fédération.

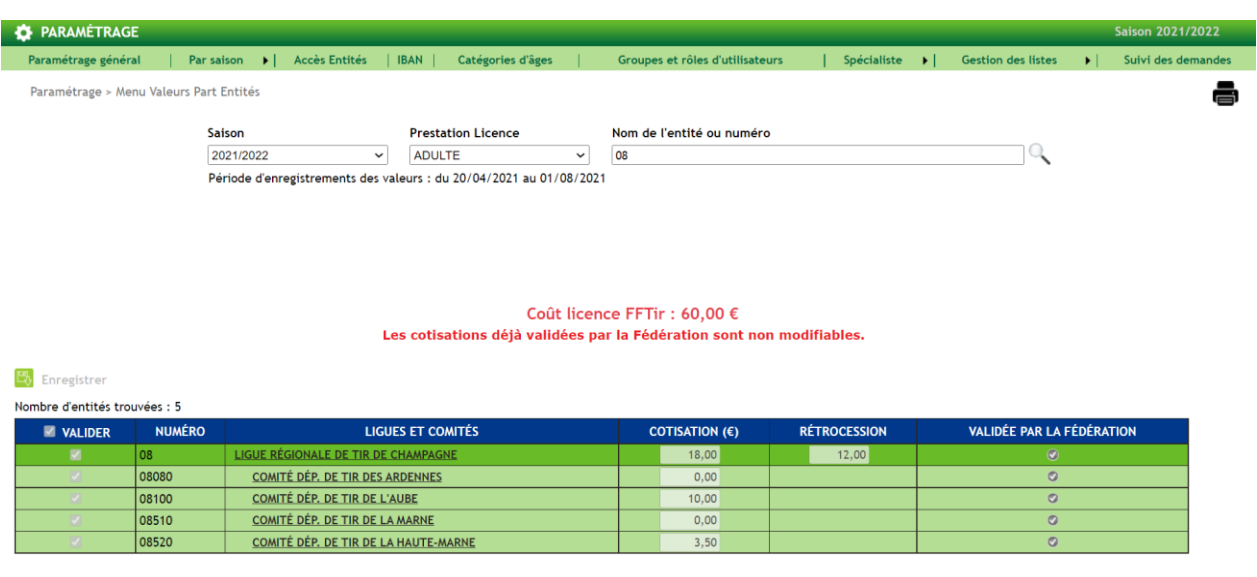

**Coût de la licence = Part Ligue + Part Département + Part FFTir**

Par exemple, pour les associations appartenant au Comité Départemental de Tir de l'Aube, la licence coûte :

18+10+60=88€

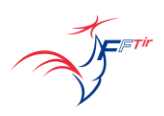

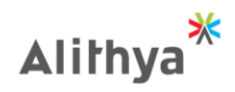

<span id="page-17-0"></span>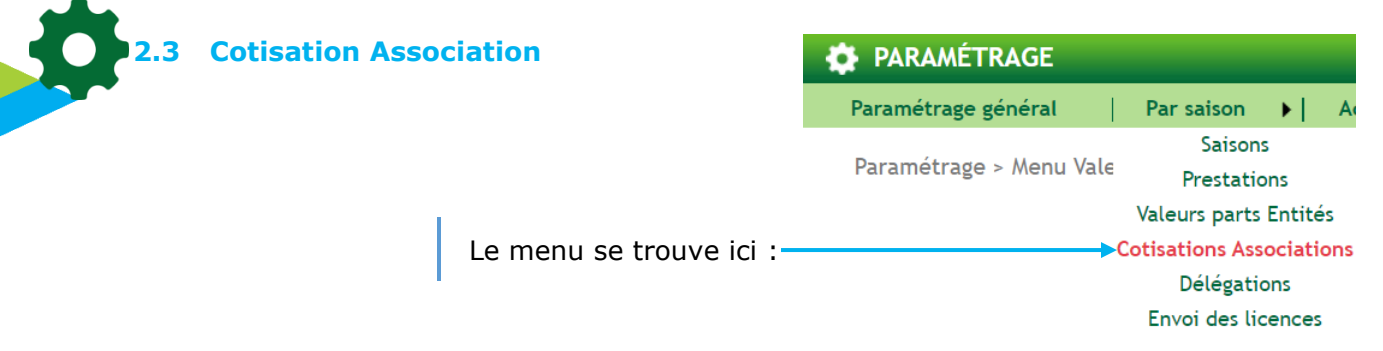

Ici se trouve la saisie des cotisations Ligues/Comités.

Elles ne sont prises en compte qu'une fois validées par la Fédération.

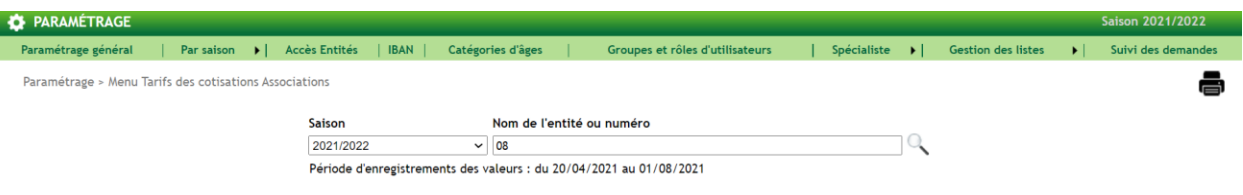

#### **Coût de la cotisation =**

#### **Cotisation Ligue + Cotisation Département + Part FFTir**

#### Part FFTir:  $80,00 \in$

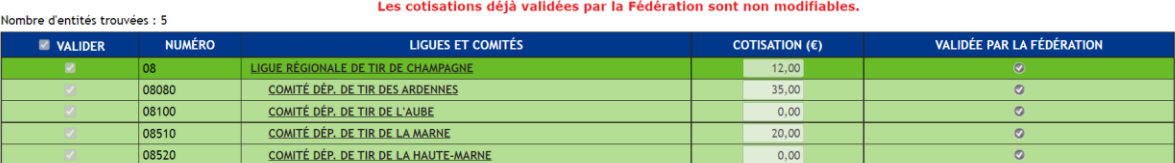

Enregistrer

Par exemple, pour les associations appartenant au Comité Départemental de Tir de la Marne, la cotisation coûte :

12+20+80=112€

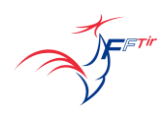

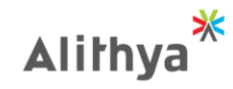

## <span id="page-18-0"></span>**2.4 Principe de délégation**

On peut définir la délégation des associations pour les saisons suivantes. A l'ouverture de la saison, le changement de délégation se fait. Tant qu'aucun lot n'est constitué pour la saison courante, on peut changer la mode de délégation dans l'Accès Entité.

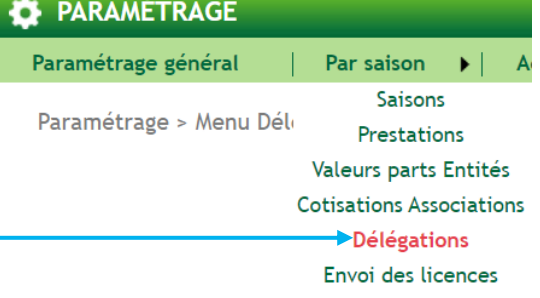

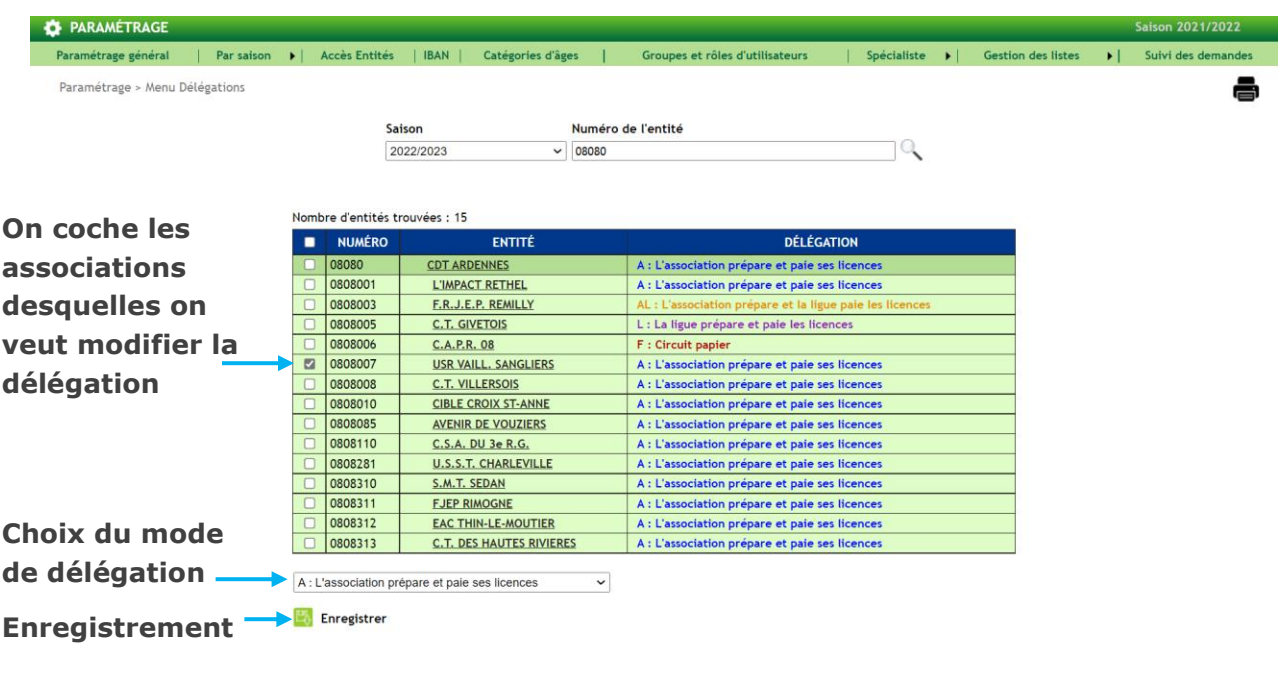

#### **Le choix de la délégation est un choix national**

- L'association prépare et paie ses licences :
- La ligue n'intervient pas dans le processus de renouvellement des licences
- L'association est complètement autonome
- Les licences sont directement payées à la Fédération via l'application

- La ligue peut suivre les actions de ses associations à travers l'outil de suivi financier (opérations bancaires)

- La ligue et le comité départemental perçoivent par la Fédération leur part entité de façon automatique.

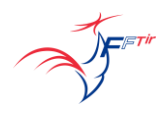

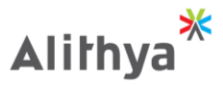

<span id="page-19-0"></span>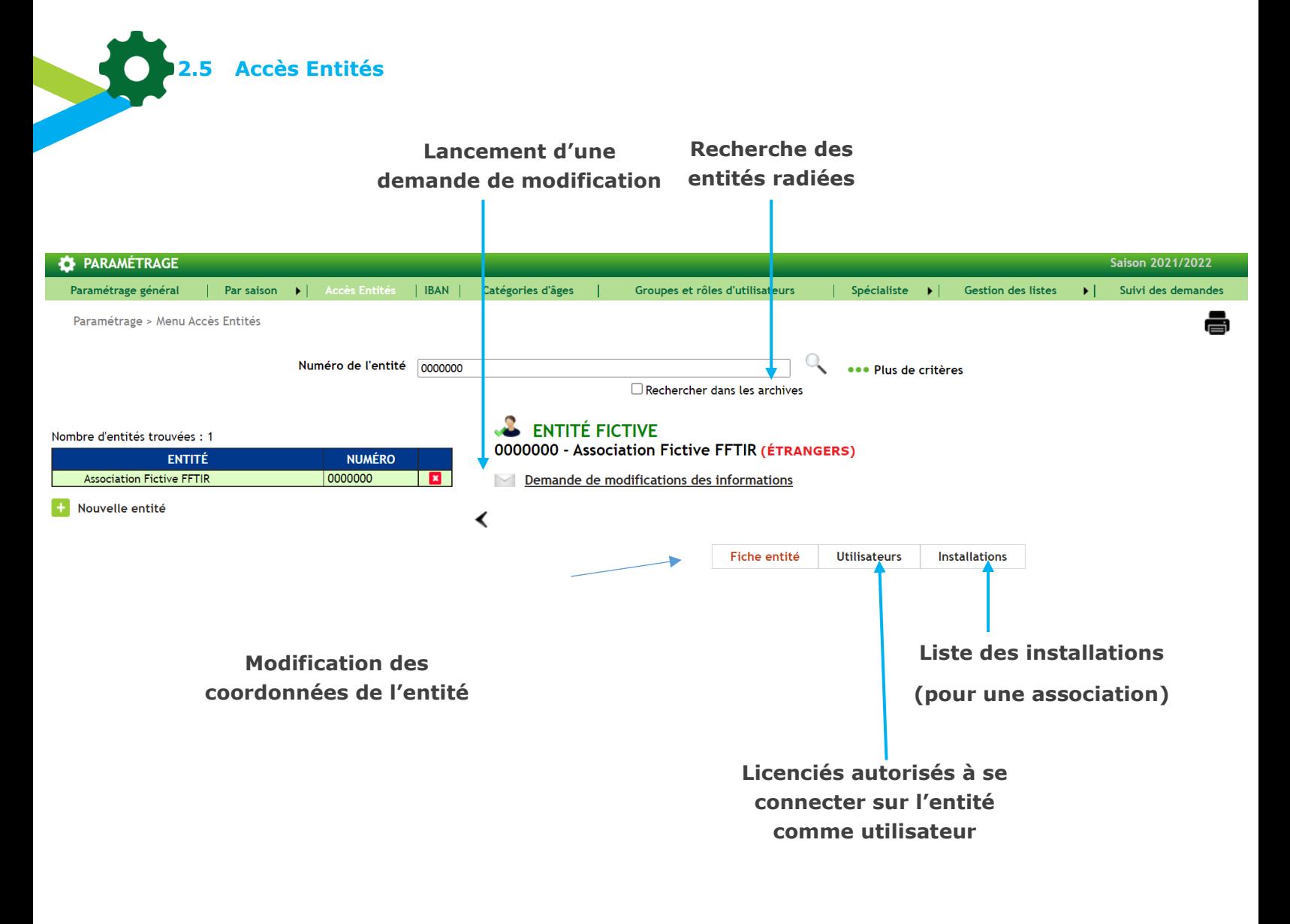

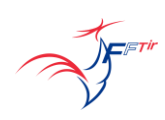

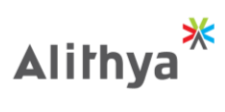

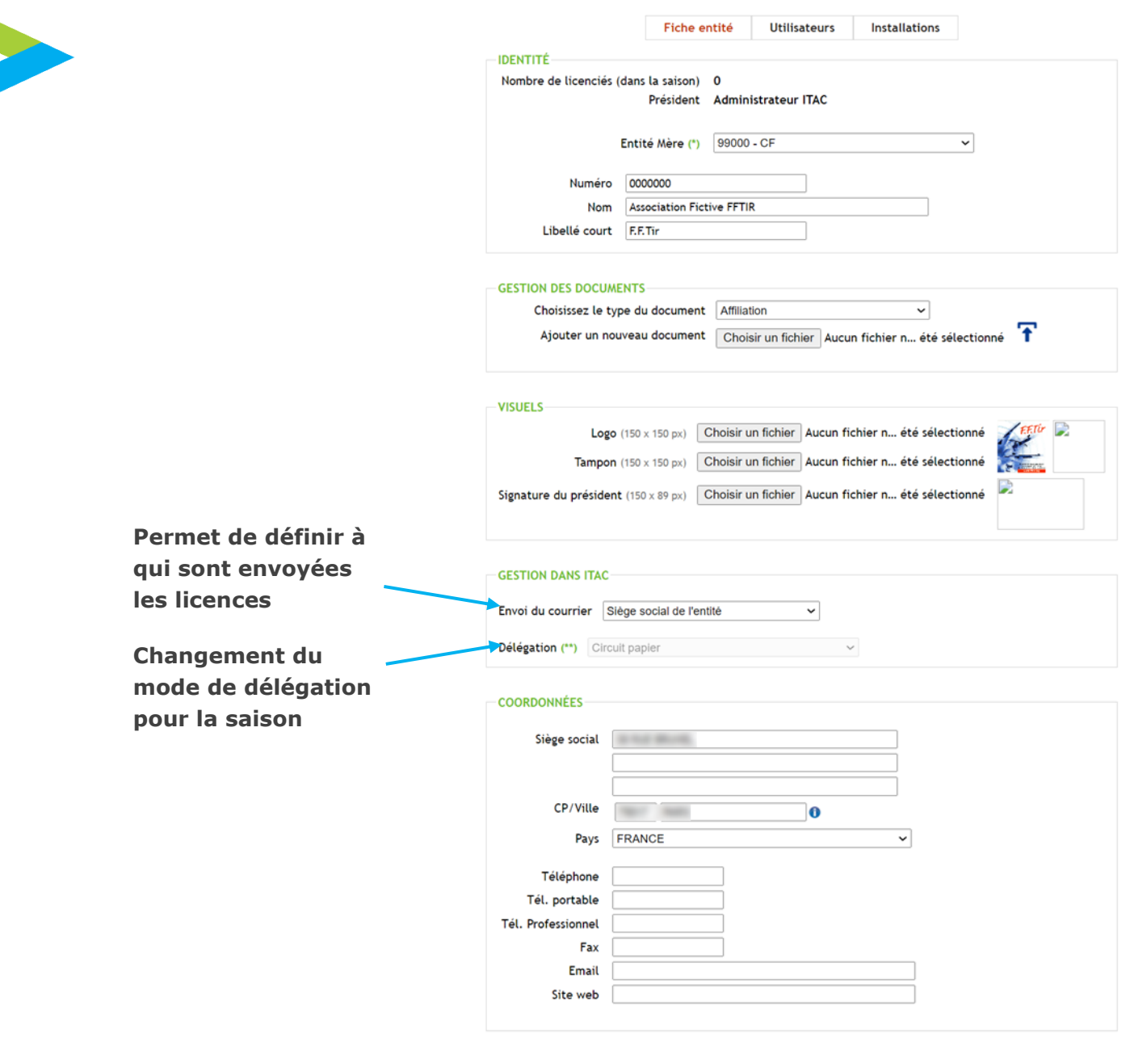

### **Pour être fictive, une association doit être rattachée à la ligue 99**

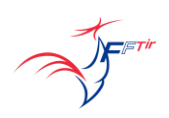

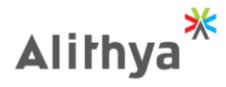

• Mode de délégation :

Aucune modification n'est possible après la première transaction financière de la saison. Le mode de délégation est modifiable pour la saison future avant le 15 août (avec les pièces administratives)

Si on modifie le mode de délégation sur la ligue, cela modifie automatiquement le mode de délégation de toutes les associations de la ligue.

• Avis Préalables :

La ligue peut créer des avis préalables sur toutes ses associations.

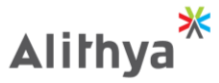

# <span id="page-22-0"></span>**2.6 Comité directeur**

Permet d'ajouter des utilisateurs sur ITAC.

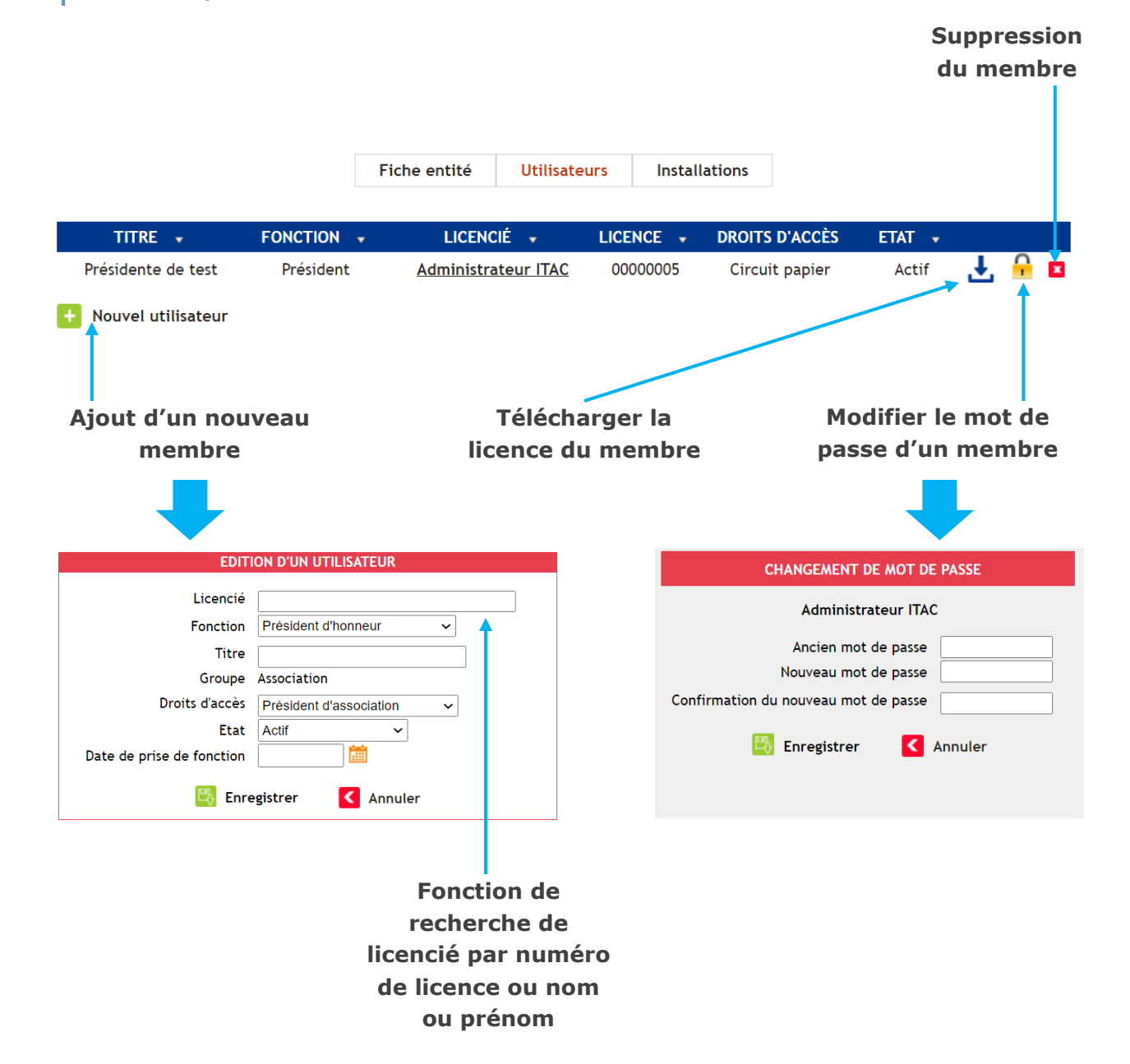

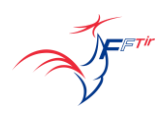

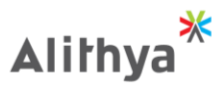

<span id="page-23-0"></span>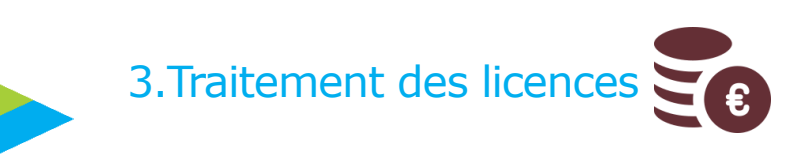

<span id="page-23-1"></span>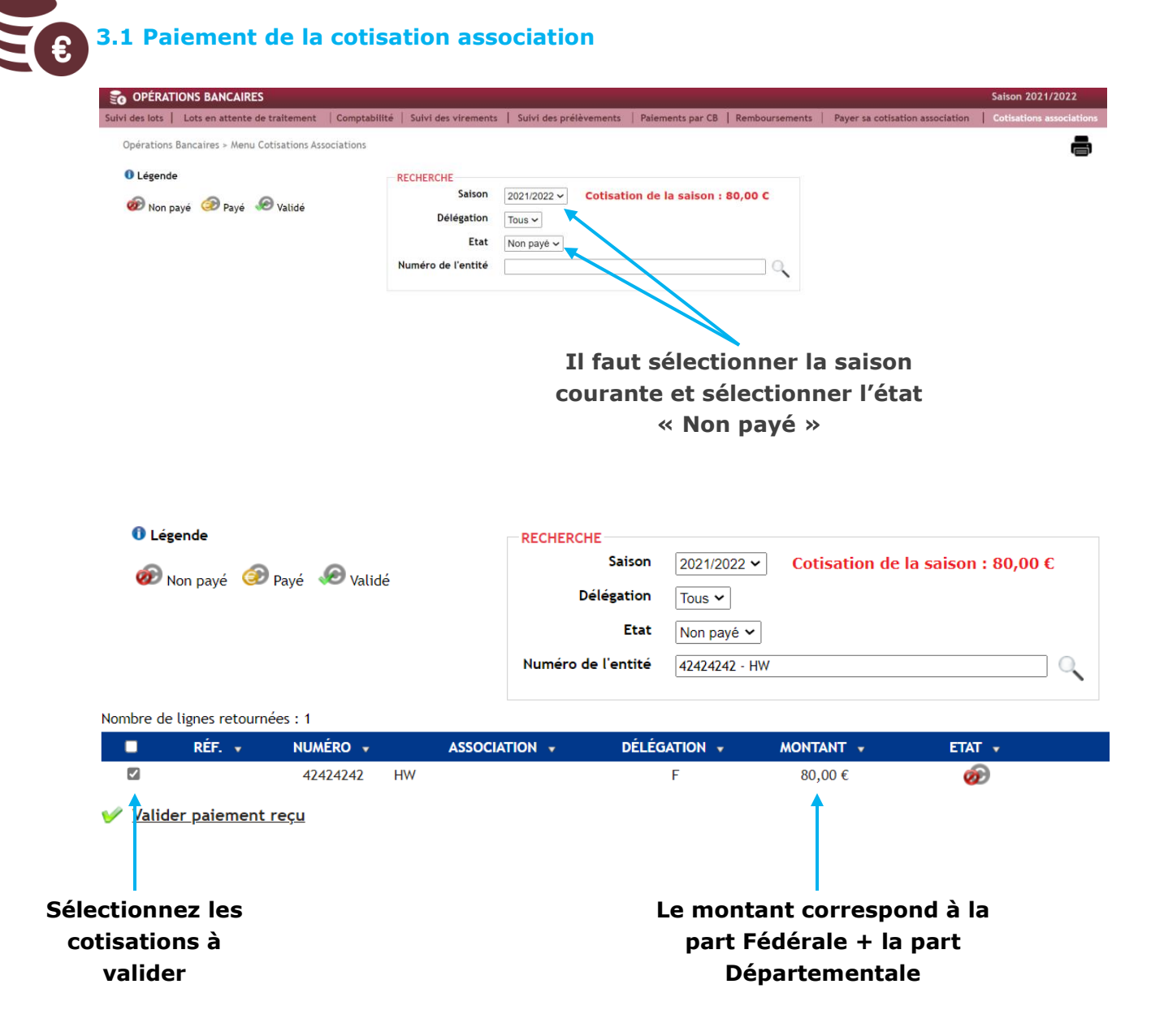

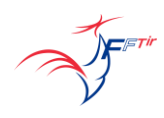

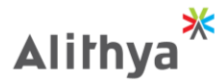

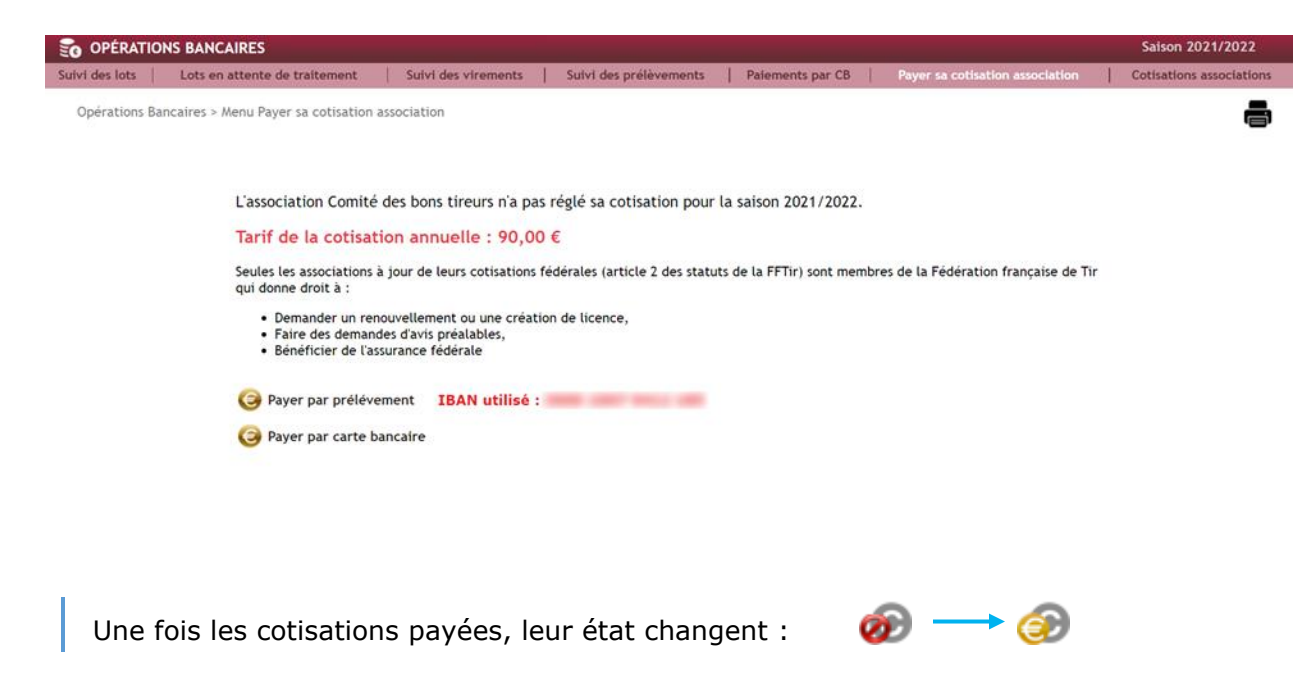

**Effet immédiat pour le paiement par prélèvement, mais peut prendre quelques heures pour le paiement par carte bancaire**

Une fois, la cotisation payée pour une association, les renouvellements et création de licences sont alors possibles.

Pour les associations, ou pour les associations dont la gestion est déléguée, le paiement par prélèvement est possible si un RIB a été défini sur la ligue (se rendre sur Paramétrage/RIB et attendre la validation du RIB par la Fédération).

Une fois les cotisations payées, vous pouvez modifier les délégations de vos Associations en vous rendant sur la page Accès entités (rubrique Paramétrage).

- Les modes de délégation possibles sont :
- A : L'association prépare et paie les licences

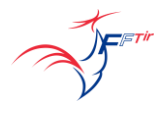

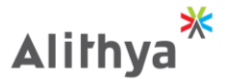

<span id="page-25-0"></span>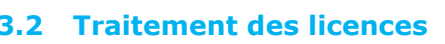

- Licences classiques :
- Les créations et renouvellements de licence sont autorisée en fonction de la délégation.
	- Licences gratuites :
- La Fédération peut créer/renouveler des licences gratuites.

Pour cela il faut que le licencié soit rattaché à une association de type fictive (ligue 99).

- Depuis la fiche du licencié, cliquer sur  $\rightarrow$   $\rightarrow$  Renouveler comme licence gratuite
- Puis > Cliquer ici pour renouveler la licence (saison 2021/2022)

Licencié intervenant : licence gratuite!

Ce message indique que le renouvellement a bien été pris en compte.

• Régularisation de licence sur une ancienne saison :

- La Fédération ne peut créer une licence sur une ancienne saison.

Depuis la fiche du licencié, cliquer sur **>>** Cliquer ici pour renouveler la licence (saison 2021/2022)

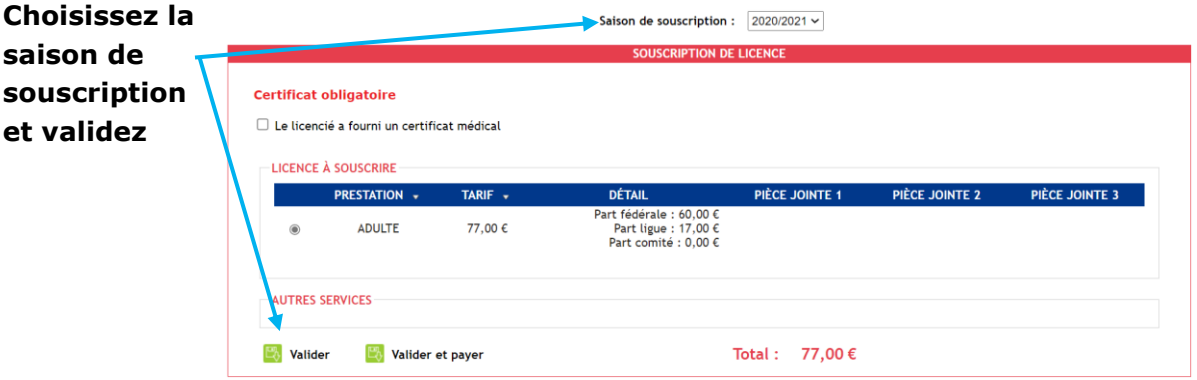

Le lot doit ensuite être validé depuis le suivi des lots en sélectionnait la saison de renouvellement

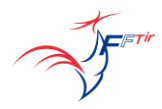

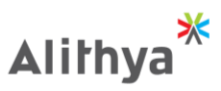

<span id="page-26-0"></span>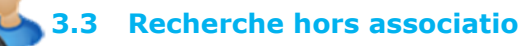

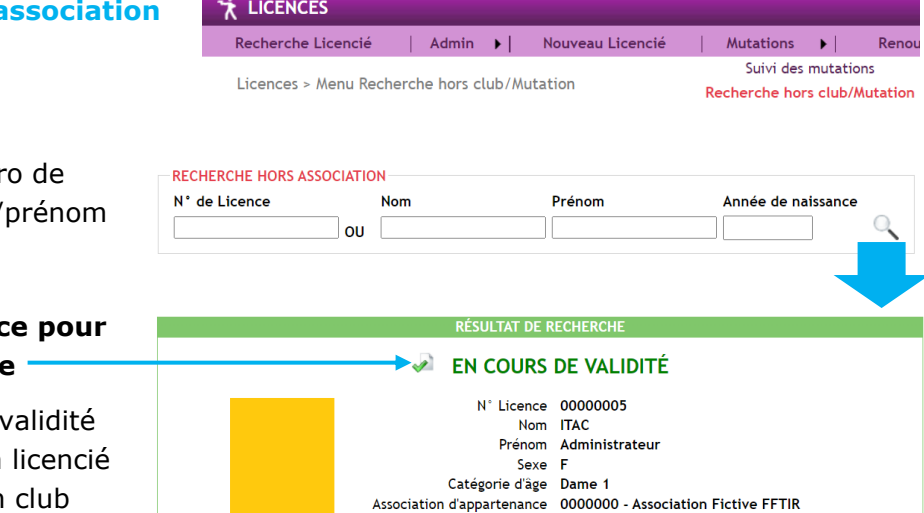

Ligue d'appartenance 99 - Étrangers

Recherche pas numér licence/nom/prénom/ /année de naissance

#### **Statut de la licenc la saison courante**

Permet de vérifier la v d'une licence pour un désirant tirer dans un club autre que le sien.

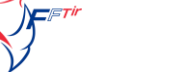

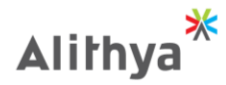

<span id="page-27-0"></span>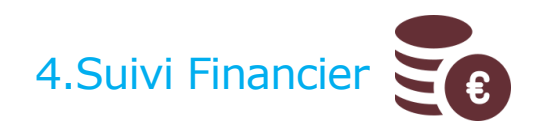

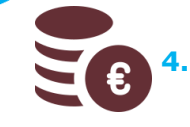

#### <span id="page-27-1"></span>**4.1 Principes de la mise en lot**

- Lorsque l'on créé ou que l'on renouvelle une licence, celle-ci est enregistrée dans un lot.
- Un lot est automatiquement créé s'il n'en existe pas déjà un en constitution.
- **Lorsqu'un lot est créé, il est valide 25 jours.**

- Durant ce laps de temps, il est possible d'alimenter ce lot avec autant de licences ou de duplicata de licence que l'on souhaite.

- Au-delà des 25 jours, l'association ou la ligue sera dans l'obligation de clôturer son lot, d'éditer le bordereau de paiement avant de pouvoir procéder à d'autres renouvellements ou créations de licences.
- Une fois un lot clôturé et le bordereau de paiement édité, il ne sera plus possible de revenir sur ce lot ni même de le modifier.
- Il est tout à fait possible de clôturer un lot avant sa date de péremption.
- La page Suivi des lots permet aux entités de suivre le circuit de paiement de chacun de ses lots

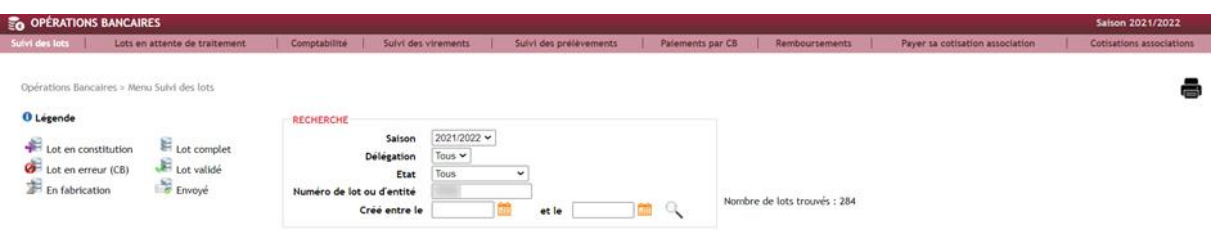

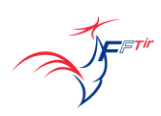

**ITAC** *ITAC ITAC* Gestion Internet du Tir, des Avis préalables et des Cartes découvertes - Notice Utilisateur niveau Ligue Alithya<sup>\*</sup>

**4.2 Suivi des lots**

<span id="page-28-0"></span>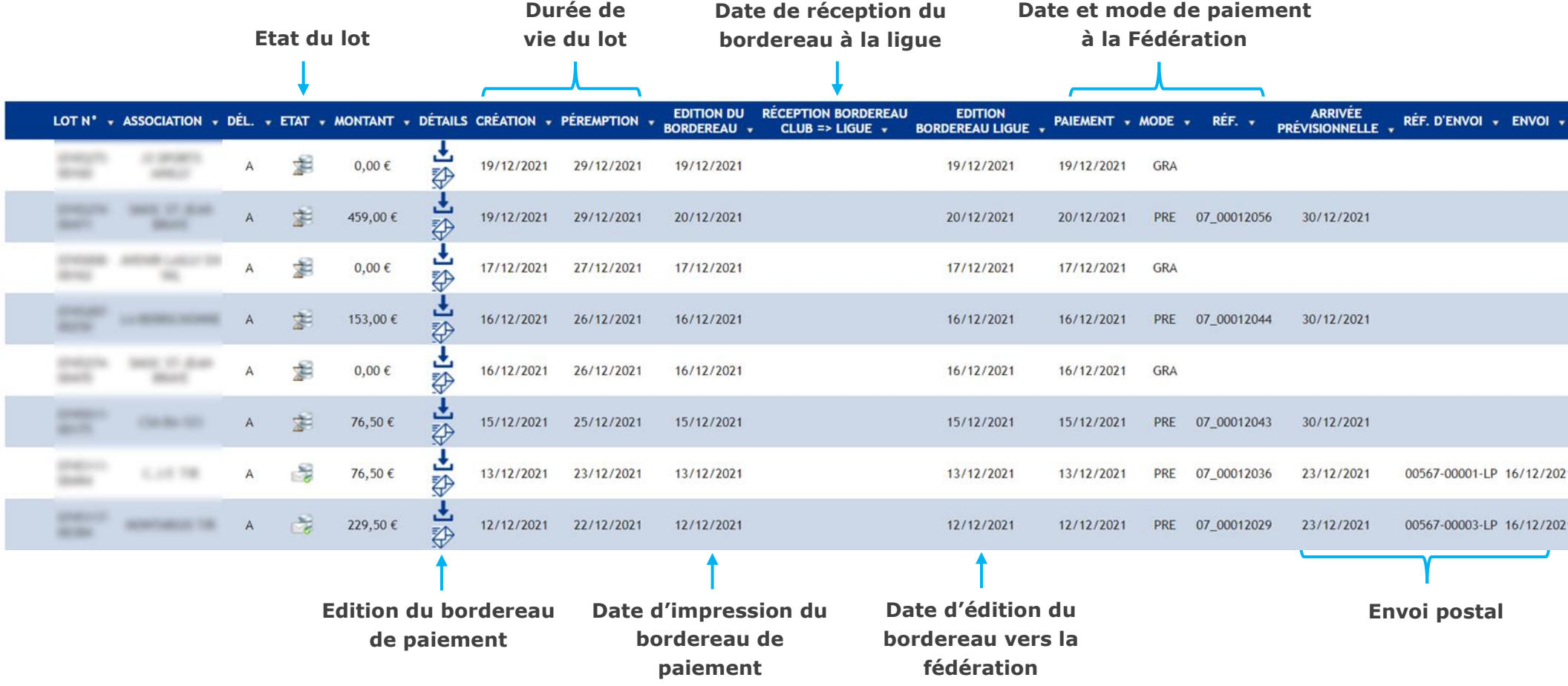

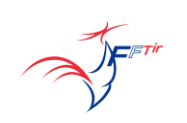

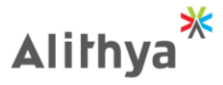

Lot en constitution.

- On peut encore rajouter des licences pendant 15 jours.

#### Lot complet. 는

Le bordereau de paiement a été édité mais le lot n'est pas payé.

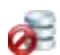

Lot en erreur (CB)

- Le lot rencontre une erreur de paiement par CB.

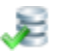

Lot validé.

- L'état des licences passent à « en cours de validité ».

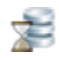

Lot en fabrication.

- Les licences vont être imprimées.

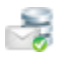

 $\frac{1}{\sqrt{2}}$  Lot envoyé.

- L'usine vient de terminer en lot de fabrication.

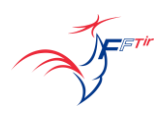

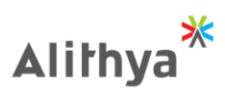

# <span id="page-30-0"></span>**4.3 Validation définitive d'un lot**

 $\leq$   $\epsilon$ 

En sélectionnant un lot en constitution, on accède à son détail.

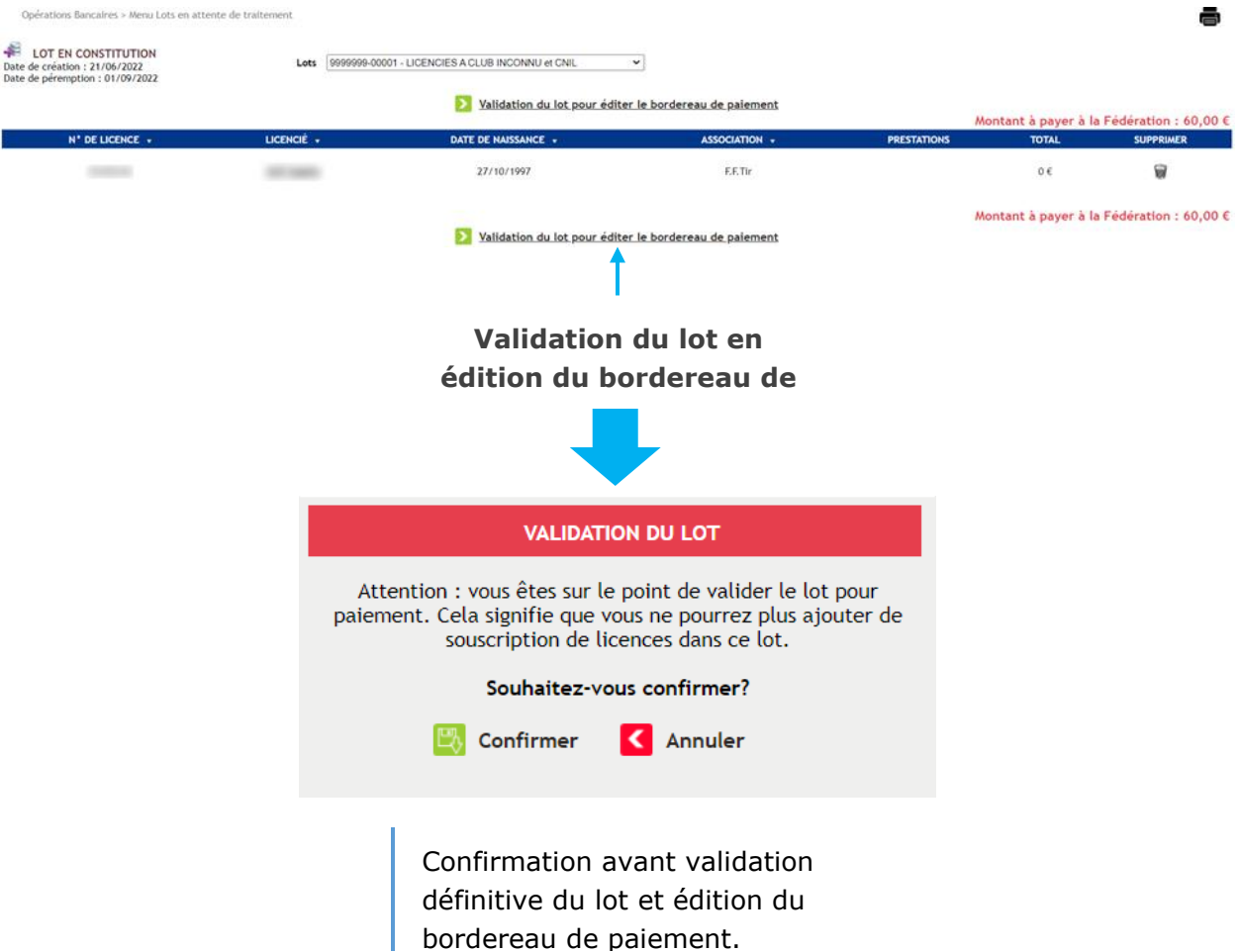

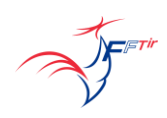

<span id="page-31-0"></span>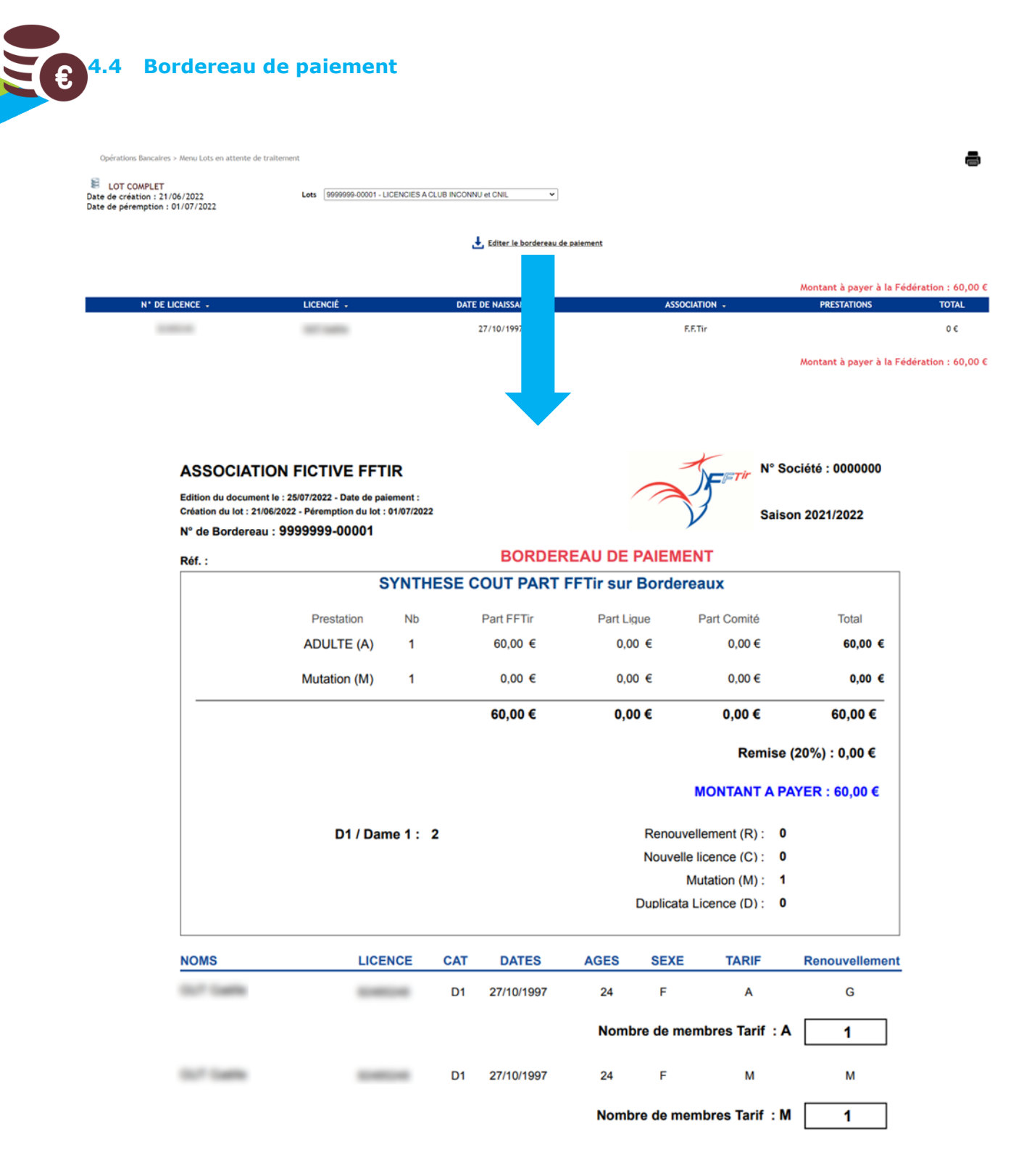

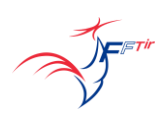

₩

**Alithya** 

La validation définitive d'un lot implique le changement de l'état du lot :

انتقاء LOT EN CONSTITUTION Date de création : 21/06/2022 Date de péremption : 01/07/2022

을 **LOT COMPLET** Date de création : 21/06/2022 Date de péremption : 01/07/2022

La validation du lot implique un changement de l'état de la licence :

NON RENOUVELÉE  $\mathbf{0}$ 

EN ATTENTE DE PAIEMENT À LA FFTIR

**4.5 Paiement** EE

<span id="page-33-0"></span>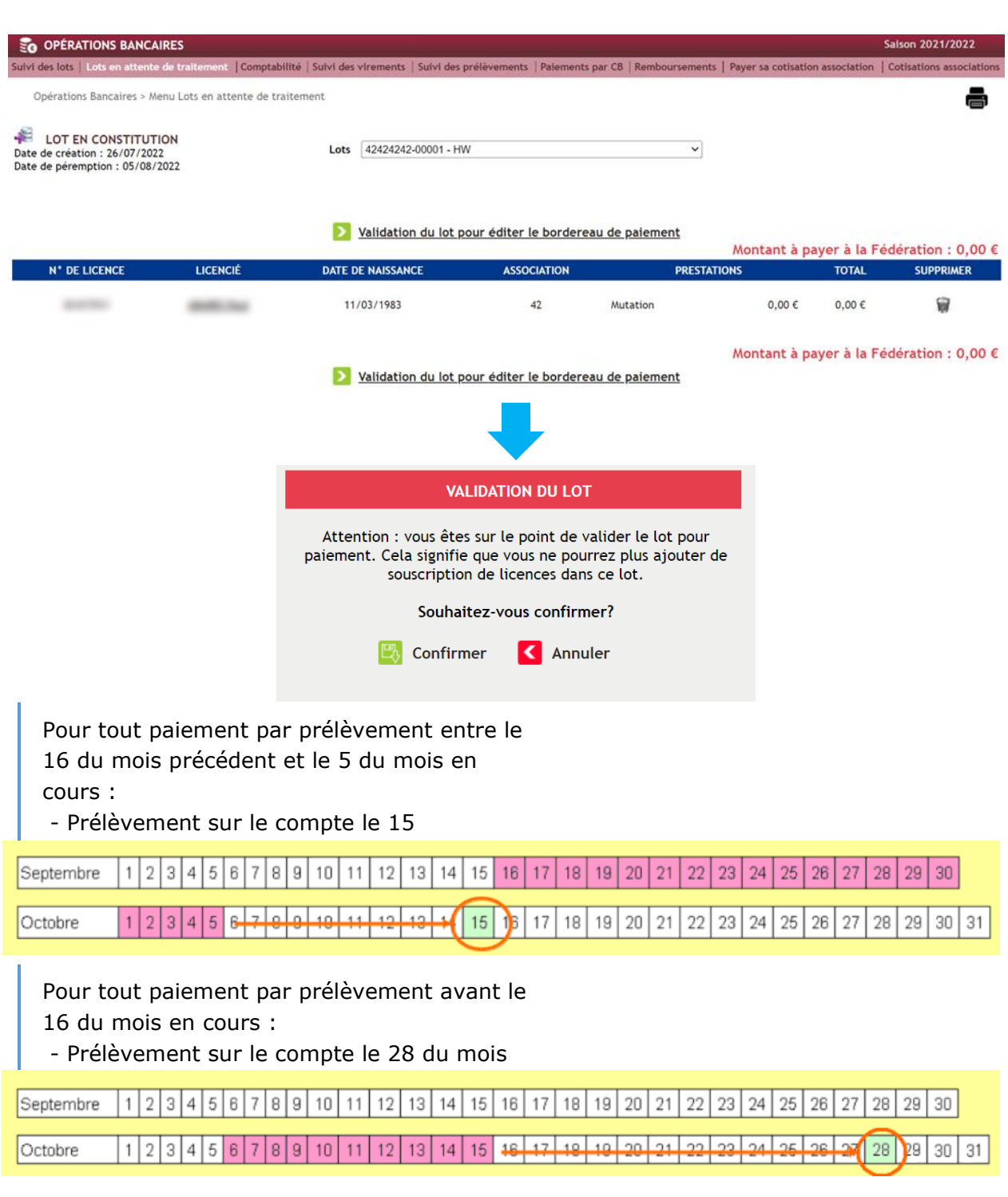

Les virements sont basés sur le même principe.

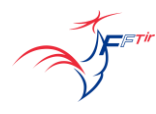

I

Alilhya<sup>\*</sup>

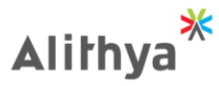

<span id="page-34-0"></span>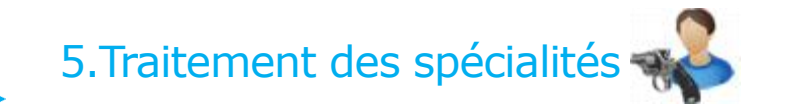

#### <span id="page-34-1"></span>**5.1 Spécialités des licenciés**

Le listing des diplômes spécialistes est accessible sur la Fiche Licencié

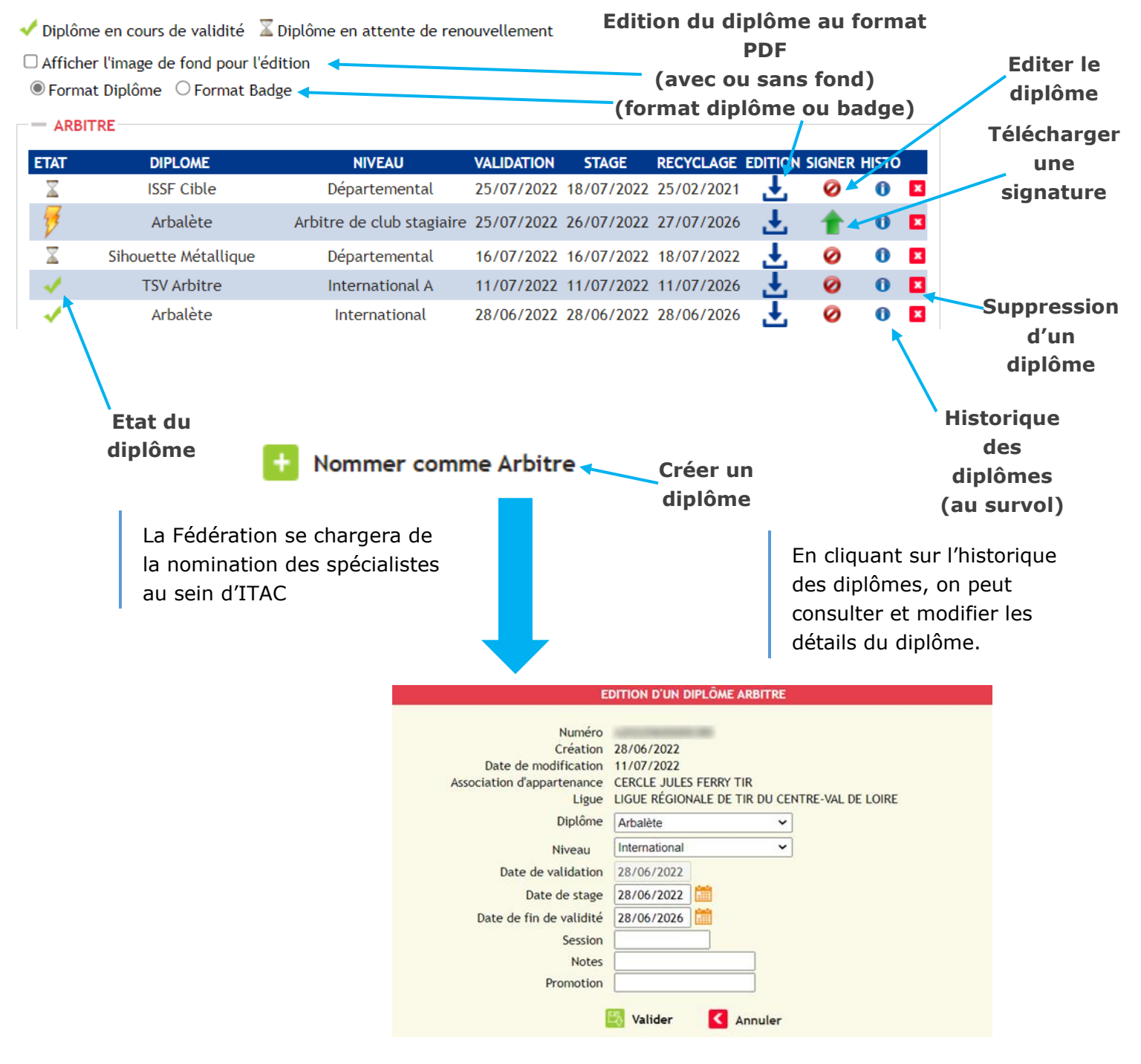

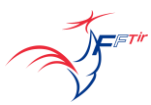

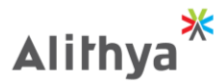

#### <span id="page-35-0"></span>**5.2 Passage de grades cibles couleurs**

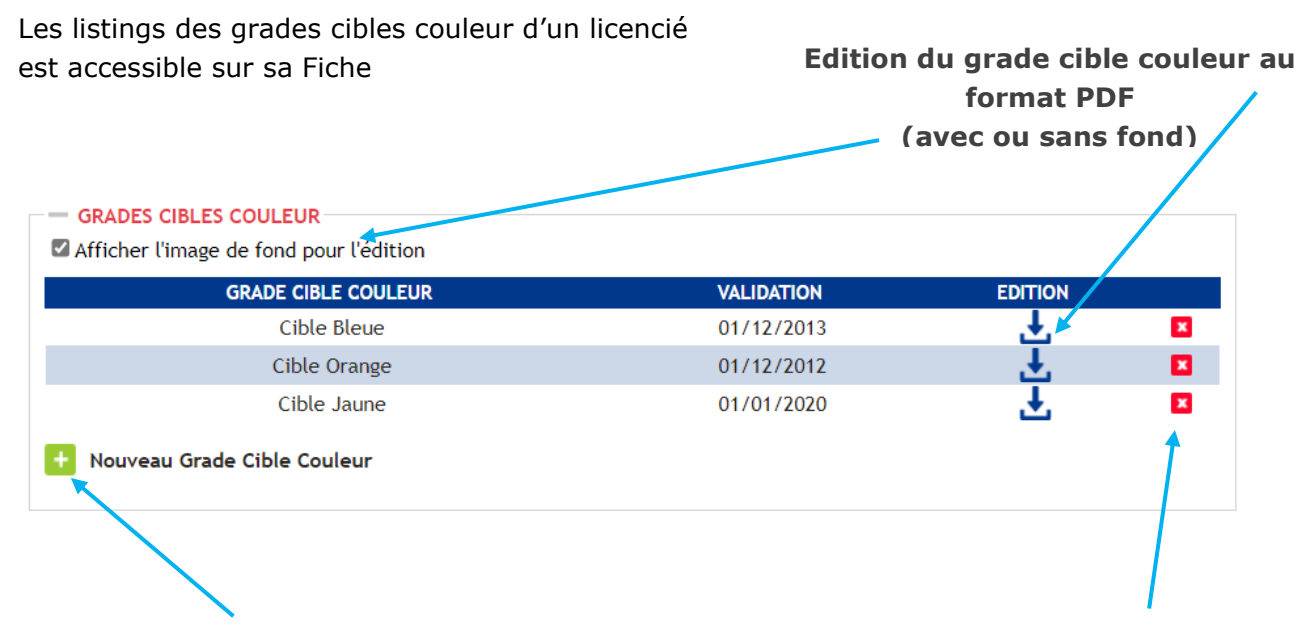

**Créer un grade cible couleur au licencié Suppression d'un grade cible couleur**

**Seul un utilisateur disposant des droits sur l'application et ayant été nommé formateur sur ITAC peut procéder à un passage de grade cible couleur.**

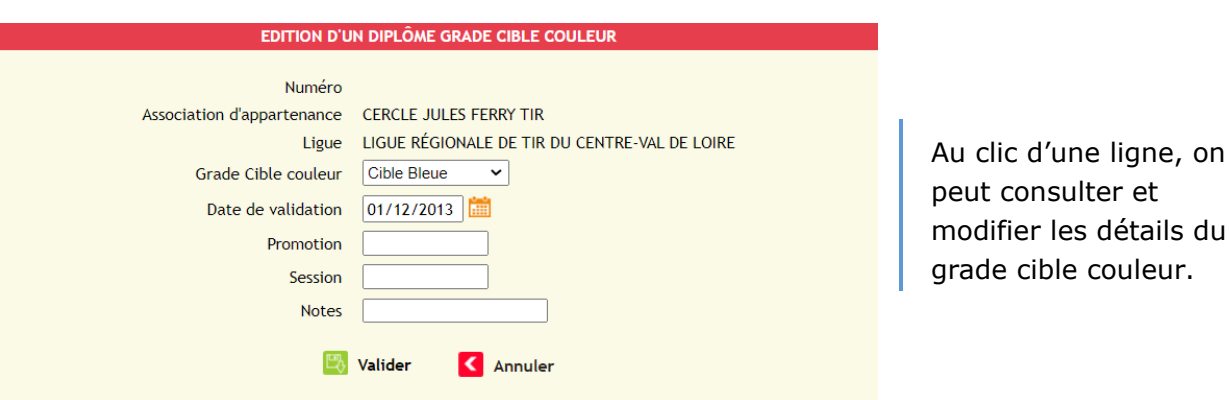

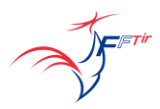
# **6.Suivi des demandes**

Certains champs des pages suivantes sont non modifiables d'un simple clic et nécessitent l'ouverture d'un ticket de demande de modification :

- Fiche Licencié
- Accès Entité

Si vous souhaitez modifier un de ces champs, vous pouvez faire une demande de modifications qui sera traitée par l'administrateur fédéral, en cliquant sur ce lien :

#### Demande de modifications  $\sim$

- Stands

L'historique de toutes les demandes est accessible dans la même rubrique sur la page Suivi des demandes.

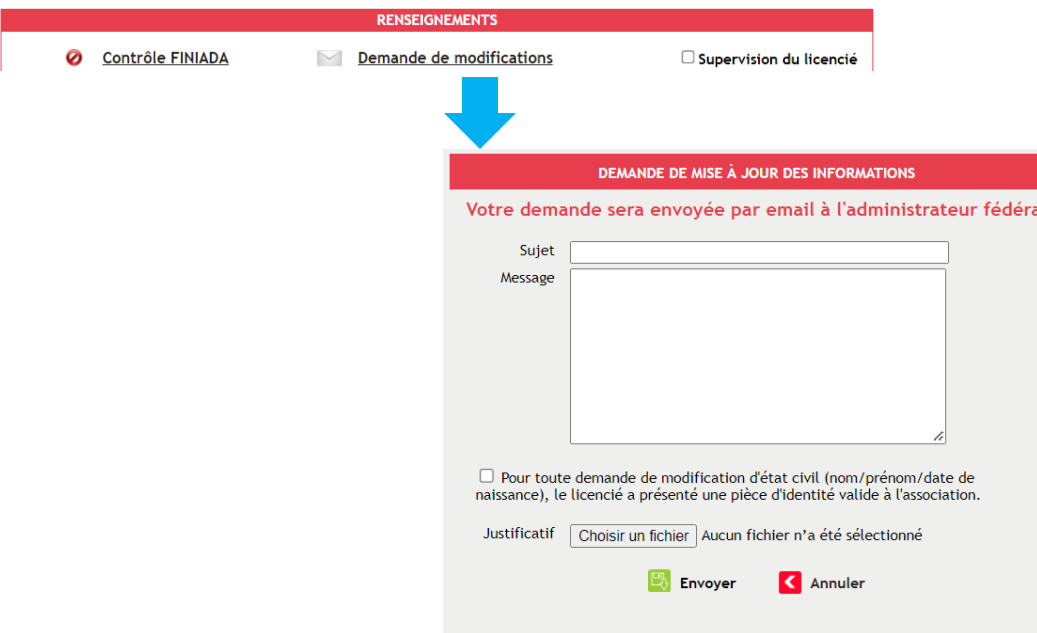

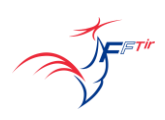

**Alithya** 

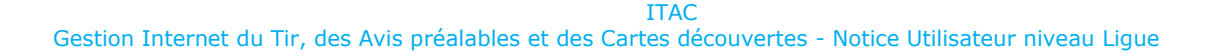

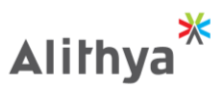

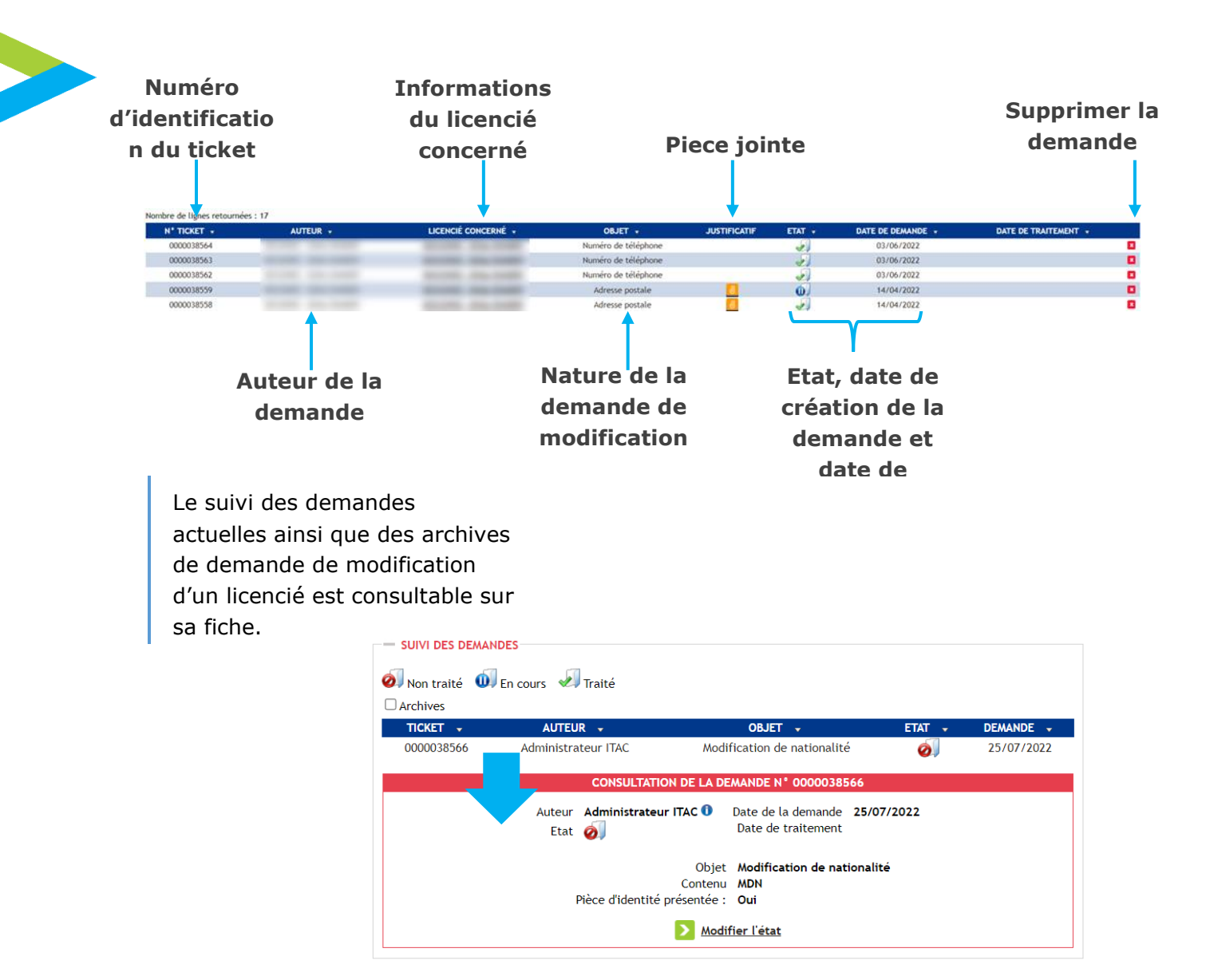

**ITAC** *ITAC ITAC* Gestion Internet du Tir, des Avis préalables et des Cartes découvertes - Notice Utilisateur niveau Ligue

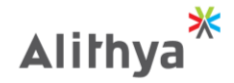

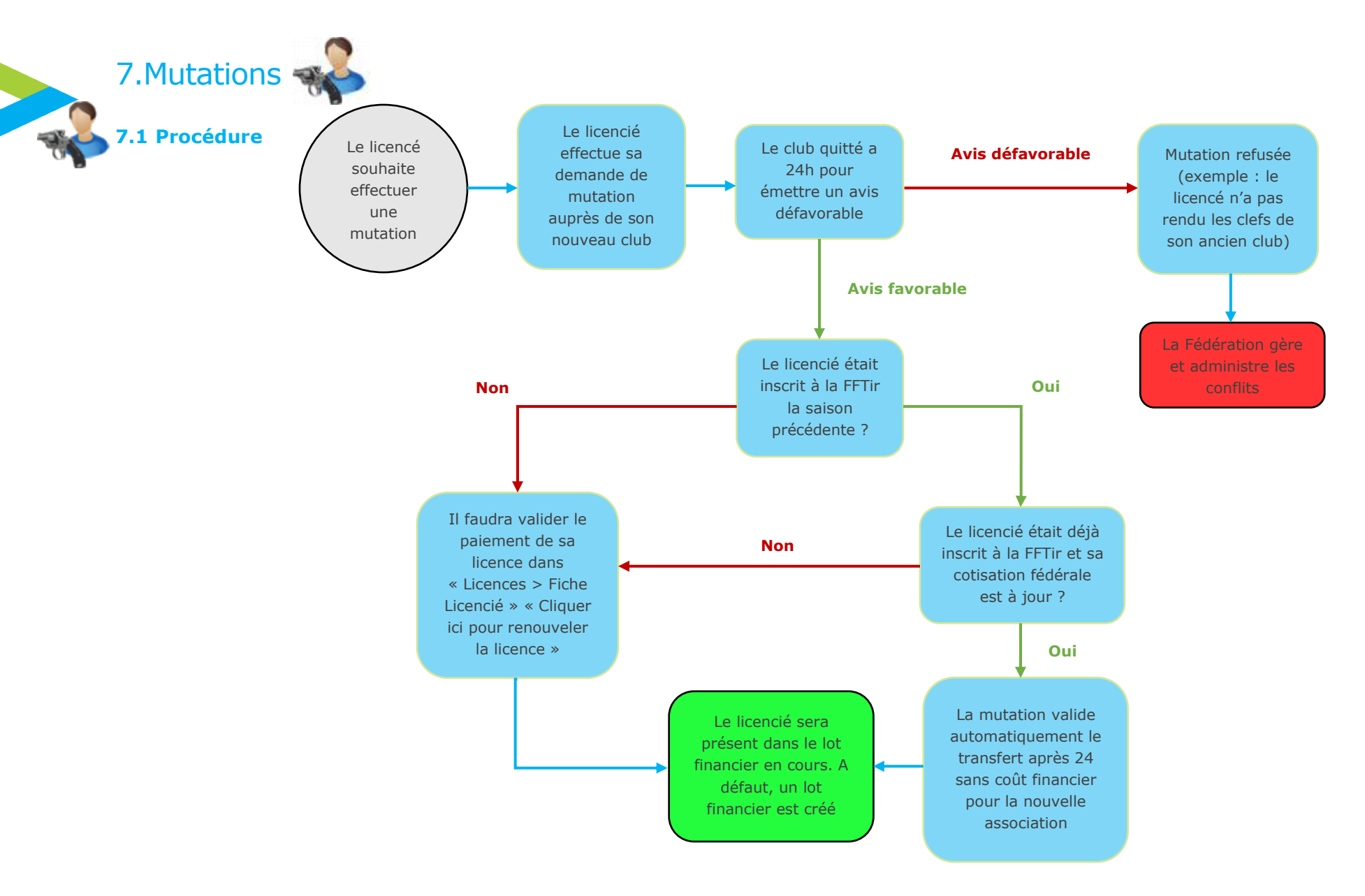

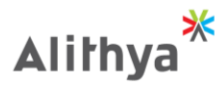

Le nombre de mutations gratuites par saison et par licencié est défini par la Fédération, ainsi que le coût de gestion en cas de dépassement de cette limite. La Fédération définit aussi

à partir de quel délais la mutation est automatiquement validée.

FETIT

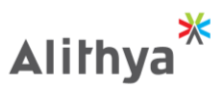

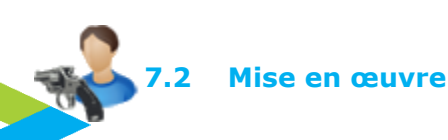

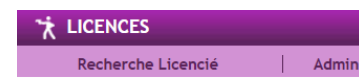

Licences > Menu Recherche hors club/Mutation

Mutations  $\blacktriangleright$   $\vdash$ Suivi des mutations Recherche hors club/Mutation

Nouveau Licencié

 $\blacktriangleright$ 

La demande de mutation est accessible depuis la page Licence -> Mutation -> Recherche hors association.

La recherche se fait par numéro de licence ou nom, prénom et année de naissance.

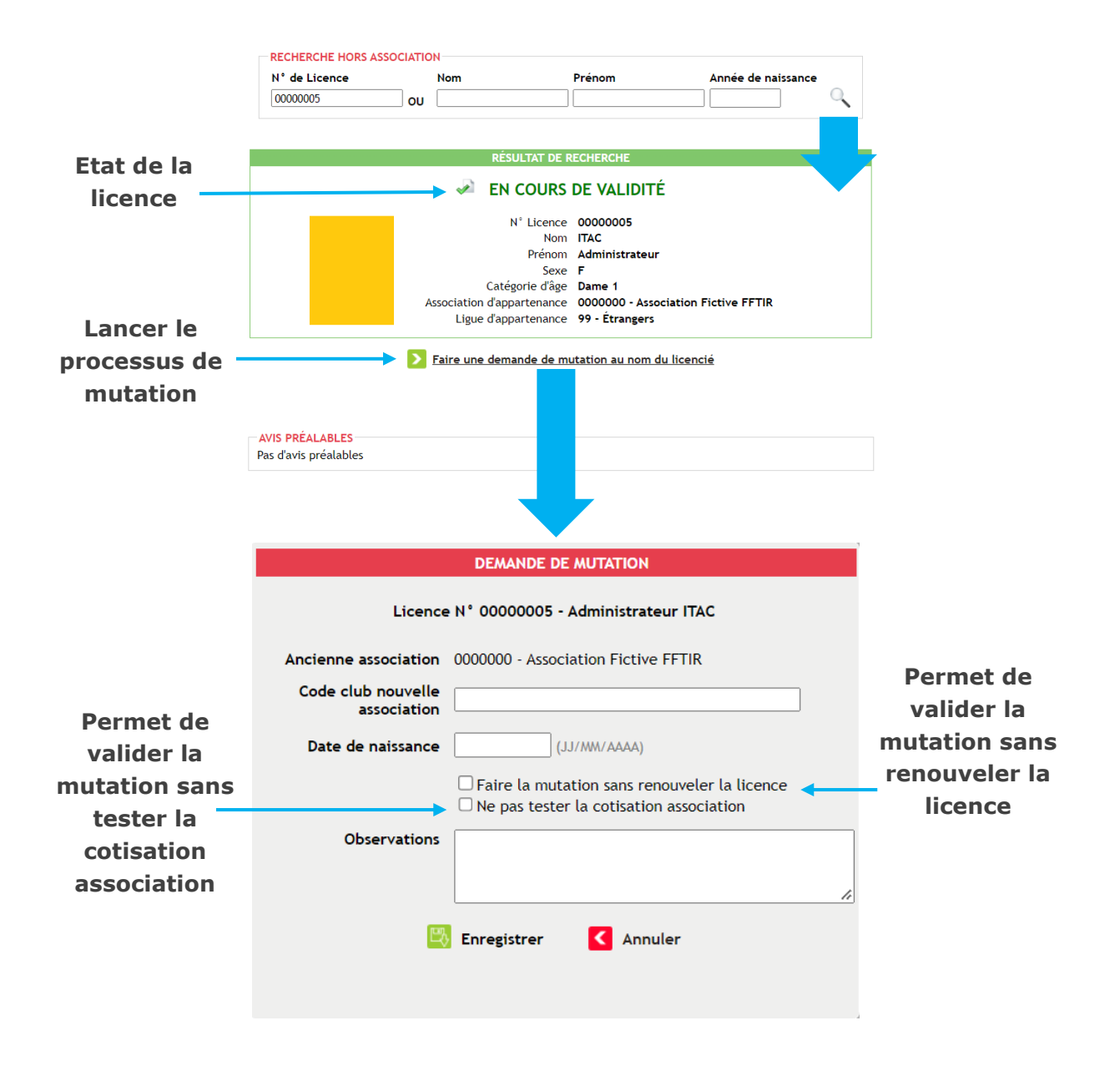

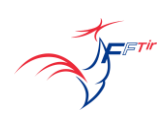

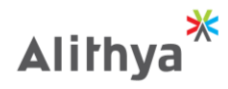

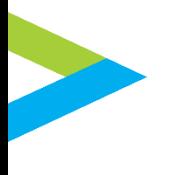

Votre demande de mutation implique de payer la somme de : 0 Cette fenêtre peut se € manifester si le licencié a excédé la limite de Souhaitez-vous continuer la procédure de demande de mutations par saison. mutation?  $\circ$ oui  $\circ$ non

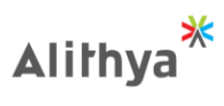

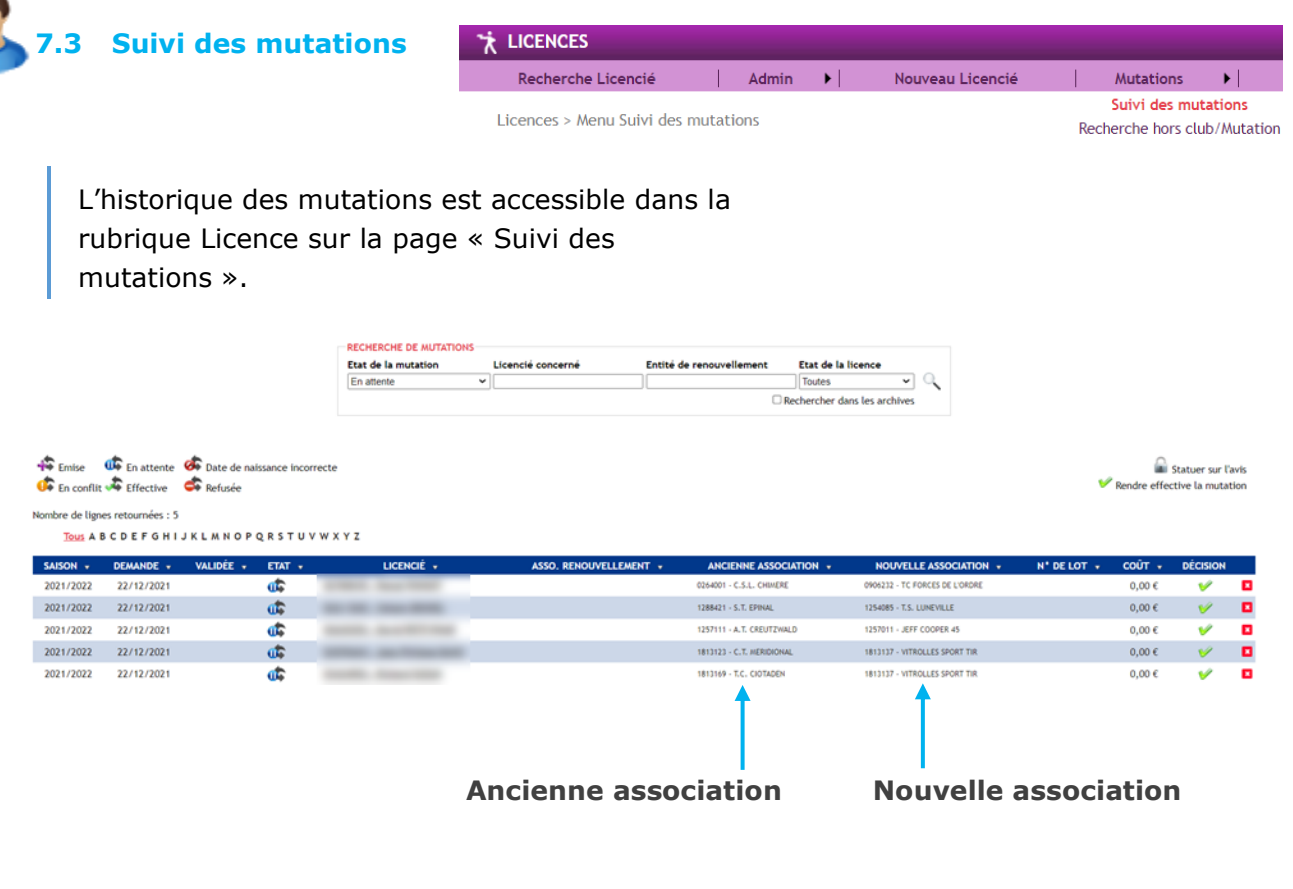

Les mutations sont également visibles sur la fiche du licencié

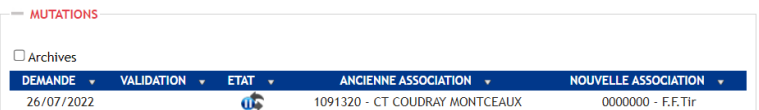

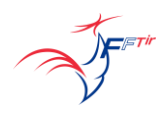

 $\frac{1}{\sqrt{2}}$ 

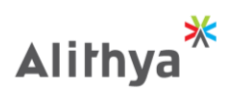

8. Avis préalables

Se reporter à la notice sur les avis préalables.

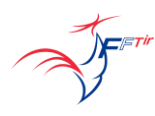

#### **ITAC** *ITAC ITAC* Gestion Internet du Tir, des Avis préalables et des Cartes découvertes - Notice Utilisateur niveau Ligue

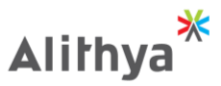

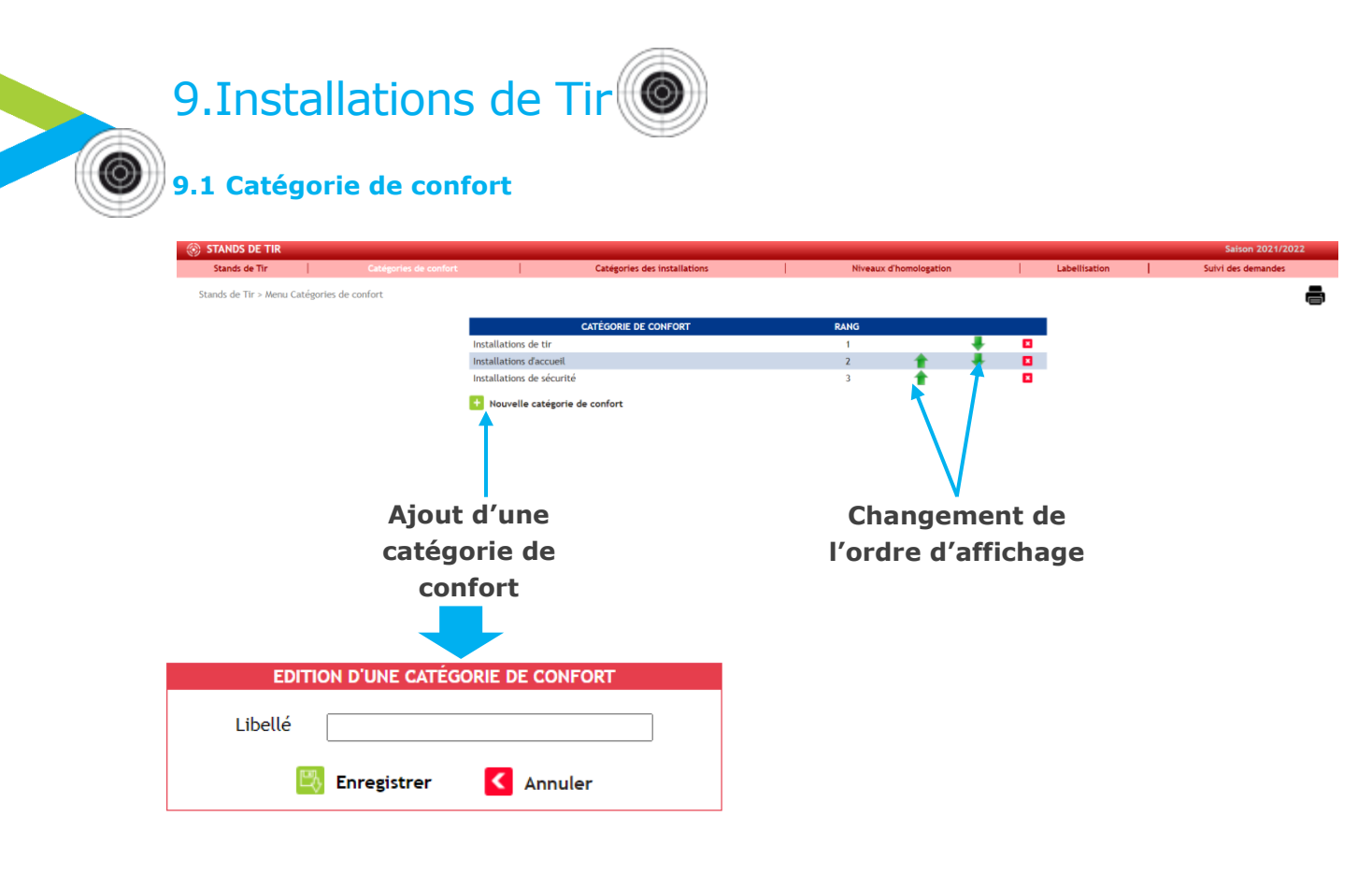

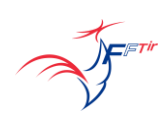

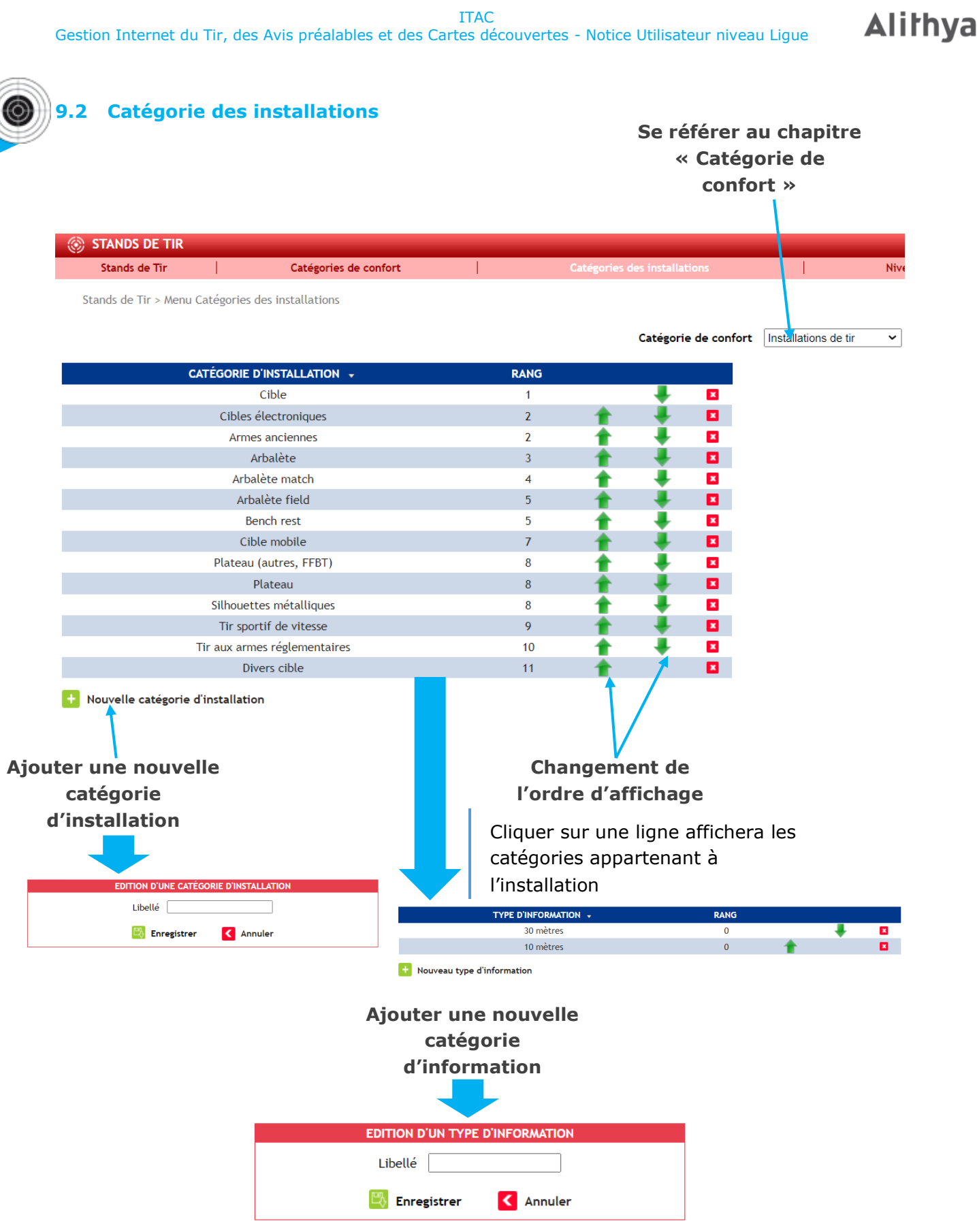

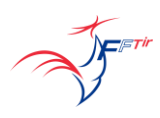

☀

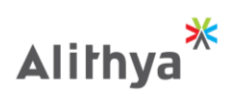

#### **9.3 Homologation** ⓒ (®) ST **S DE T** Stands de Tir > Menu Niveaux d'h **EAU D'HOMOLO**  $Club$ Départemental<br>Régional<br>National a a a a 飠 International  $\left| \cdot \right|$ au niveau d'homologation **Ajout d'un niveauChangement de l'ordre d'affichage** EDITION D'UN NIVEAU DE HOMOLOGATION Libellé  $\boxed{\mathbb{E}_{\mathbb{Q}}^n}$  Enregistrer < Annuler

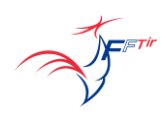

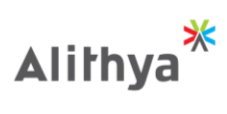

**Suivide** 

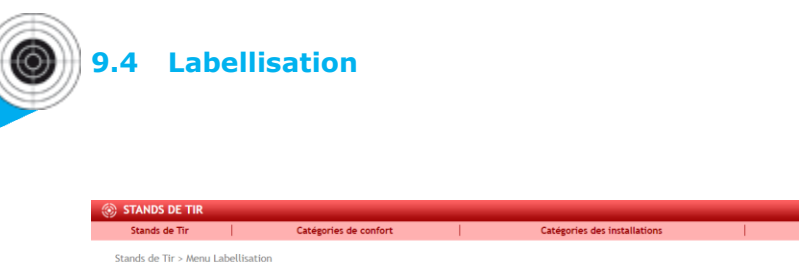

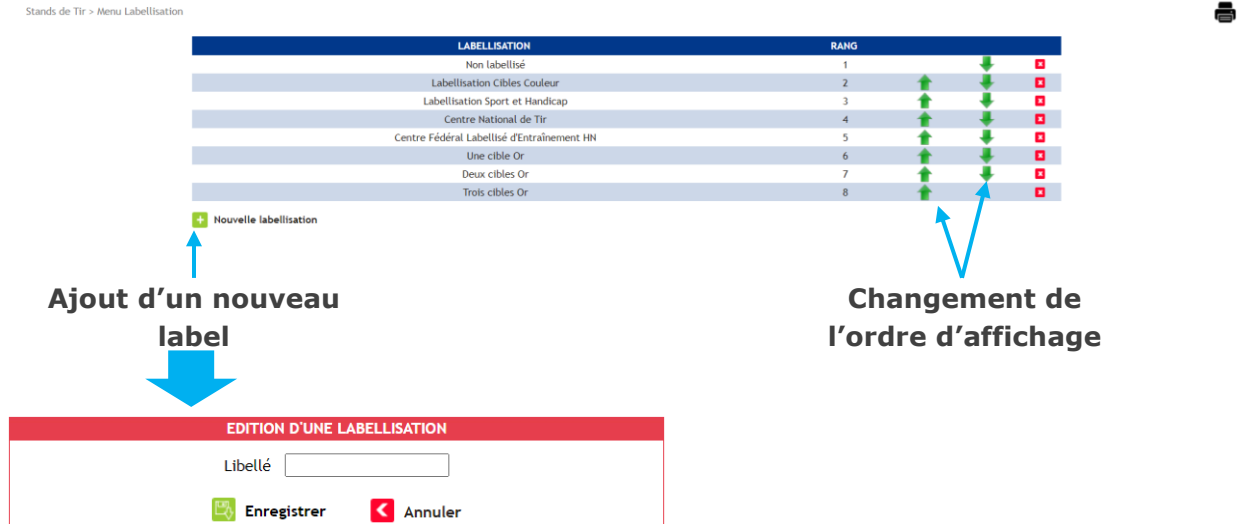

Niveaux d'homologation

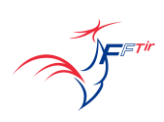

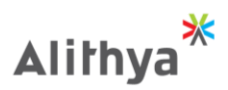

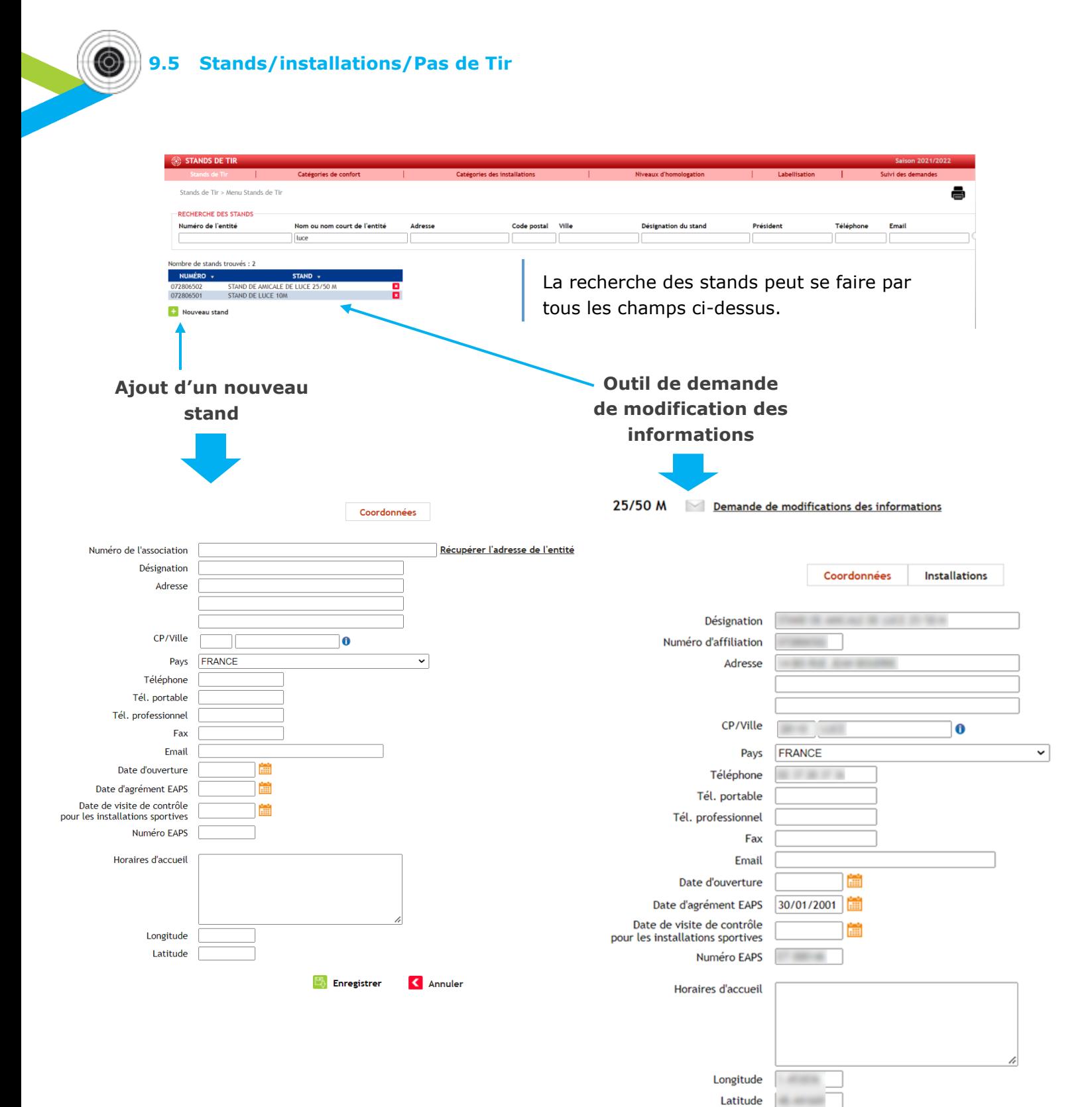

**Nalider** < Annuler

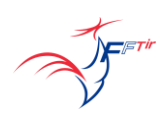

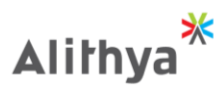

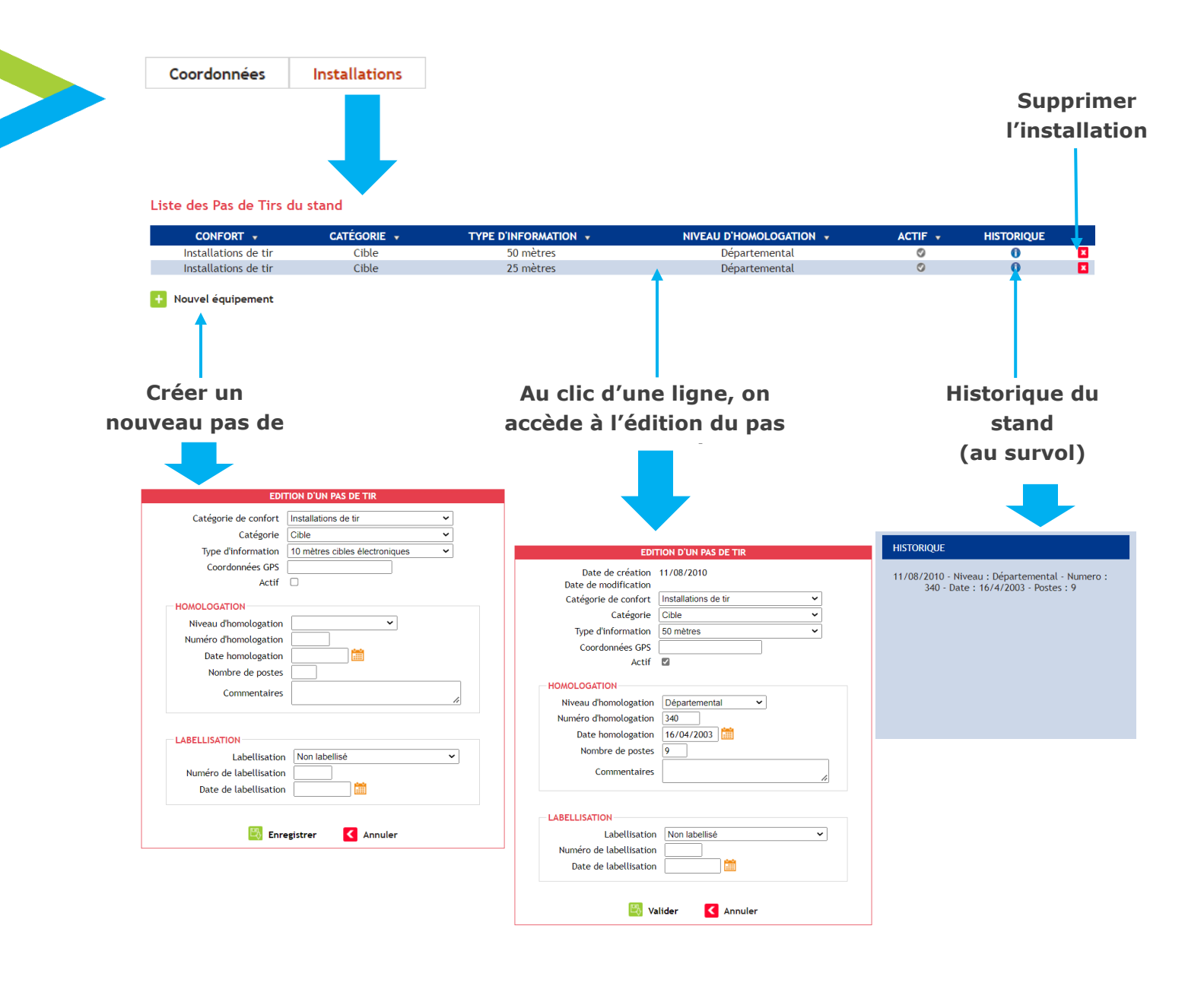

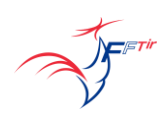

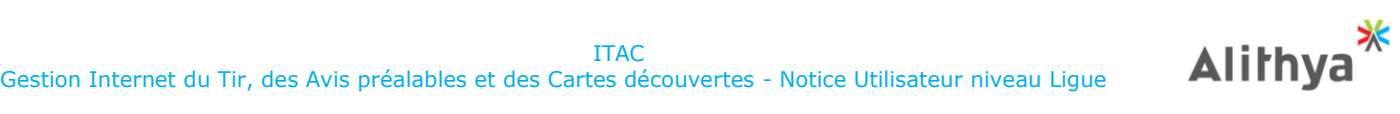

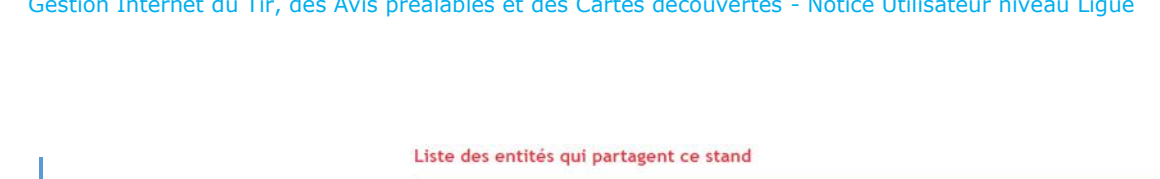

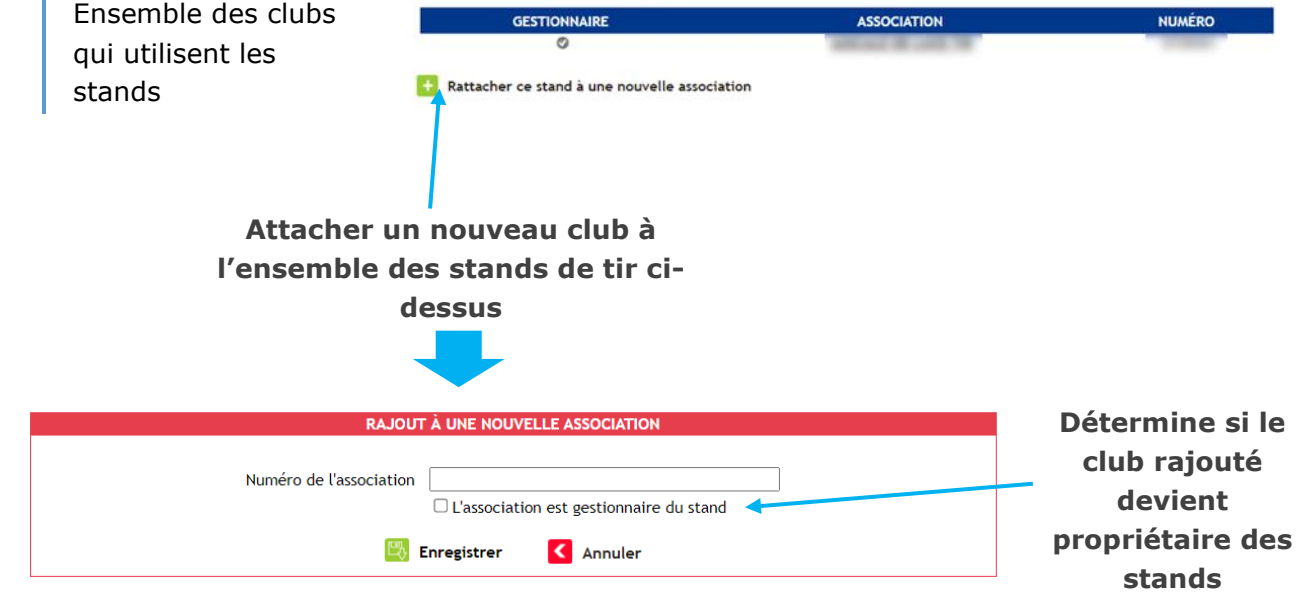

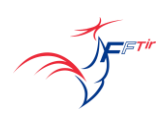

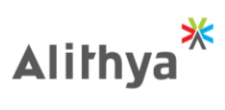

**9.6 Suivi des demandes de modification** STANDS DE TIR ds de Tir Stands de Tir > Menu Sulvi des demandes (stands) Stand DΓ  $\Box$  Rechercher dans les archives Non traité **O** En cours Traité  $\begin{tabular}{|c|c|c|} \hline \textbf{Ent} & \textbf{Tous} & $\checkmark$ \\\hline \end{tabular}$ mbre de lignes retournées : 8 N' TICKET + OBJET + **ETAT** TE DE DEMANDE DATE DE TRAITI 000 0000000653 2022 tests de vérification 06/05/2022 0000000652 vérification doublon demande 05/05/2022 0000000651 tests 3 02/05/2022 **Au clic d'une ligne, on accède au détail de la demandeCONSULTATION DE LA DEMANDE N° 0000000653** Auteur **Charles Commercial** Date de la demande 06/05/2022 Date de traitement Stand **Illiance** the community and ALC: PERMIT 778 Etat Non traité v Objet 2022 tests de vérification Contenu Voir les doublons **Walider** < Annuler

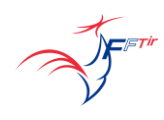

 $^\copyright$ 

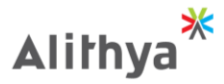

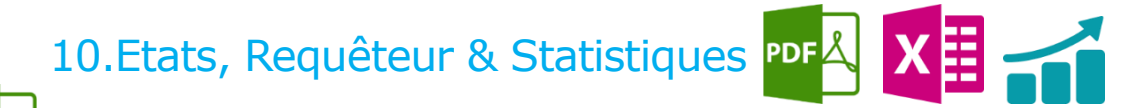

### **10.1 Documents téléchargeables**

- La Fédération met à la disposition des entités des documents en téléchargement, tels que :
- Formulaires de demande d'une nouvelle adhésion
- Formulaire d'autorisation parentale
- Modèle d'autorisation de stage
- L'attestation de décès d'un licencié
- Autorisation de prélèvements

…

### **Ces formulaires sont accessibles dans la rubrique Etats, sur la page Documents Téléchargeables**

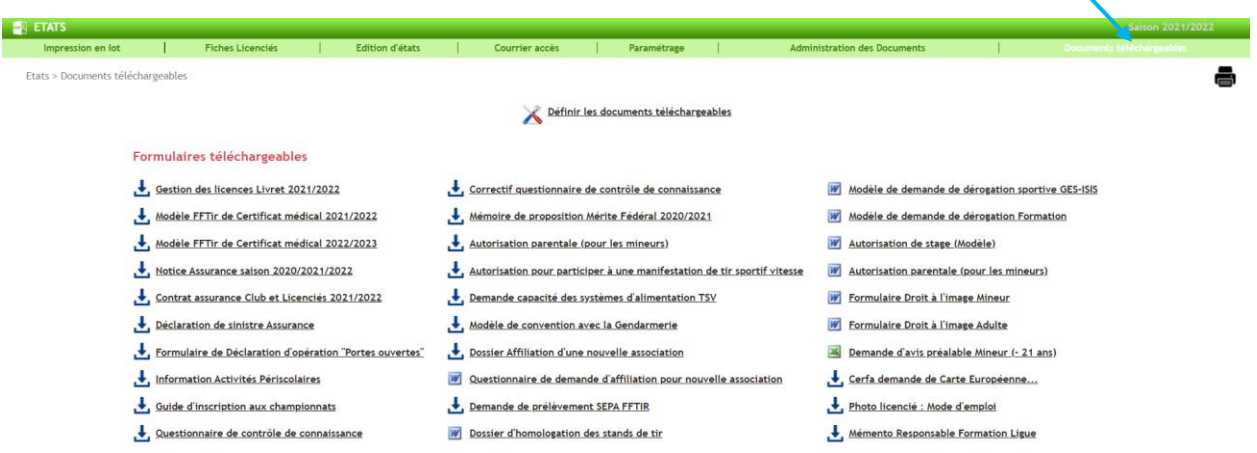

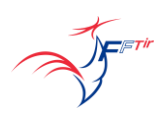

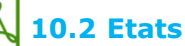

**PDF** 

Un panel de documents PDF pourront être générés avec l'application en fonction de vos besoins :

- Depuis la page **Impression en lot** :
- L'attestation de licence ou le badge d'un licencié ou de tout un club
- L'attestation de renouvellement d'un licencié ou de tout un club

- Les diplômes spécialistes d'un membre d'un club ou de tout un club en format A4 ou badge

- Les grades cibles couleurs d'un membre d'un club ou de tout un club en format A4

- La carte second club d'un membre d'un club ou de tout un club en format badge

• Depuis la page **Fiches Licenciés** :

- L'attestation de licence d'un licencié ou de tout en club pour l'année en cours, selon l'état de la licence

• Depuis la page **Edition d'état** :

- L'état entité d'un club, à savoir :

Carte d'identité

Attestation d'affiliation

Accusé de réception affiliation

Fiche Dossier

Assurance

- La cotisation association et tarif des licences : Montant prestation et cotisation/Demande d'adhésion

- La comptabilité d'un club par saison et par période sur tableau Excel pour ses prélèvements, ses paiements cb et ses virements

- Depuis la page **Paramétrage** :
- Les droits attribués à un groupe d'accès
- Les catégories d'âge en fonction d'une saison
- Les tarifs des licences des entités par saison

L'onglet « Administration des Documents » est la page qui administre les documents visibles dans « Documents téléchargeables »

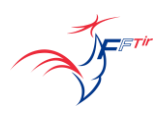

**Alithya** 

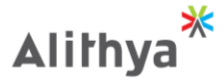

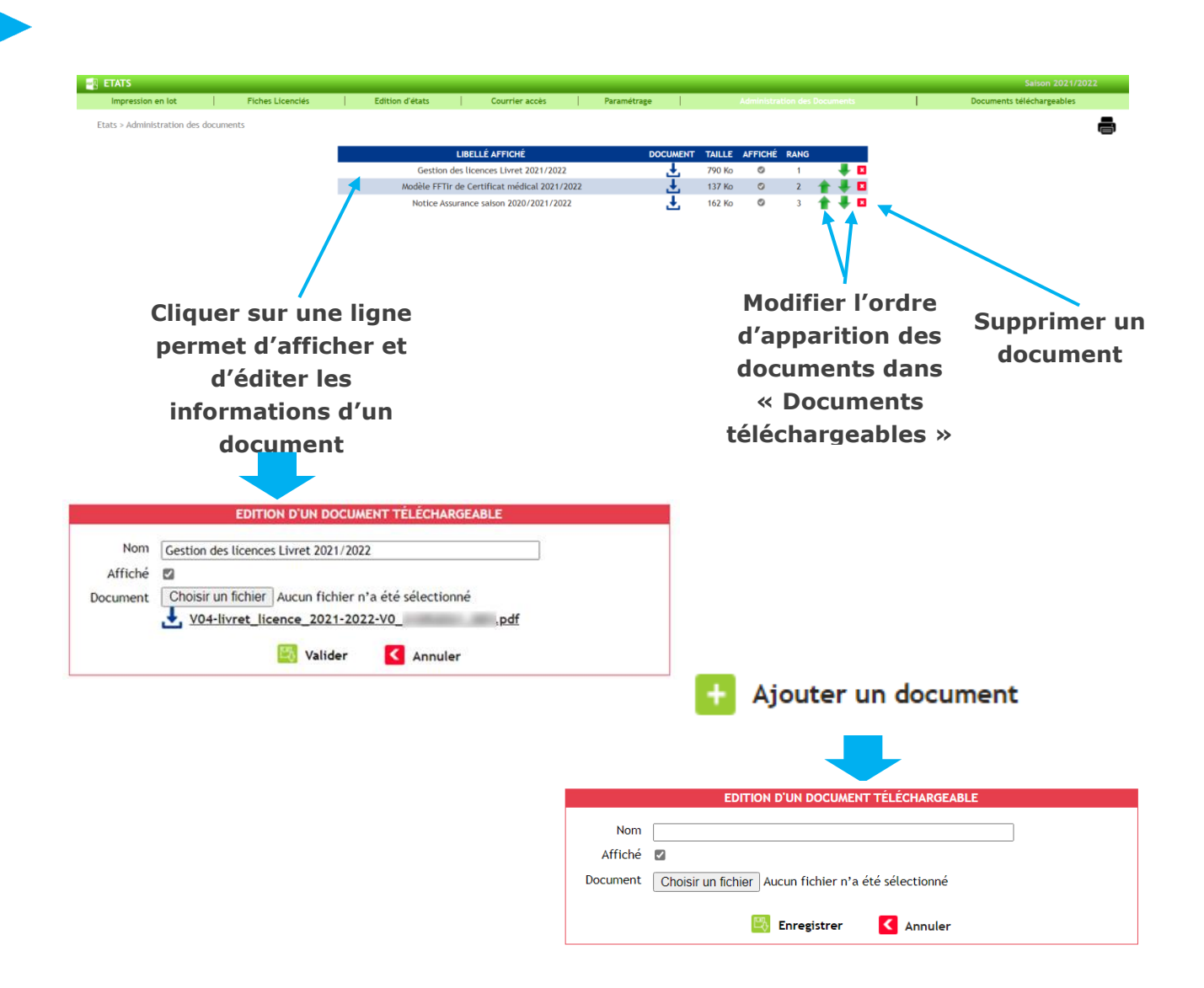

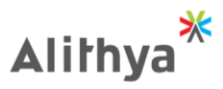

## **10.3 Requêteur**

A partir d'un système de recherche évolué et de sélection des informations à exporter, vous serez en mesure d'éditer autant de liste de données que nécessaire au format CSV, TXT ou XLS :

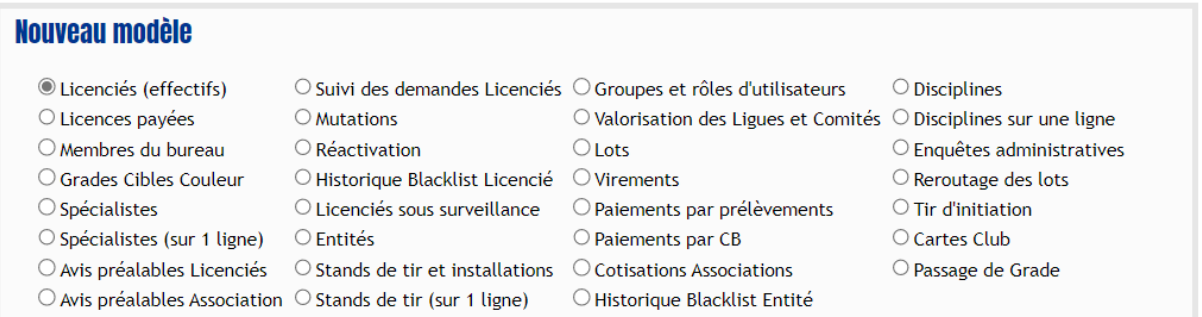

Les informations extraites du Requêteur peuvent servir de source de données pour l'utilisation des lettres types.

Les lettres types sont des documents Word formatés pour faire bénéficier des fonctionnalités de publipostage traditionnelles.

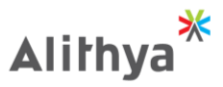

## **10.4 Statistiques**

Des statistiques sur les licences sont accessibles dans la rubrique Statistiques, page « Statistiques »

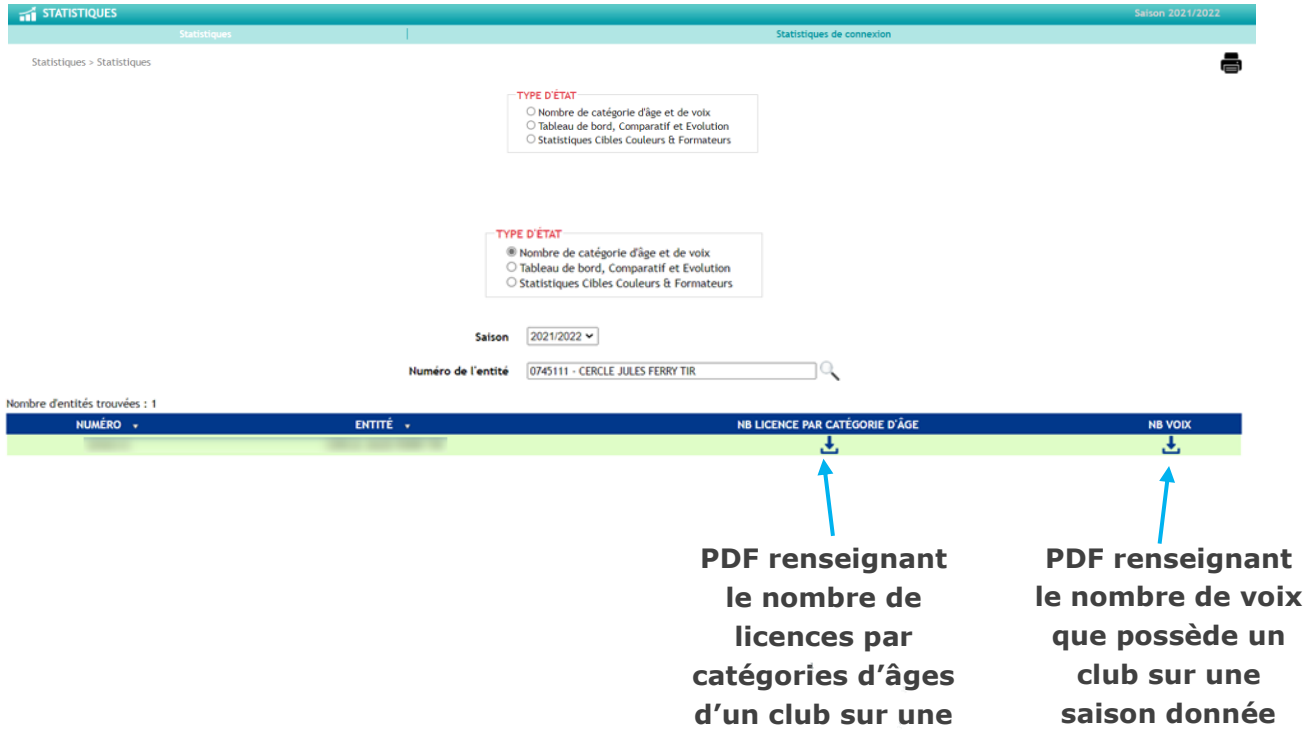

L'outil statistiques avec ses rapports donne une vue en temps réel de votre association.

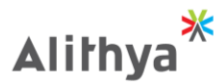

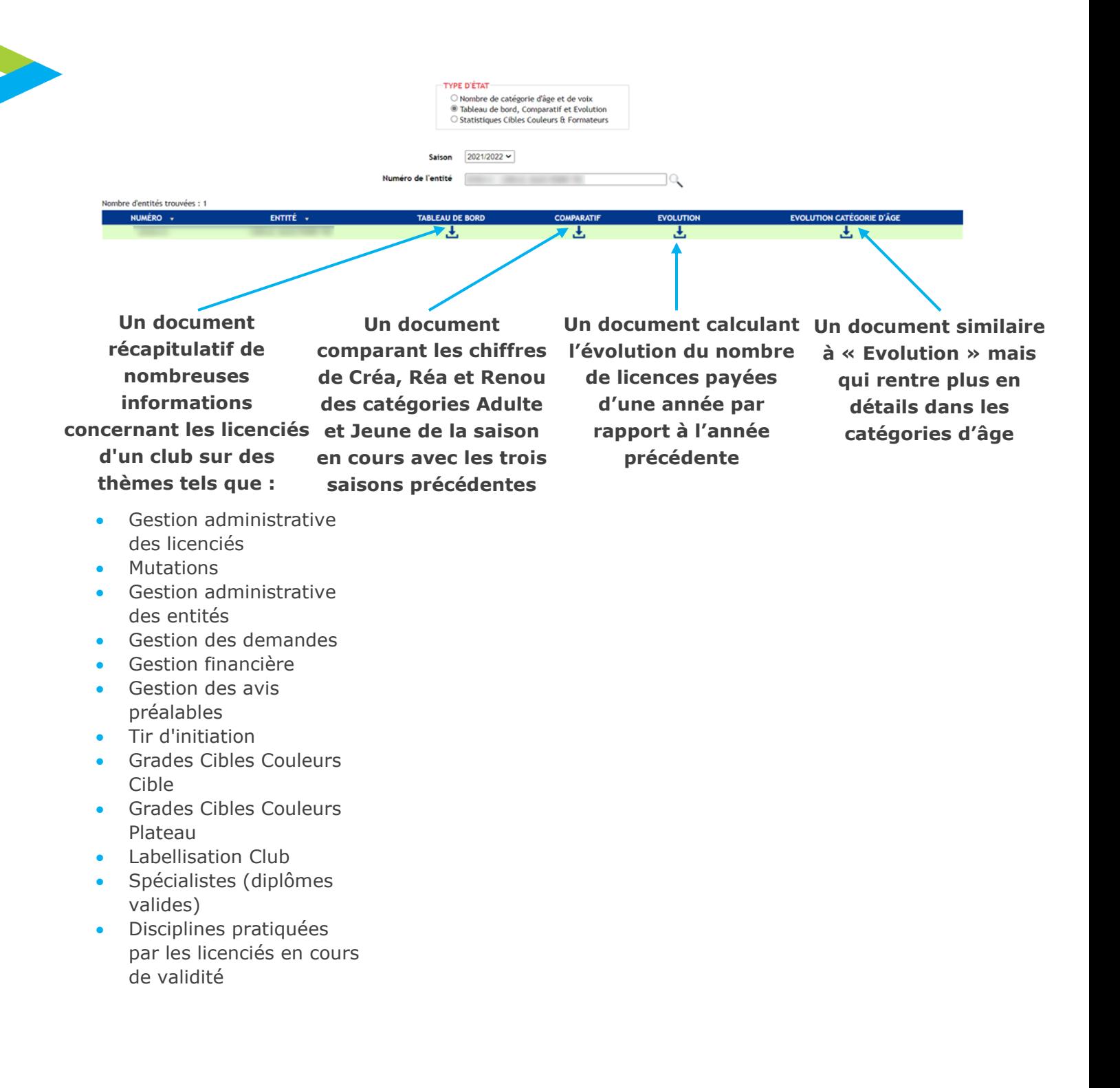

TYPE D'ÉTAT  $\bigcirc$  Nombre de catégorie d'âge et de voix  $\begin{array}{l} \bigcirc \text{ Tableau de bord, Comparative t Evolution}\\ \text{\textcircled{\tiny{0}}} \text{ Statistics Cibles Couleurs & Formateurs} \end{array}$ **STATISTIQUES PAR CHOIX DE SAISON-**Saison  $2021/2022 \times$ STATISTIQUES PAR SÉLECTION DE LIGUE Exportation de données nationales **Statistiques**  Numéro de l'entité 0745111 **Statistiques**  Cibles Couleurs par Age et Sexe par Saison Cibles Couleurs Progression par Ligue et Saison **Cibles Cibles Couleurs par**  Formateurs Pour Chaque Ligues et par Saison **Couleurs**  Cibles Couleurs Clubs Participants **saison sur**  ᅸ **d'un club**  Formateurs Par Catégorie d'Age et par Saison Formateurs Pour Chaque Saisons et par Ligue **l'ensemble spécifique**  击 **de la**  Cibles Couleurs Nationale Par Ligue et Saison **sur**  玉 **Fédération l'ensemble des saisons**STATISTIQUES SUR L'ENSEMBLE DES SAISONS Formateurs Progression Nationale par Saison 击 **Statistiques Formateurs sur l'ensemble de la Fédération et des saisons**

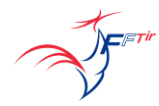

☀

Alithya

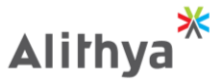

 $\leq$  STAT les > Sulvi des statistiques de cor Stat **FILTRE DE RECHERCHE** Licence Numéro de l'entité Période de connexion  $13/07/2022$ 面Q Nombre de lignes retournées : 146  $2<sup>3</sup>$  $0 - F.F.T$ 0 - F.F.Tir : Administrateur général ITAC<br>0 - F.F.Tir : Administrateur général ITAC<br>0 - F.F.Tir : Administrateur général ITAC 27/07/2022 16:22:42<br>27/07/2022 14:03:34 00000005 - Administrateur ITAC<br>00000005 - Administrateur ITAC

L'onglet « Statistiques de connexion » permet d'avoir un suivi sur les connexions à ITAC d'une entité, d'un licencié ou d'un gérant du site sur une période donnée, ainsi que ses informations de connexion comme son navigateur ou son adresse IP.

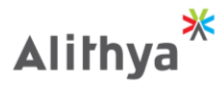

# 11.Service d'E-Mailing

Le service d'E-Mailing vous permet d'écrire un courrier, une note ou autre à un grand nombre de destinataires (tous répondant aux mêmes critères de recherche). Par exemple, tous les présidents d'association.

Il existe 4 groupes de destinataires d'E-Mailing :

- Pour le comité directeur e-mail défini sur la Fiche Licencié du membre
- Pour les spécialistes  $\longrightarrow$ e-mail défini sur la Fiche Licencié du spécialiste
- Pour les licenciés  $\longrightarrow$  e-mail défini sur la Fiche Licencié
- Pour les entités  $\longrightarrow$  e-mail défini dans l'Accès Entités, onglet Coordonnées

#### **Prérequis :**

**Pour pouvoir traiter correctement l'envoi des mails, il faut dans le paramétrage du navigateur déclarer le site** [https://www.itac.pro](https://www.itac.pro/) **comme autorisé**

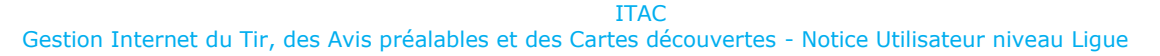

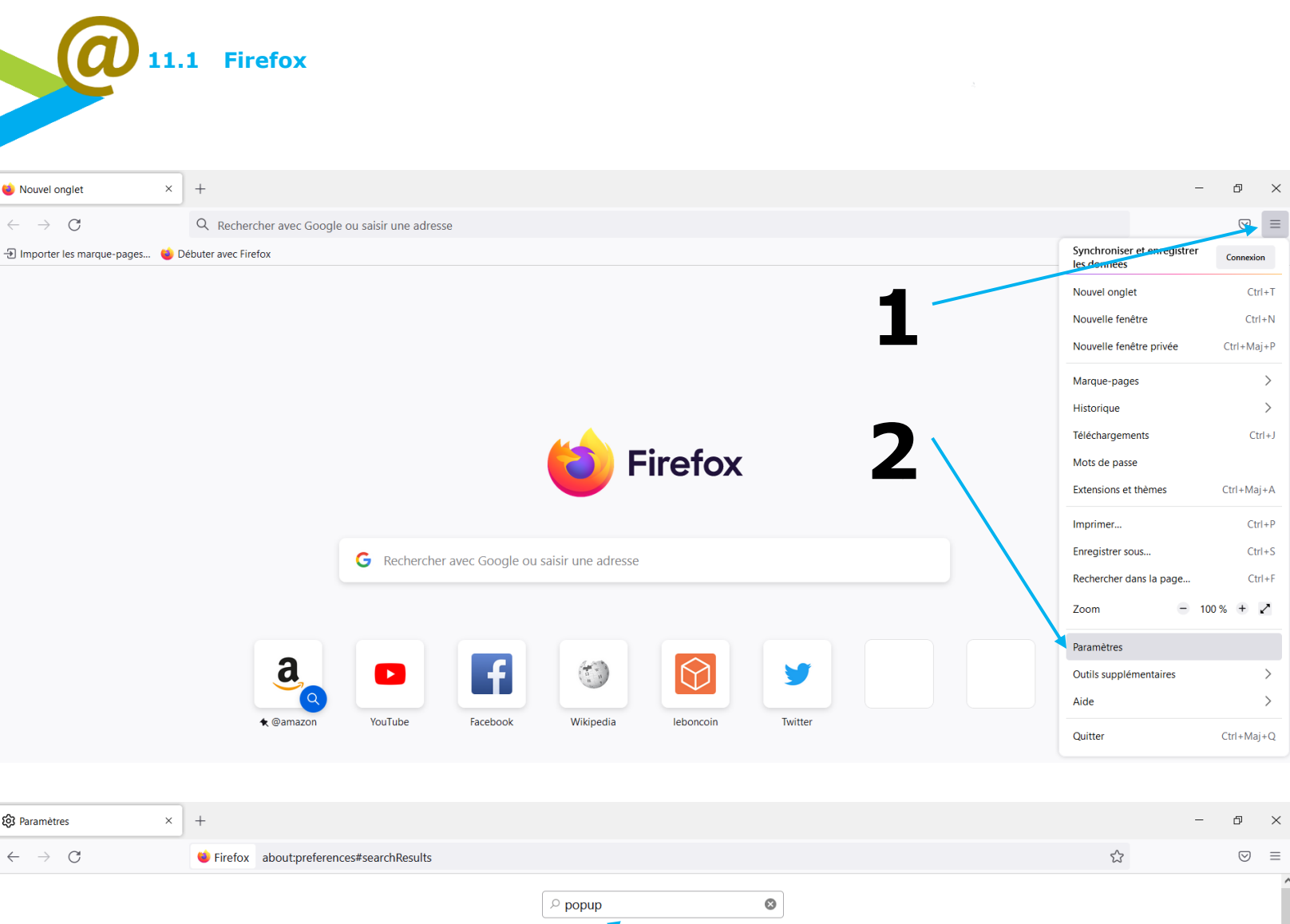

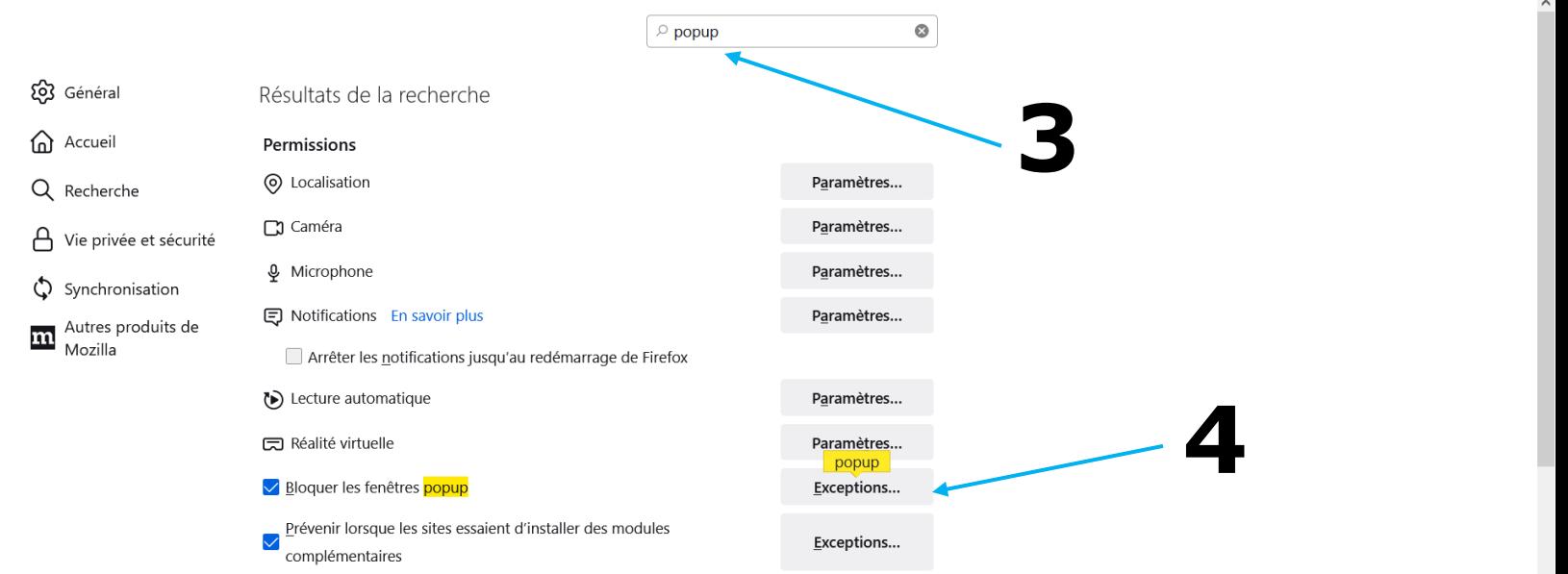

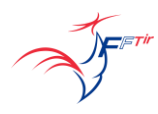

☀

Alithya

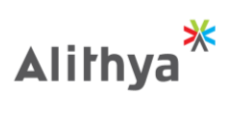

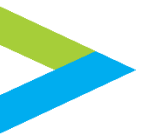

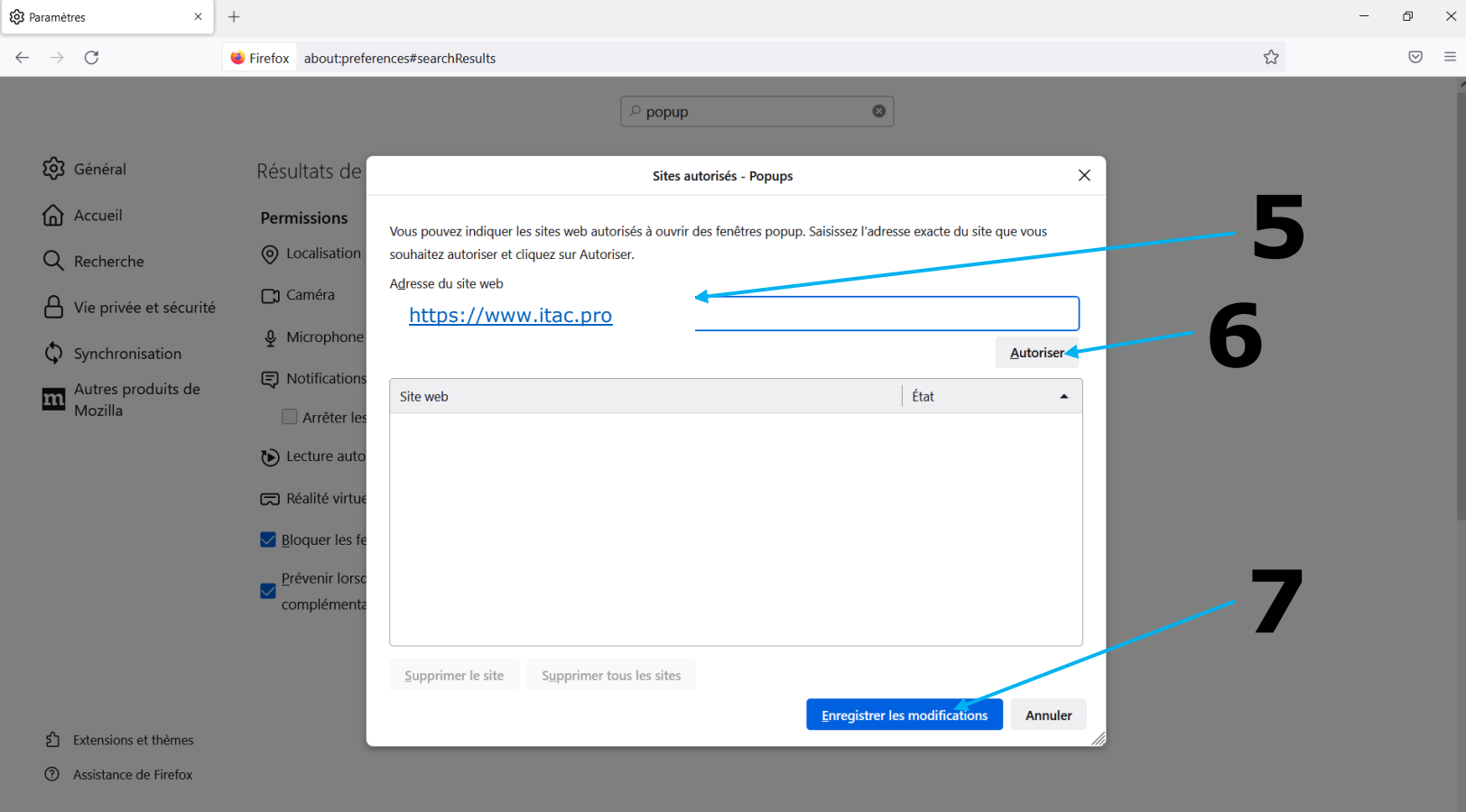

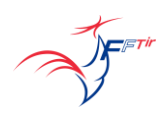

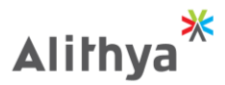

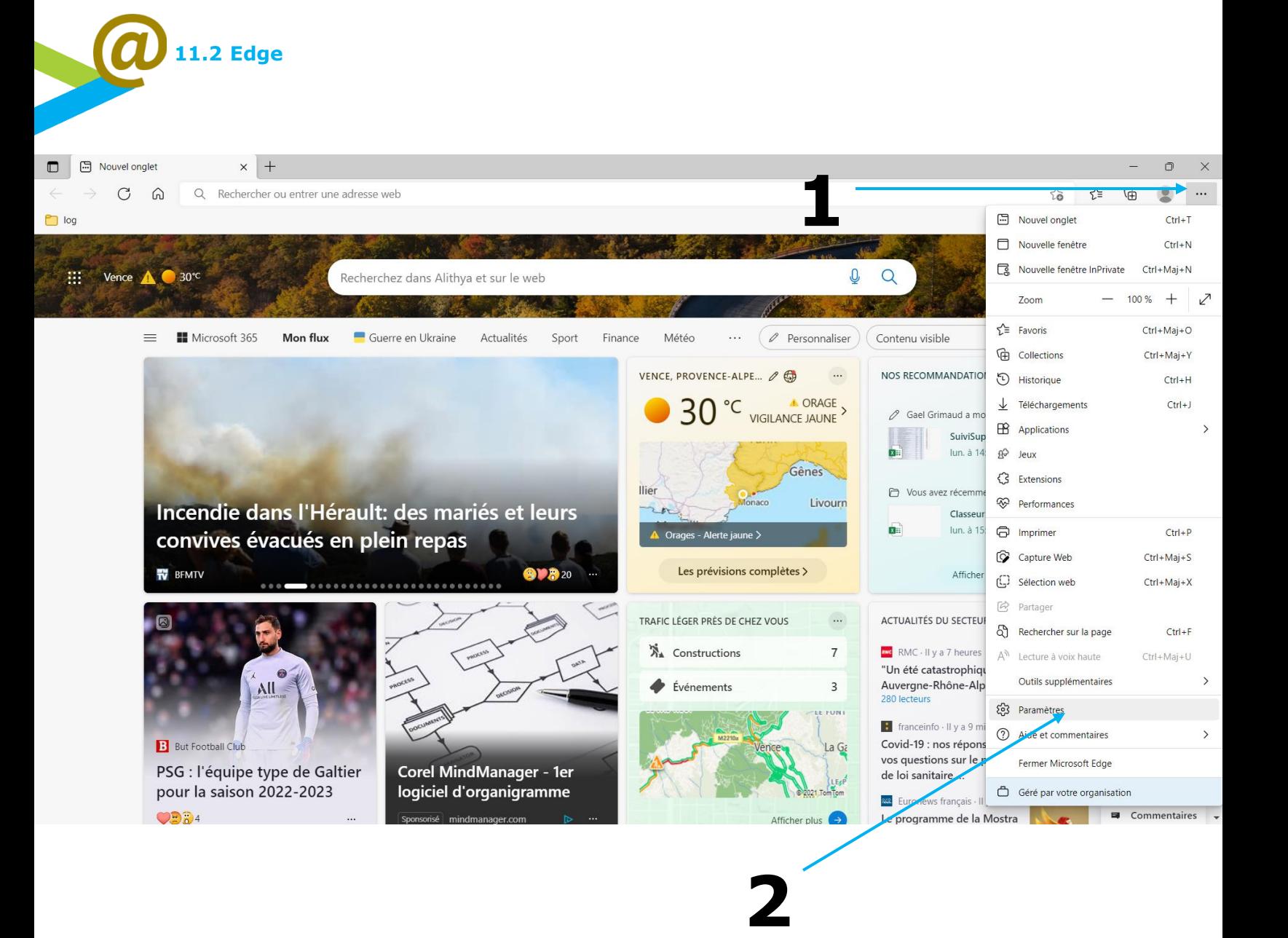

65

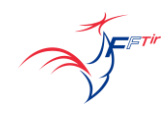

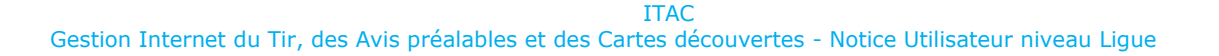

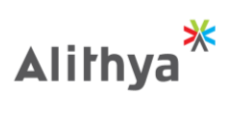

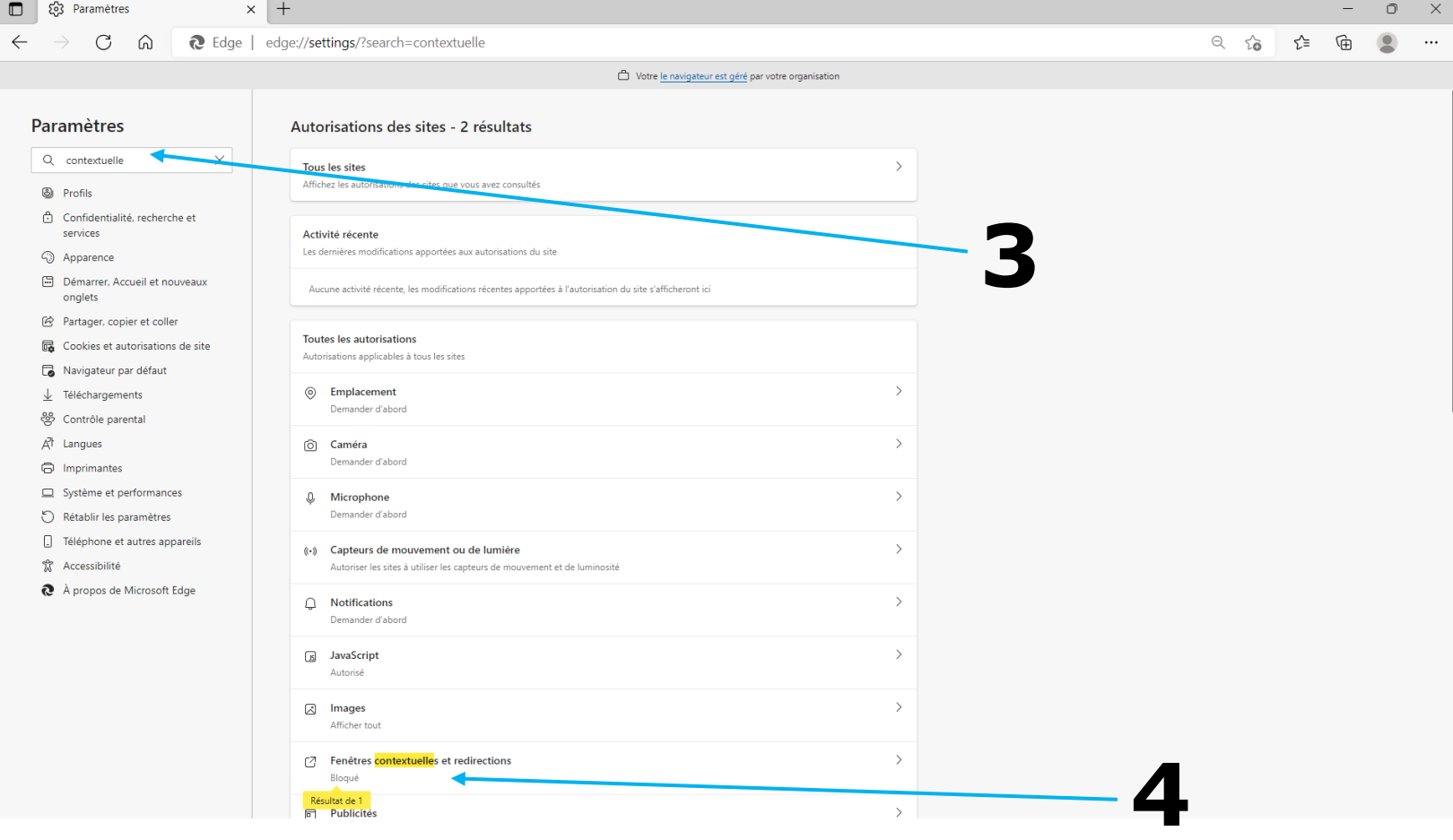

AFFIT

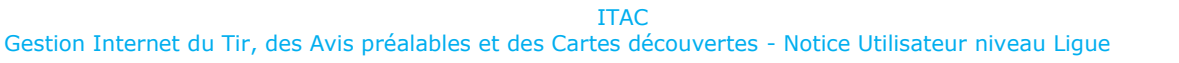

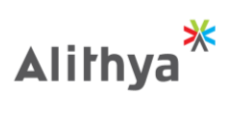

 $\frac{1}{2}$  $\Box$  $\mathsf{X}% _{0}$ 

 $\mathbb{G}$ 

 $\qquad \qquad \textcircled{\small 1}$  $\ldots$ 

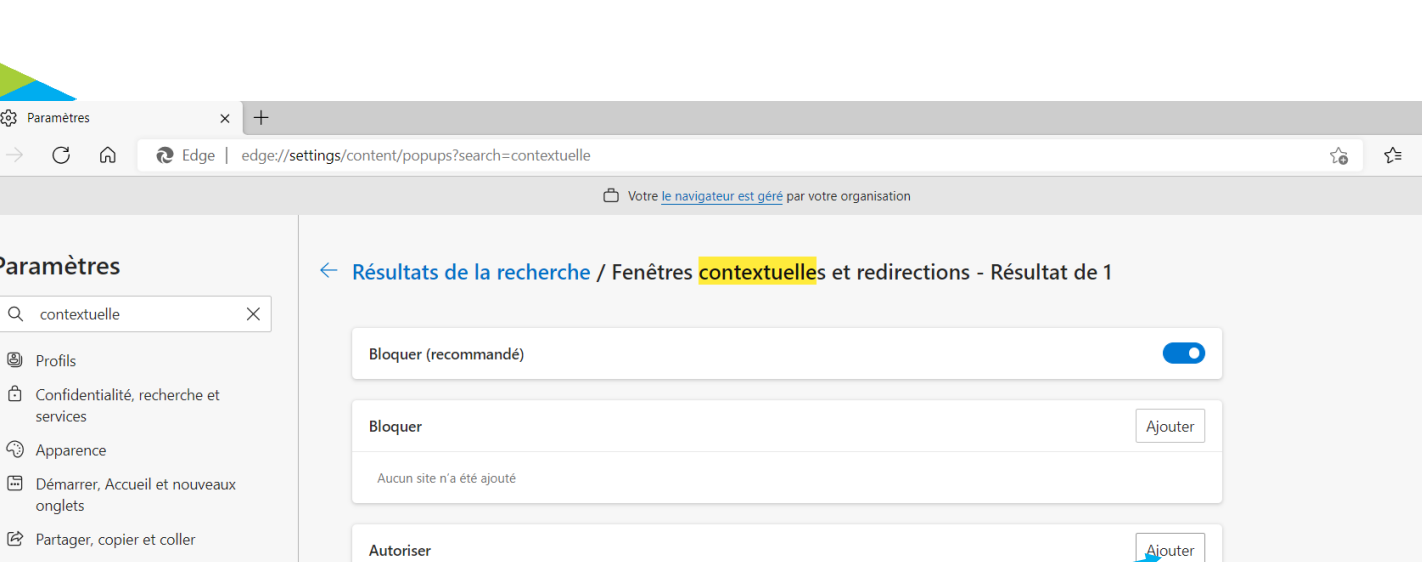

**5**

B Cookies et autorisations de site

Autoriser

Aucun site n'a été ajouté

Navigateur par défaut

 $\blacksquare$ 

 $\leftarrow$ 

FETT

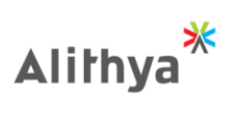

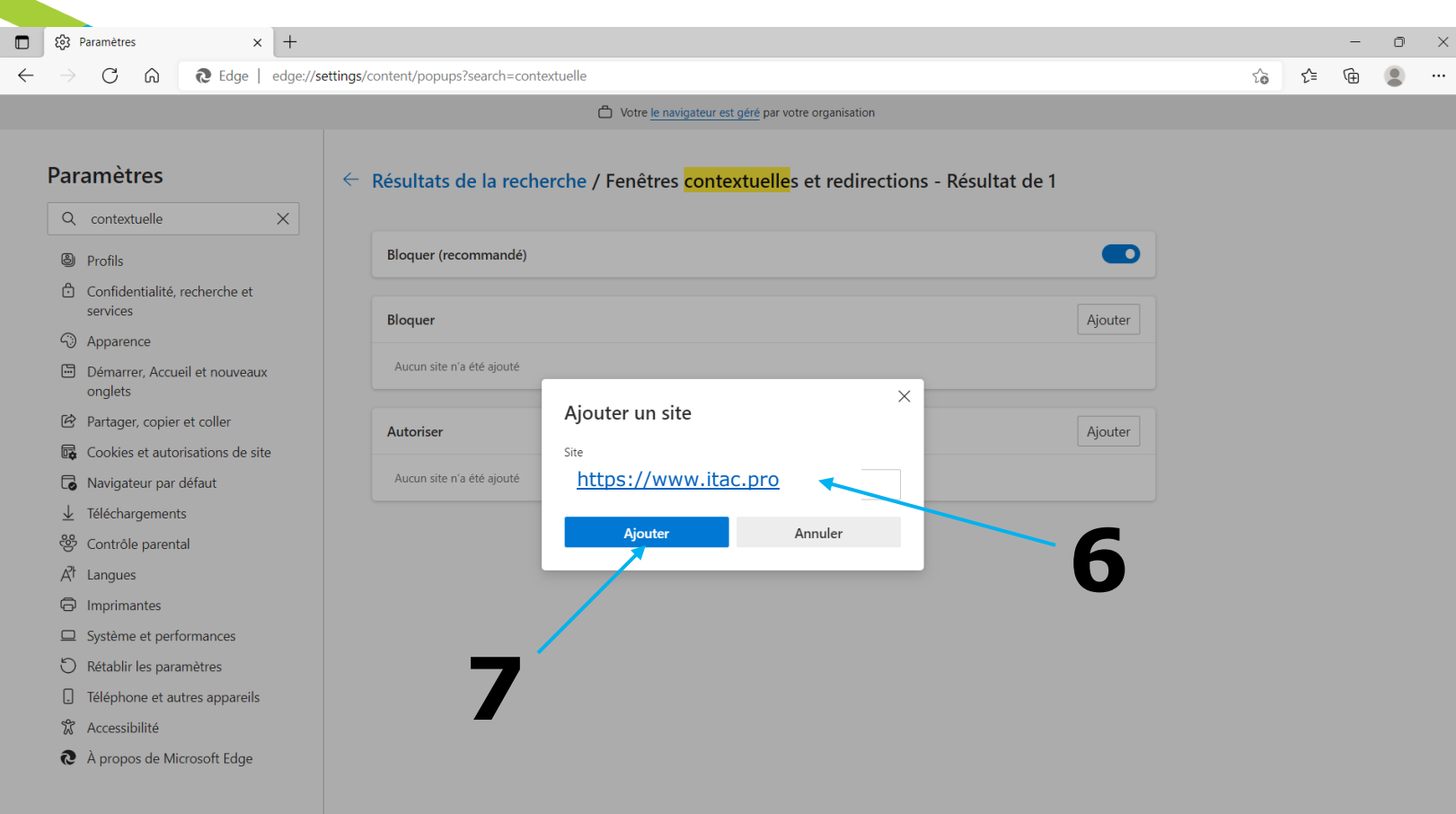

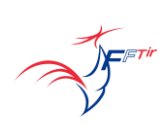

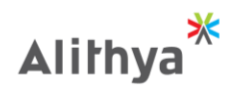

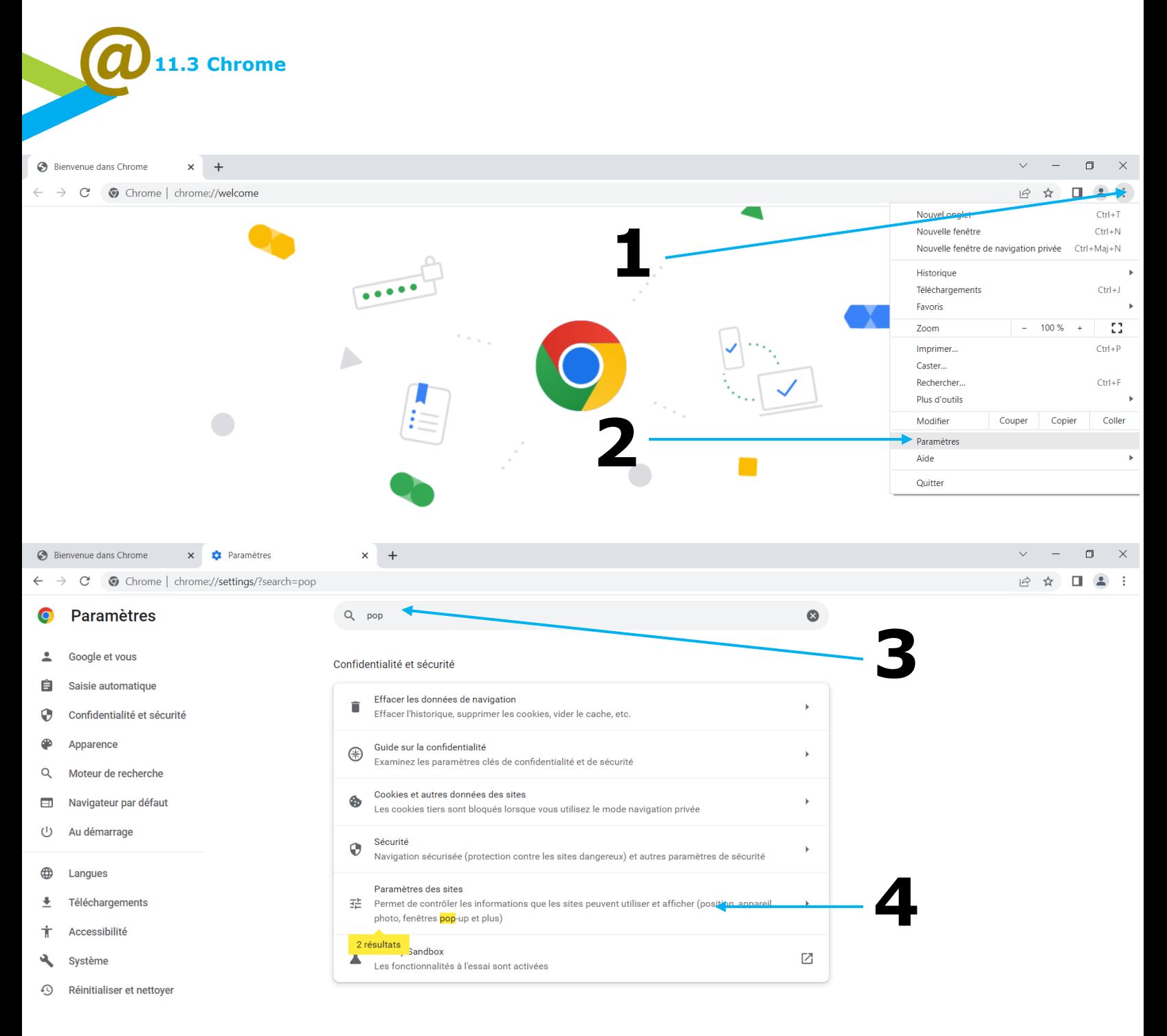

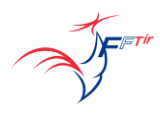

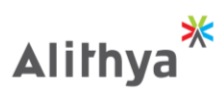

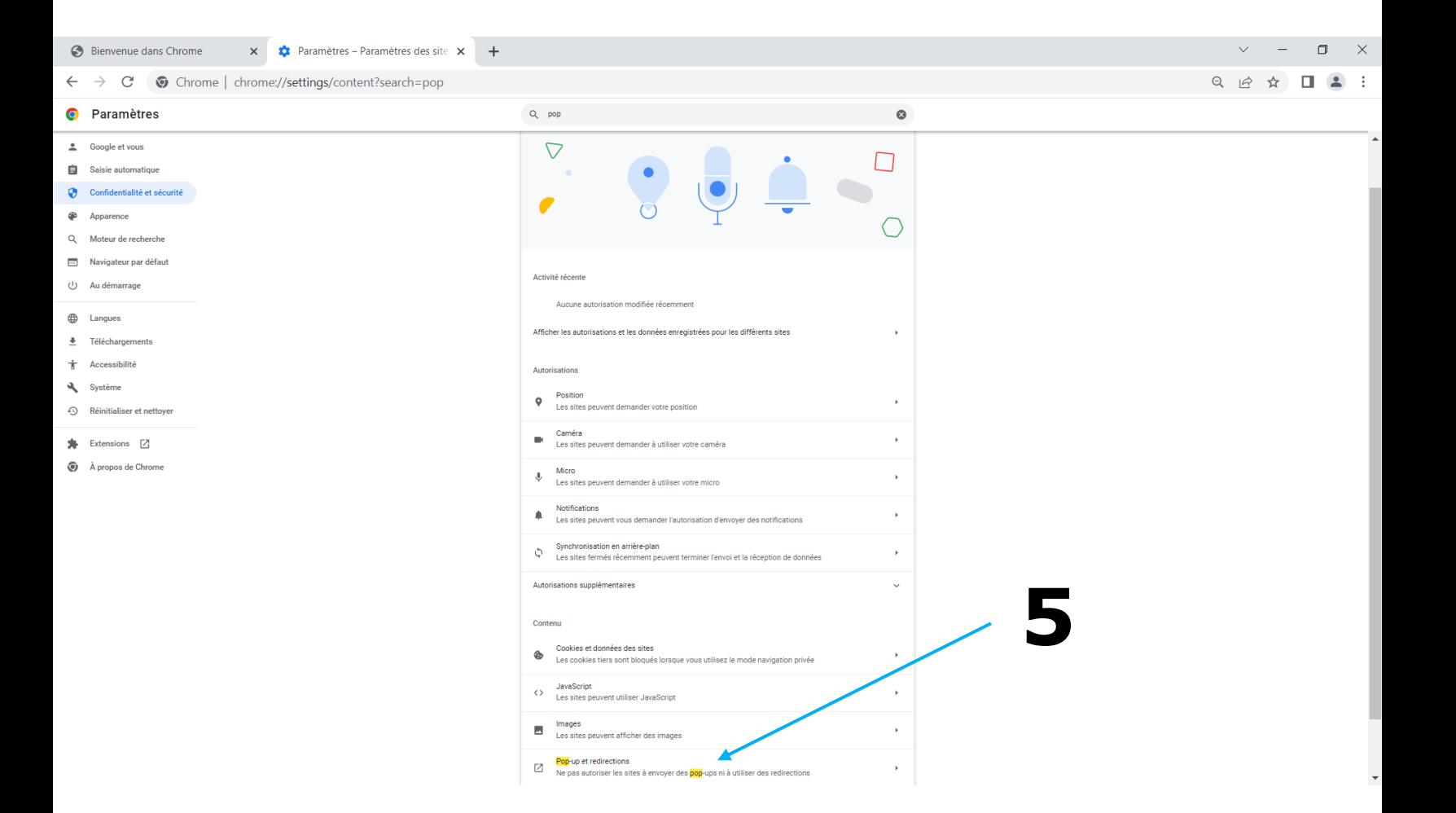

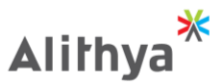

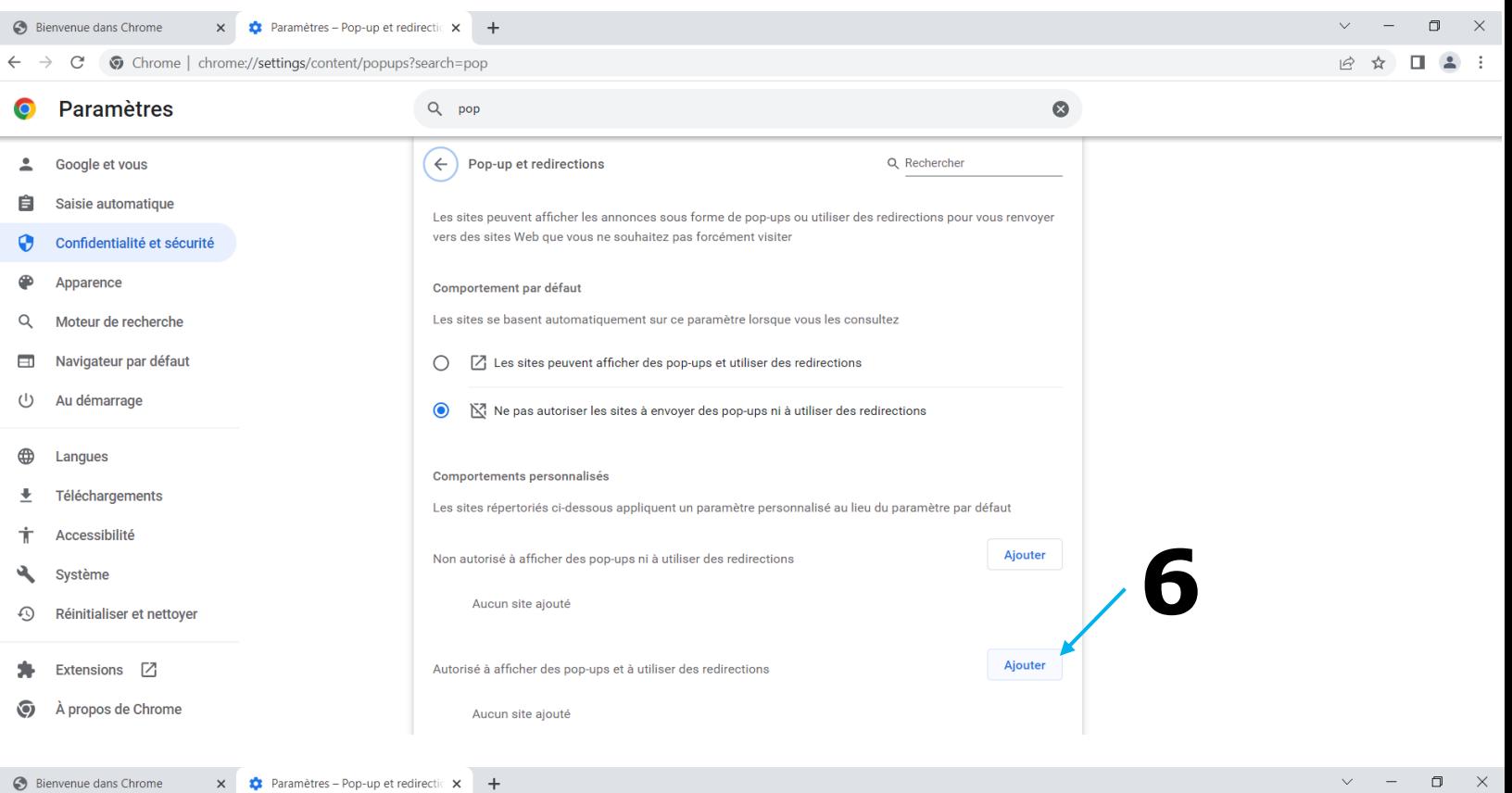

12 ☆  $\Box$  $2$ 

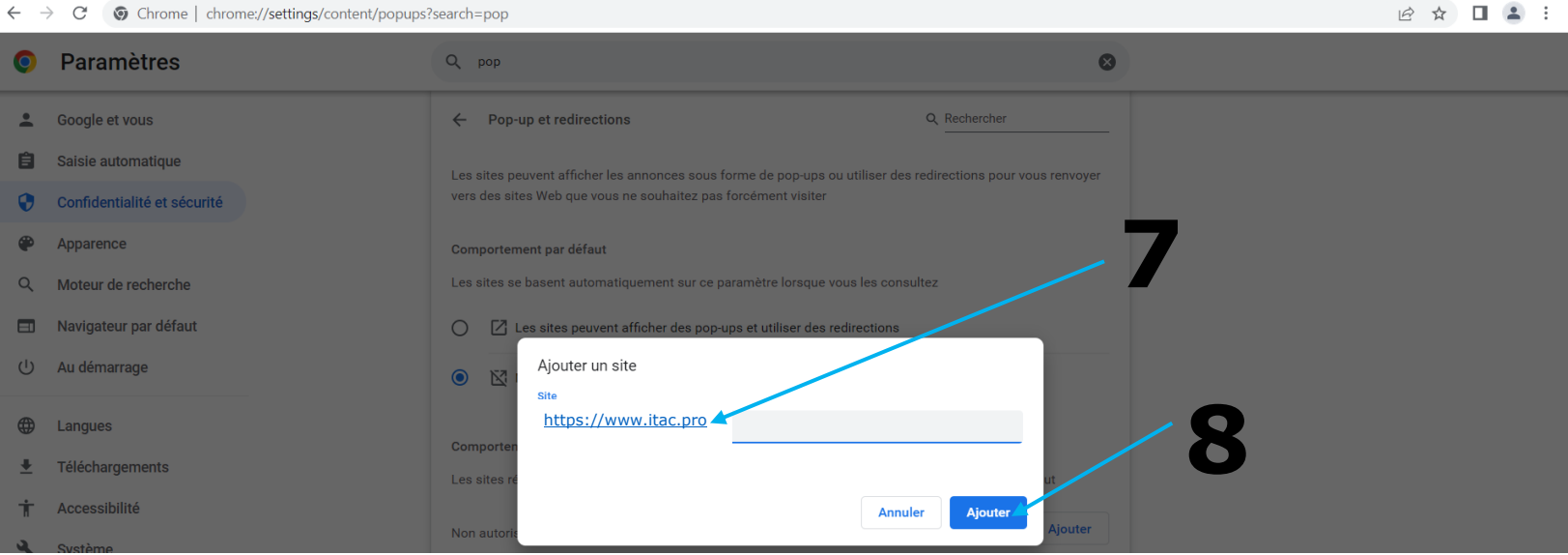

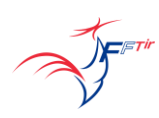

 $\leftarrow$ 

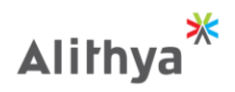

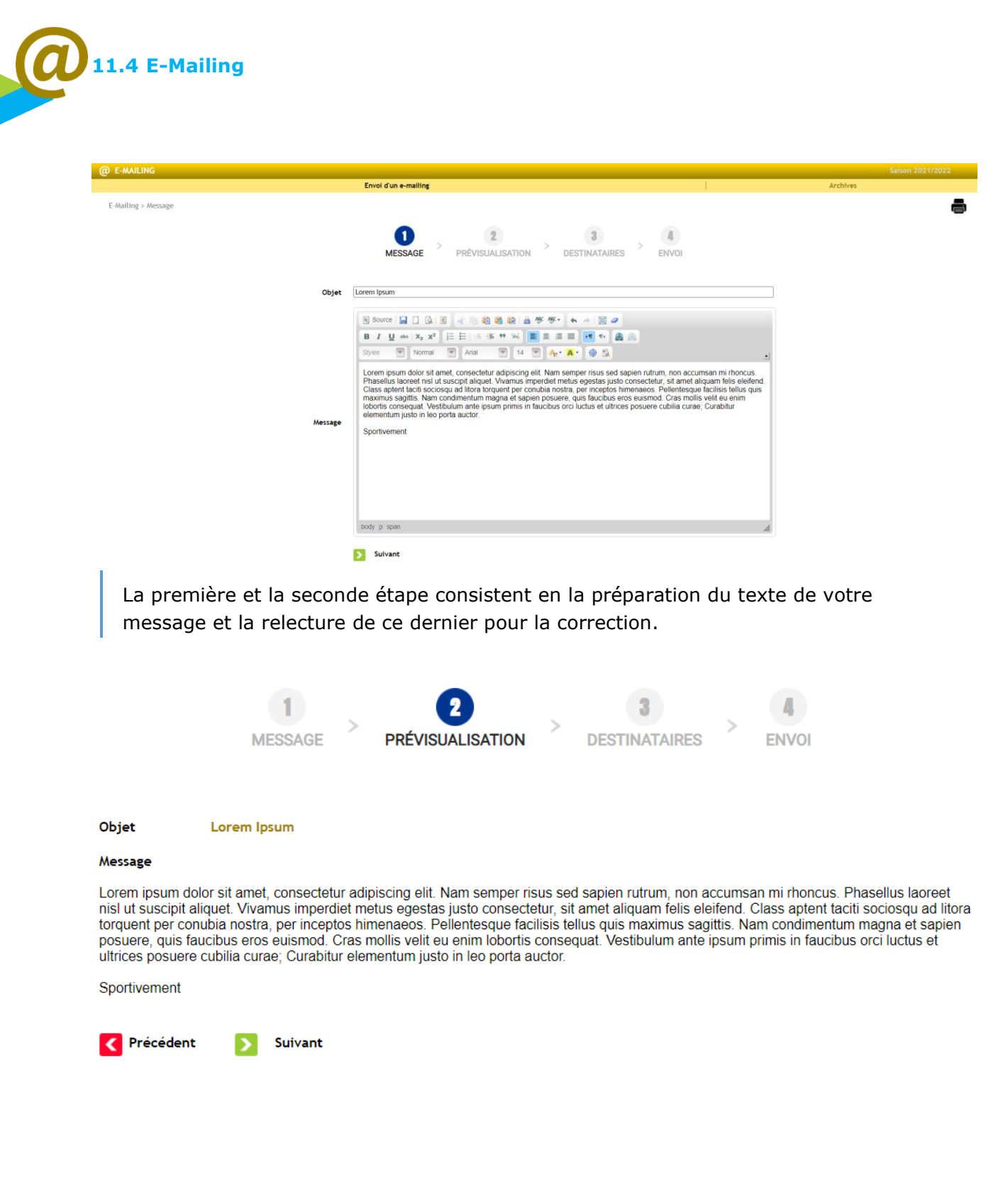

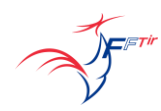

**ITAC** *ITAC ITAC* Gestion Internet du Tir, des Avis préalables et des Cartes découvertes - Notice Utilisateur niveau Ligue

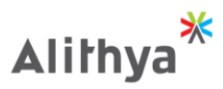

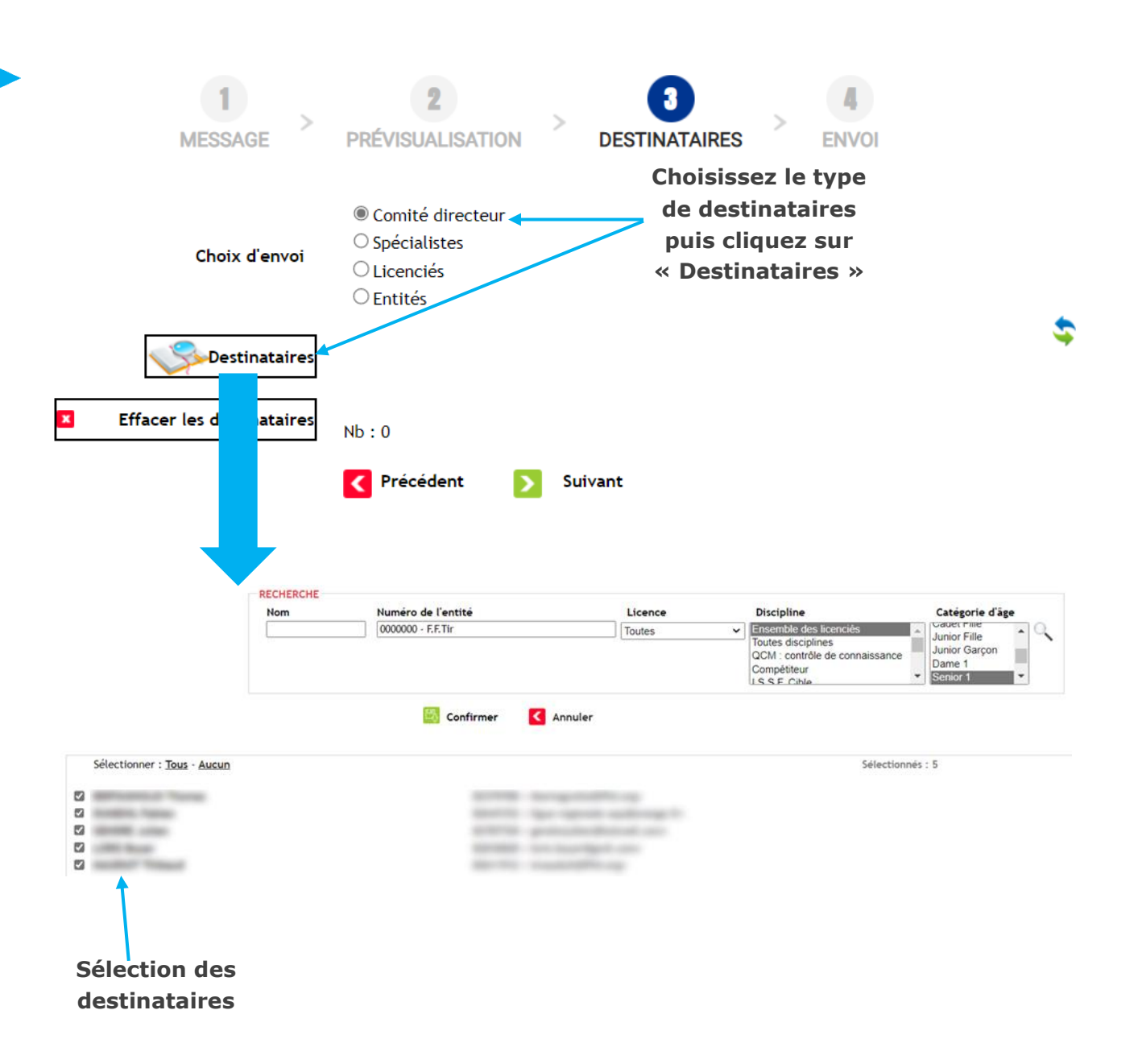
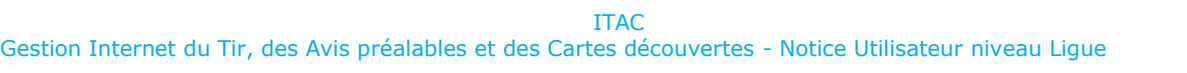

⋇ Alithya

**MESSAGE PRÉVISUALISATION DESTINATAIRES ENVO**  $\bigcirc$  Comité directeur  $\bigcirc$  Spécialistes Choix d'envoi © Licenciés  $\bigcirc$  Entités **La liste des Destinataires destinataires est consultable dans**  Voir la liste des destinataires **Effacer les destinataires** × **un fichier texte ici**  $Nb:5$ **Z** Précédent Suivant  $\overline{\phantom{a}}$ **PRÉVISUALISATION MESSAGE DESTINATAIRES** Pièce jointe Choisir un fichier | Aucun fichier n'a été sélectionné Taille max: 2 Mo En cas d'envoi de plusieurs fichiers, placer un dossier compressé (.zip) Envoyer l'email Précédent **Envoyer le mail**

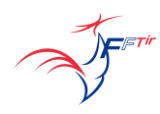

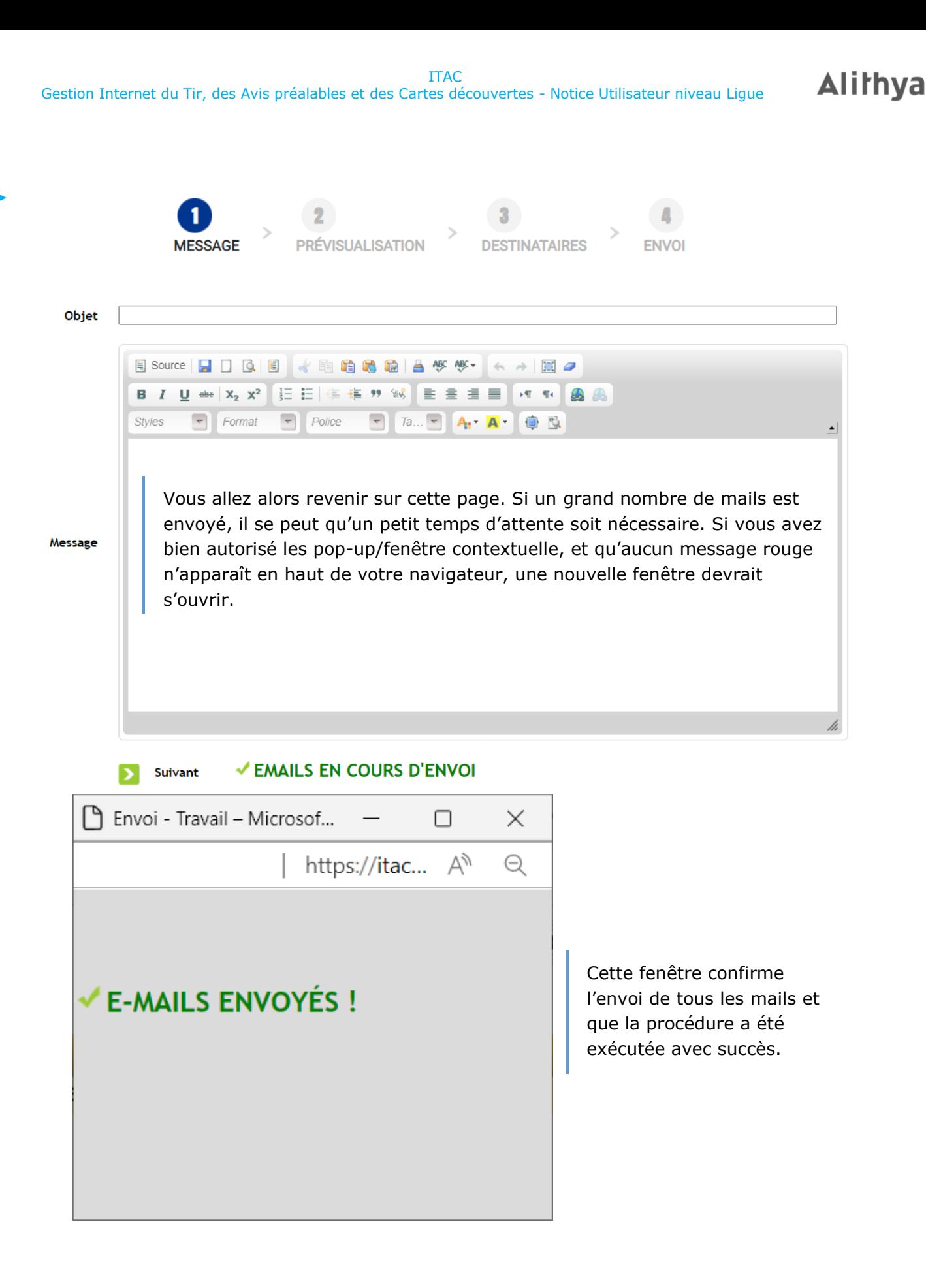

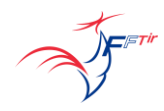

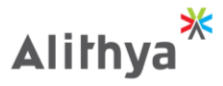

**11.5 Archives**

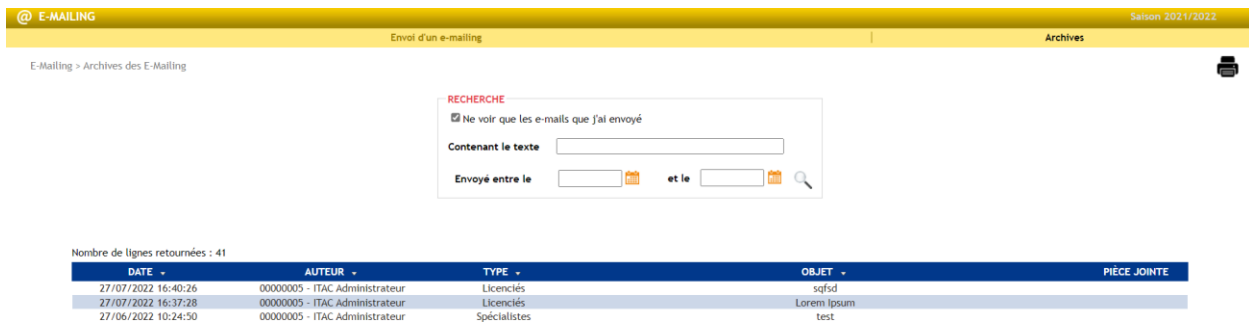

Vous pouvez trouver ici les archives des mails que vous avez envoyé sur une période donnée, ou rechercher parmi tous les mails envoyés.

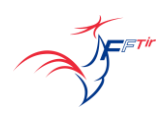

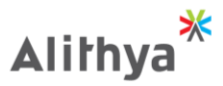

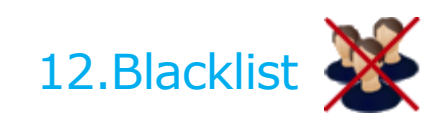

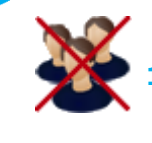

## **12.1 Blacklist licencié**

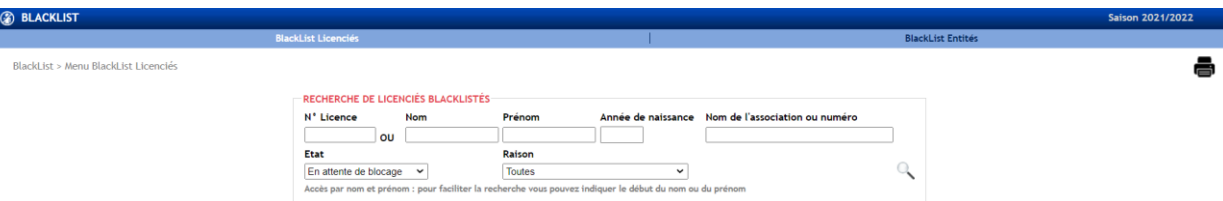

Par défaut, on affiche la liste des licenciés en attente de blocage. Il est possible de consulter les licenciés blacklisté de son club et ligue et de consulter le commentaire qui y est associé.

Nombre de résultats à ce jour (personnes non décédées) : 9

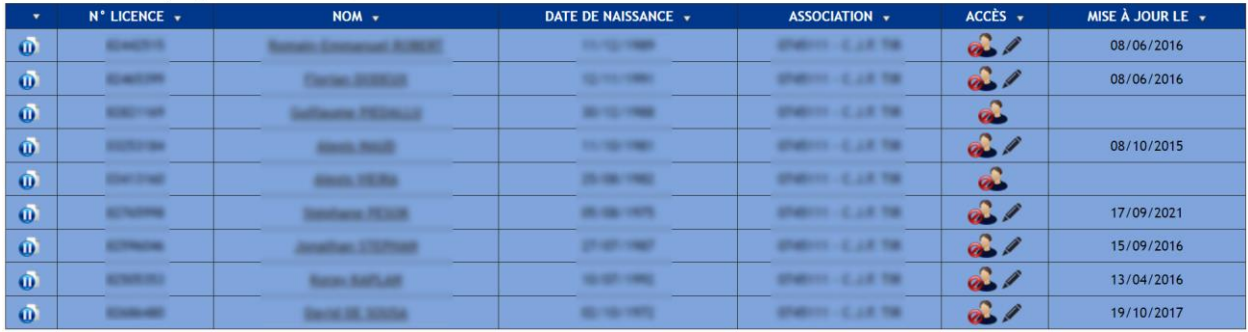

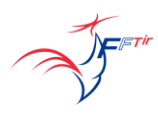

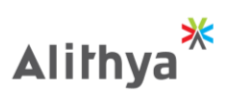

## **12.2 Blacklist entité**

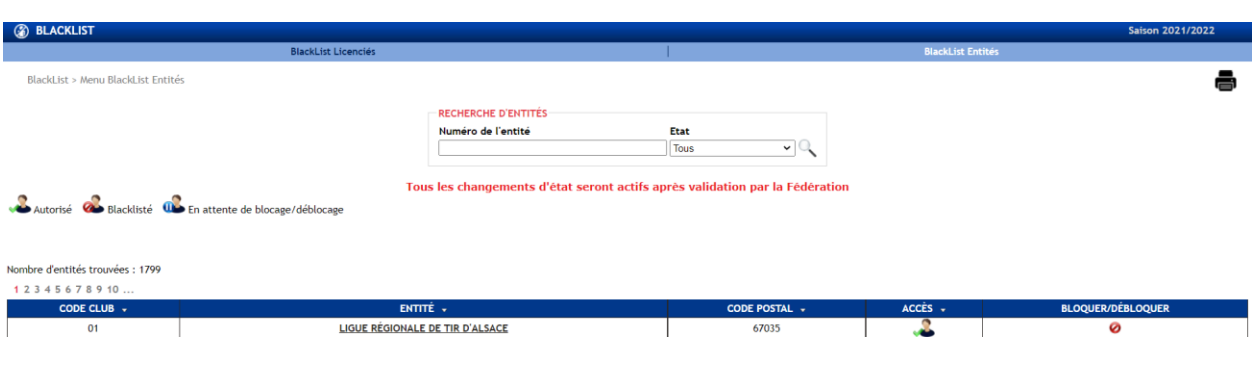

Le fonctionnement de blacklistage d'entité est similaire à celui des licenciés

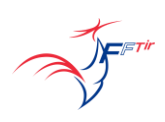